# **IVS DVR Felhasználói kézikönyv**

**Intelligens video-megfigyelés GUI kijelző USB egérvezérléssel** 

Kérjük, figyelmesen olvassa el az útmutatót használat előtt, és őrizze meg, hogy a későbbiekben is segítségére legyen. A tényleges kijelzésre és használatra vonatkozóan tanulmányozza a rendelkezésre álló DVR-t.

799B\_797B\_794B\_794C\_793C(D)\_Manual\_V1.2

## **FONTOS BIZTONSÁGI UTASÍTÁSOK**

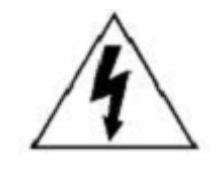

**VIGYÁZAT!**

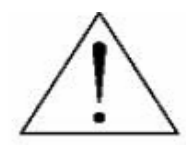

## **ÁRAMÜTÉS VESZÉLYE**

#### **VIGYÁZAT:**

Az áramütés veszélyének elkerülése érdekében nem érheti eső vagy nedvesség a készüléket. Csak a címkén megadott típusú tápforrásról működtesse a készüléket. A társaság akkor sem vállal semmilyen felelősséget a helytelen használatból származó károkért, ha az adott károk lehetőségéről tájékoztatást nyújtott.

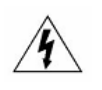

Az egyenlő oldalú háromszögbe foglalt villám és nyílhegy szimbólum arra figyelmezteti a felhasználót, hogy szigeteletlen "veszélyes feszültség" van jelen a termék burkolatán belül, ami áramütés veszélyét okozó nagyságrendet is elérhet.

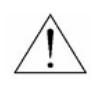

Az egyenlő oldalú háromszögbe foglalt felkiáltójel a készülékhez tartozó leírásokban található fontos üzemeltetési és karbantartási utasításokra hívja fel a felhasználó figyelmét.

**RoHS**<br>conform

A vállalat által kínált összes termék ólommentes, megfelel a veszélyes anyagok korlátozására (RoHS) vonatkozó európai direktíva követelményeinek, ami azt jelenti, hogy a gyártási folyamatok és termékek szigorúan "ólommentesek", és nem találhatók bennük a direktívában megadott veszélyes anyagok.

Az áthúzott kerekes szeméttároló jel azt jelzi, hogy az Európai Unióban a terméket a termék élettartama végén külön kell gyűjteni. Ez a termékre és a szimbólummal jelölt bármilyen perifériás eszközre vonatkozik. Ne ártalmatlanítsa a termékeket válogatatlan kommunális hulladékként. Kérdezze a helyi márkakereskedőt a berendezés újrahasznosítási eljárásaira vonatkozóan.

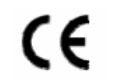

Ezt a készüléket a rádióinterferencia követelményeknek megfelelően gyártjuk.

#### *Szövetségi Kommunikációa Bizottság Interferencianyilatkozat*

Ez a készülék teszetelésre került és megfelel a FCC Szabályok 15. részének Class A digitális eszközökre vonatkozó kotlátozásainak. Ezek a szabályok ésszerű védelmet biztosítanak a káros interferenciák ellen, amennyiben az eszközt kereskedelmi környezetben használják. Ez a készülék létrehoz, használ és kibocsájthat rádiófrekvenciás energiát és amennyiben nem a kézikönyvben ismertetett útmutatásnak megfelelően szerelték fel káris interferenciát okozhat a rádiókommunikációban. A készülék lakókörnyezetben történő használata káros interferenciát okozhat, amelyik esetében a felhasználó felszólításra kerülhet az interferencia saját költségén történő megszüntessetetésére.

#### *Védjegyigazolás*

iPhone® az Apple Inc. bejegyzett védjegye.

 $\blacksquare\blacktriangleright\blacktriangleright\blacktriangleright$  A védjegy az Egyesült Államokban és más országokban van bejegyezve és védelem alatt áll.

BlackBerry® és kapcsolódó védjegyek, nevek és szimbólumok a Research In Motion Limited tulajdonai és azok az U.S-ban és világszerte regisztráltak ,valamint a Research In Motion Limited engedélyével használtak.

Az ebben a dokumentumban említett Microsoft®, Windows®, Internet Explorer®, Mozilla® Firefox®, Google Chrome®, QucikTime®, Windows® Mobile és Symbian® a megfelelő tulajdonosok bejegyzett védjegyei.

#### *Jogi nyilatkozat*

A kézikönyvben megadott információk a kibocsátás idején voltak érvényesek. Fenntartjuk a jogot arra, hogy bármikor megváltoztassunk vagy töröljünk egyes részeket a kézikönyvben. Nem adunk garanciát, és nem vállalunk semminemű jogi felelősséget vagy kötelezettséget a kézikönyv pontosságáért, teljességéért és használhatóságáért. A tényleges kijelzésre és használatra vonatkozóan olvassa el a rendelkezésre álló DVR-t. A kézikönyv tartalma minden értesítés nélkül változhat.

Az itt említett termék és vállalat nevek az érintett tulajdonosok bejegyzett védjegyei vagy márkanevei lehetnek.

#### *Földelés*

Ez egy 1. biztonsági kategóriába tartozó termék (amely a hálózati csatlakozókábelbe beépített védővezetővel van ellátva). A hálózati csatlakozódugót védőföldelő érintkezéssel ellátott fali aljzathoz kell csatlakoztatni. A védővezető készüléken kívüli vagy belüli megszakítása veszélyessé teheti a készüléket. Ezért tilos a szándékos megszakítása.

#### *Víz és nedvesség*

A készülékre nem csepeghet vagy folyhat víz, és ne helyezzen folyadékkal megtöltött tárgyakat, például vázákat a készülékre.

#### *MPEG4 engedélyezés*

A TERMÉK HASZNÁLATA AZ MPEG-4 VISUAL PATENT PORTFOLIO LICENSE ÉRTELMÉBEN SZEMÉLYES, NEM KERESKEDELMI JELLEGGEL ENGEDÉLYEZETT (i) AZ MPEG-4 VIZUÁLIS SZABVÁNYNAK ("MPEG-4 VIDEO") MEGFELELŐ VIDEÓKÓDOLÁS ÉS/VAGY (ii) OLYAN SZEMÉLYES, NEM KERESKEDELMI CÉLLAL RÖGZÍTETT ÉS/VAGY AZ MPEG LA ÁLTAL MPEG-4-ES VIDEOTARTALMAK KÖZLÉSÉRE FELHATALMAZOTT VIDEÓSZOLGÁLTATÓTÓL SZERZETT MPEG-4 VIDEÓK DEKÓDOLÁSA CÉLJÁBÓL. A KÉSZÜLÉK HASZNÁLATA SEMMILYEN MÁS CÉLBÓL – SEM KIMONDVA, SEM HALLGATÓLAGOSAN – NEM ENGEDÉLYEZETT. TOVÁBBI INFORMÁCIÓK, PÉLDÁUL A REKLÁMOZÁSI, BELSŐ FELHASZNÁ+LÁSÚ, ILLETVE KERESKEDELMI CÉLÚ ANYAGOKKAL, ILLETVE AZ ENGEDÉLYEZÉSSEL KAPCSOLATBAN AZ MPEG LA, LLC.-TŐL KÉRHETŐK. LÁSD: HTTP://WWW.MPEGLA.COM.

#### *GPL engedélyezés*

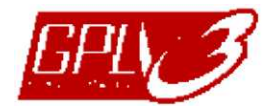

Ez a termék olyan kódokat tartalmaz, amelyeket harmadik felek dolgoztak ki, és amelyekre a GNU General Public License ("GPL") vagy the GNU Lesser Public License ("LGPL") vonatkozik.

A termékben használatos GPL kódot garancia nélkül adjuk, és az érintett tulajdonos szerzői joga védi.

Kérésre további forráskódok állnak rendelkezésre, amelyekre a GPL-licencek vonatkoznak.

Örömmel adjuk meg a Linux Kernelen elvégzett módosításainkat, valamint néhány új parancsot és bizonyos eszközöket, amelyekkel a kódba bejuthat. A kódok az FTP oldalon érhetők el, kérjük, töltse le őket az alábbi oldalról, vagy kérheti őket a márkakereskedőtől:

1Hftp://ftp.dvrtw.com.tw/GPL/AV074/

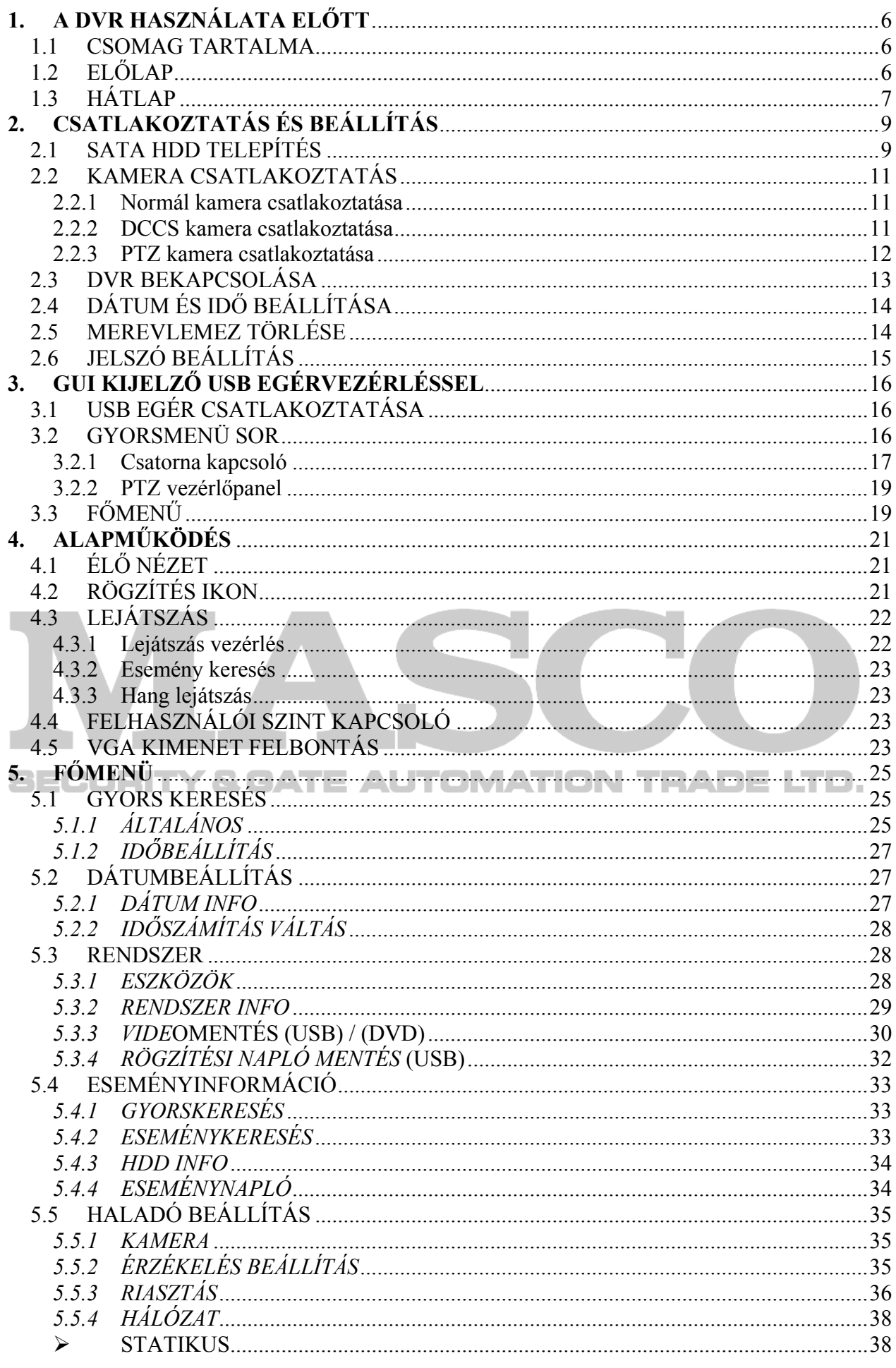

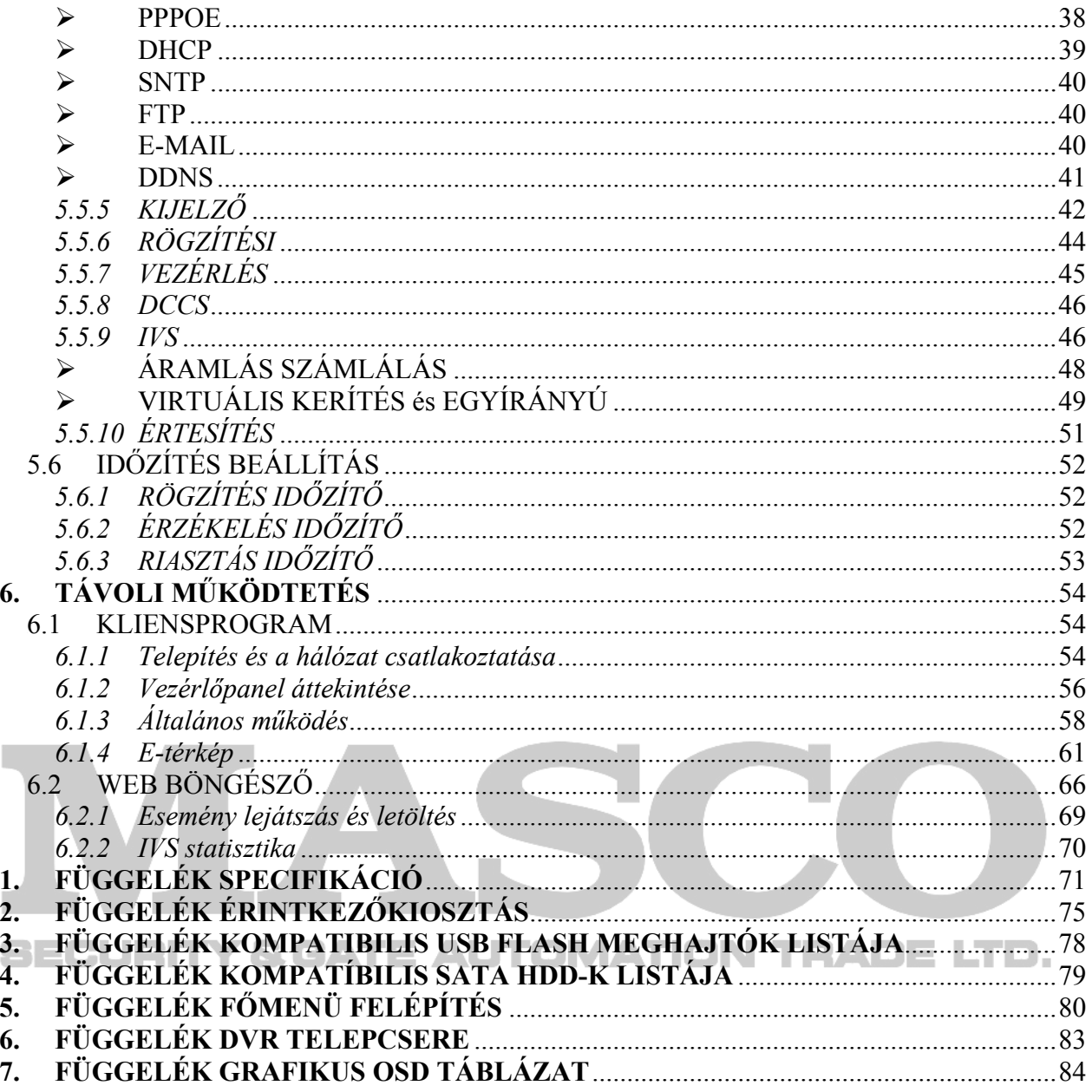

## **1. A DVR HASZNÁLATA ELŐTT**

## *1.1 CSOMAG TARTALMA*

#### ⇒Alapcsomag

- DVR  $\Box$  IR távvezérlő kézikönyv
	- $\Box$  DVR gyorsindítás
- Kézikönyv CD

 $\Box$  IR távvezérlő

- □ HDD csavarok
- $\Box$  Tápegység és hálózati kábel □ DSUB 9 vagy 25 csatlakozó

- USB egér
	- ⇒Opcionális kiegészítők
	- IR vevőkábel hosszabbító

## *1.2 ELŐLAP*

- 1) LED jelzések
	- ٬۱ A DVR bekapcsolt állapotban van.
		- HDD olvas vagy ír.
		- Aktiv riasztás
		- Időzített felvétel be van kapcsolva.
	- Lejátszás
- 2)  $1 \times 16 / 1 \times 8 / 1 \times 4$

Nyomja meg az egyik gombot a kijelezni kívánt csatorna kiválasztásához.

- ⊞ 3)
	- Nyomja meg a 4 csatornás kijelzési mód megjelenítéséhez. **TRADELTD**.
- 4) SEQ

Nyomja meg az egyes csatornák egyenkénti teljes képernyős megjelenítéséhez a CH1-től kezdve. Az utolsó csatorna kijelzése után a CH1-től újra ismétlődik. Az üzemmód elhagyásához nyomja meg ismét a "SEQ" gombot.

5) LASSÚ

Lejátszás módban nyomja meg, hogy lelassítsa a lejátszott anyagot.

6) ZOOM

Nyomja meg a kiválasztott kép felnyagyításához FRAME vagy FIELD rögzítési módok esetén.

7) LISTA (Eseménylista Keresés)

Nyomja meg a rögzített fájlok eseménylista szerinti gyors kereséséhez: RÖGZÍTÉS / MOZGÁS / RIASZTÁS / IDŐ / EMBER ÉRZÉKELÉS / IVS / STATISZTIKA, vagy válassza a TELJES LISTA-t a teljes eseménynapló megtekintéséhez.

Az idő alapján történő gyorskereséshez válassza a "GYORS KERESÉS"-t. Részletekért tekintse meg a 5.4.1 GYORSKERESÉS fejezetet a 33. oldalon.

8) KERESÉS (csak AVC793C és 793CD)

Nyomja meg az időkeresés menübe történő belépéshez. Részletekért tekintse meg a kézikönyv 5.4.1 GYORSKERESÉS fejezetet a 33. oldalon.

6

#### 9) MENÜ

Nyomja meg a "MENÜ"-t a főmenü megjelenítéséhez.

10) ENTER

Nyomja meg az "ENTER"-t a beállítás megerősítéséhez.

11) LEJÁTSZÁS

Nyomja meg az utolsónak rögzített videó lejátszásához.

#### $\mathbf{H}(\mathbf{A})/\mathbf{H}(\mathbf{\nabla})/\mathbf{H}(\mathbf{A})/\mathbf{H}(\mathbf{B})$  $12)$

Nyomja meg a S / **▼** / **◄** / **►** gombokat a felfelé / lefelé / balra / jobbra mozgáshoz. A lejátszás üzemmódban:

Nyomja meg a "II, gombot a lejátszás szüneteltetéséhez.

Nyomja meg a "■ " gombot a lejátszás leállításához.

Nyomja meg a " $\blacktriangleright$ " gombot a gyors előretekeréshez.

Nyomja meg a "<sup>11</sup> " gombot a gyors visszatekeréshez.

13) HANG (LASSÚ + ZOOM)

Nyomja meg a "LASSÚ + ZOOM"-ot az élő vagy visszajátszott audio csatornák kiválasztáshoz 1-4 -ig.

L U

TON

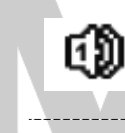

Élő hang 1-4 hangcsatornákról (fehérrel jelezve)

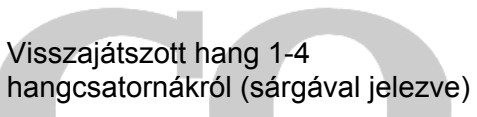

Hangcsatorna nincs kiválasztva.

14) P.T.Z.  $(\mathbf{H} + \mathbf{SEO})$ 

Nyomia meg a " $H + SEQ$ "-t egyidejüleg a PTZ vezérlés móba be-, illetve kilépéshez.

I

15) USB port

Két USB port található az előlapon az egyik a vezérlés USB egerének csatlakoztatására, a másik USB flash meghajtó csatlakoztatására szolgál video mentéshez.

**Megjegyzés**: Nem engedélyezett két USB egér vagy USB flash meghajtó csatlakoztatása az előlapon található USB portokhoz.

**Megjegyzés**: A kompatíbilis USB flash meghajtók listájáért , kérjük tekintse meg a 3 FÜGGELÉK KOMPATIBILIS USB FLASH MEGHAJTÓK LISTÁJA fejezetet a 78. oldalon.

## *1.3 HÁTLAP*

1) 75Ω / magas impedancia (csak AVC793C és 793CD)

Amikor a LOOP funkciót használja, kapcsolja ki a lezáró ellenállást. Amikor nem használja a LOOP funkciót, kapcsolja be a 75Ω-ot.

2) VIDEO BE (1 ~ 16 / 1~8 / 1 ~ 4): Csatlakoztassa a kamera videócsatlakozójához. VIDEO HUROK (1 ~ 16 / 1 ~ 8): video kimeneti csatlakozók

**Megjegyzés**: A DVR automatikusan észleli a kamera videórendszerét, ellenőrizze, hogy a kamerák megfelelően vannak-e csatlakoztatva a DVR-re, és áram alatt vannak-e, mielőtt bekapcsolja a DVR-t.

3) HANG BE (1~4)

Csatlakoztassa a kamera audio csatlakozójához, ha a kamera támogatja a hangfelvételt.

**Megjegyzés**: A hang és video mentés készítésekor ügyeljen arra, hogy a hangfunkciót támogató kamera a videó be csatornára és a hang be csatornára is csatlakozzon. Például a hang CHI-ról érkező hang adatok a videó CHI-ről érkező videó adatokkal együtt lesznek rögzítve.

4) HANG KI

Csatlakoztassa egy mono hangbemenettel rendelkező erősítővel ellátott hangszóróra.

**Megjegyzés**: A DVR-en használható audio kimenetek számáért, tekintse meg annak részletes leírását.

5) MONITOR

Csatlakoztassa egy monitor videó bemenetéhez.

**Megjegyzés**: CRT monitor csatlakoztatása esetén lehetséges egyidejüleg LCD monitor csatlakoztatása a VGA kimenetre a két videodeokimenet dupla videokimenetért.

6) CALL

Csatlakoztassa a léptetett kép megjelenítésre szolgáló monitorra.

7) VGA

Csatlakoztassa közvetlenül az LCD monitorra.

**Megjegyzés**: LCD monitor csatlakoztatása esetén lehetséges egyidejüleg CRT monitor csatlakoztatása a VGA kimenetre a két videodeokimenet dupla videokimenetért.

 $8)$  IR

Csatlakoztassa az infravörös vevő hosszabbító vezetéket a távvezérléshez.

9) KÜLSŐ I/O

Ez a port használható külső egységek csatlakoztatására (pl. külső riasztó, stb.) és PTZ kamerák vezérlésére.

**AUTOMATION** 

10) LAN

Csatlakoztassa a számítógépes hálózatra a LAN kábellel.

11) DC 19V

Csatlakoztassa a tartozék tápegységadapterre.

12) <sup>|o</sup> Tápkapcsoló

Kapcsolja az "**I**"-re a bekapcsoláshoz, illetve az "**O**"-ra a kikapcsoláshoz.

## **2. CSATLAKOZTATÁS ÉS BEÁLLÍTÁS**

A DVR bekapcsolása előtt győződjön meg arról, hogy beszerelte-e merevlemezt, és legalább egy kamerát csatlakoztatott-e.

**Megjegyzés**: A DVR automatikusan érzékeli a csatlakoztatott kamerák videórendszerét (NTSC vagy PAL). A rendszerérzékelés helyességének megerősítéséhez ellenőrizze, hogy a kamerák csatlakoztatva vannak-e a DVR-re, és áram alatt vannak-e, mielőtt a DVR-t bekapcsolja.

## *2.1 SATA HDD TELEPÍTÉS*

A DVR bekapcsolása előtt telepíteni kell a SATA HDD-t.

**Megjegyzés**: Ajánlatos a merevlemezen tárolt összes adat törölése a DVR bekapcsolásakor, illetve a dátumot és az időt pontosan beállítani annak érdekében, hogy a rögzített adatok ne keveredjenek ugyanazon a merevlemezen korábban tárolt más adatokkal. A részletekre vonatkozóan olvassa el a 2.5 MEREVLEMEZ TÖRLÉSE fejezetet a 66 oldalon.

 $\Rightarrow$ AVC799B és AVC797B

1. LÉPÉS Távolítsa el a fedelet rögzítő csavarokat és távolítsa el azt a DVR-ről.

**Megjegyzés**: A DVR fedele fémből készült. Kérjük legyen óvatos az éleivel az eltávolítása közben.

- 2. LÉPÉS Két HDD tartó van ebben a DVR-ben, amint azt a jobboldali ábra mutatja.
	- 2.1 Beszerelés az 1-es tartóba;

Távolítsa el a tartót és igazítsa annak rögzítőnyílásait a HDD rögzítőcsavarjainak furataihoz. Győződjön meg róla, hogy a HDD áramköri lapja felfelé néz.

Rögzítse HDD-t a tartóba és csatlakoztassa a tápkábel és az adatbusz csatlakozóit a HDD-hez. Utána helyezze vissza a tartót a DVR-be.

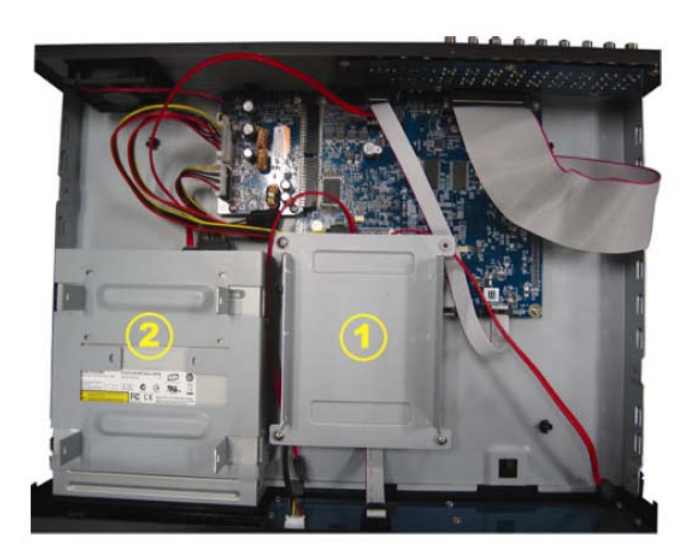

#### 2.2 Beszerelés a 2-es tartóba

Csatlakoztassa a tápkábel és az adatkábel csatlakozóit a HDDhez.

Igazítsa a rögzítőfuratokat a HDD csavarjainak furataihoz. Győződjön meg róla, hogy a HDD áramköri lapja felfelé néz. Ezután rögzítse a HDD-t a tartóba.

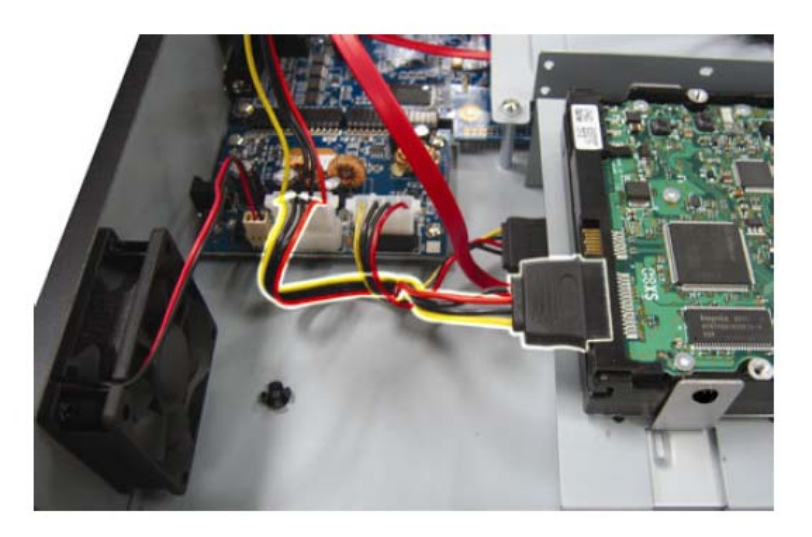

3. LÉPÉS Helyezze vissza a DVR fedelét és rögzítse azt az 1. lépésben eltávolított csavarokkal.

#### ⇒AVC974B, AVC974C,AVC793C ÉS AVC793CD

- 1. LÉPÉS Távolítsa el a fedelet rögzítő csavarokat és távolítsa el azt a DVR-ről.
- 2. LÉPÉS Távolítsa el a HDD tartót. Majd csatlakoztassa a HDD csatlakozóihoz a táp- és adatkábeleket, oly módón hogy az merevlemez áramköri lapja felfelé nézzen.
- 3. LÉPÉS Helyezze a HDD-t a található tartófülek közé és rögzítse azt a mindkét oldalon a mellékelt csavarok segítségével.

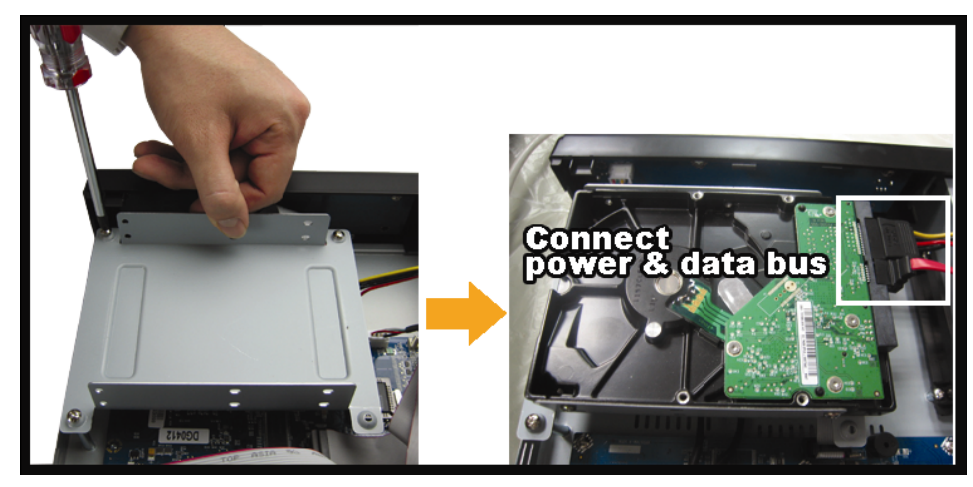

4. LÉPÉS Szerelje vissza a tartót a DVR-be.

**Megjegyzés**: Az 5 ~ 7. lépések csak az AVC794B, AVC794C és AVC793C típusokra vonatkoznak.

- 5. LÉPÉS A másik HDD beszereléséhez keresse meg a csomagban a HDD tartókat és rögzítse azt a DVR alaplapjára.
- 6. LÉPÉS Csatlakoztassa a HDD csatlakozóihoz a táp- és adatkábeleket, oly módón hogy az merevlemez áramköri lapja felfelé nézzen.
- 7. LÉPÉS Helyezze a HDD-t a található tartófülek közé és rögzítse azt a mindkét oldalon a mellékelt csavarok segítségével.

#### CSATLAKOZTATÁS ÉS BEÁLLÍTÁS

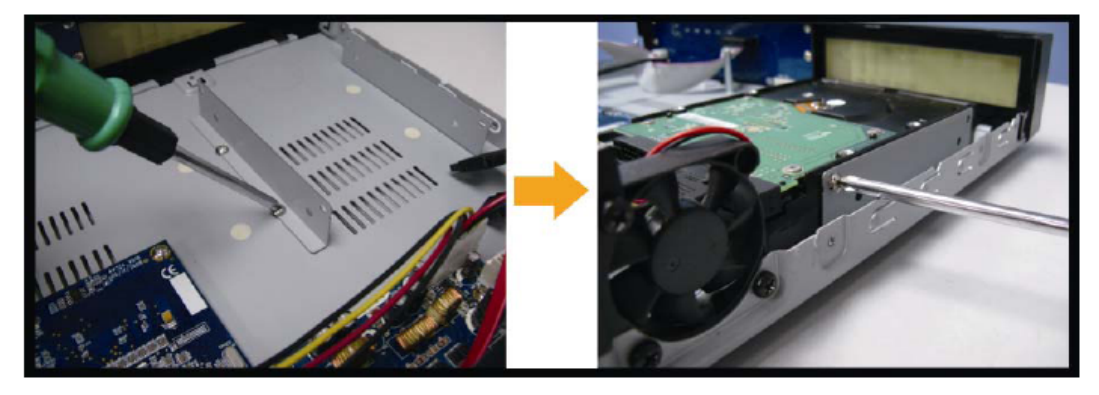

8. LÉPÉS Helyezze vissza a DVR fedelét és rögzítse azt az 1. lépésben eltávolított csavarokkal.

## *2.2 KAMERA CSATLAKOZTATÁS*

A kamerákat csatlakoztatni kell és azoknak bekapcsolt állapotban kell lenniük mielőtt a DVR-t bekapcsolja. Csatlakoztassa a kamerákat a jelzett tápforrásukhoz és azután a kamerák videokimeneteit egy BNC csatlakozókkal ellátott koax vagy RCA kábelek segítségével a DVR videobemeneteihez.

**Megiegyzés**: A DVR videobemeneteinek részleteit tekintse meg a 1.3 HÁTLAP fejezetet a 6. oldalon.

#### **2.2.1 Normál kamera csatlakoztatása**

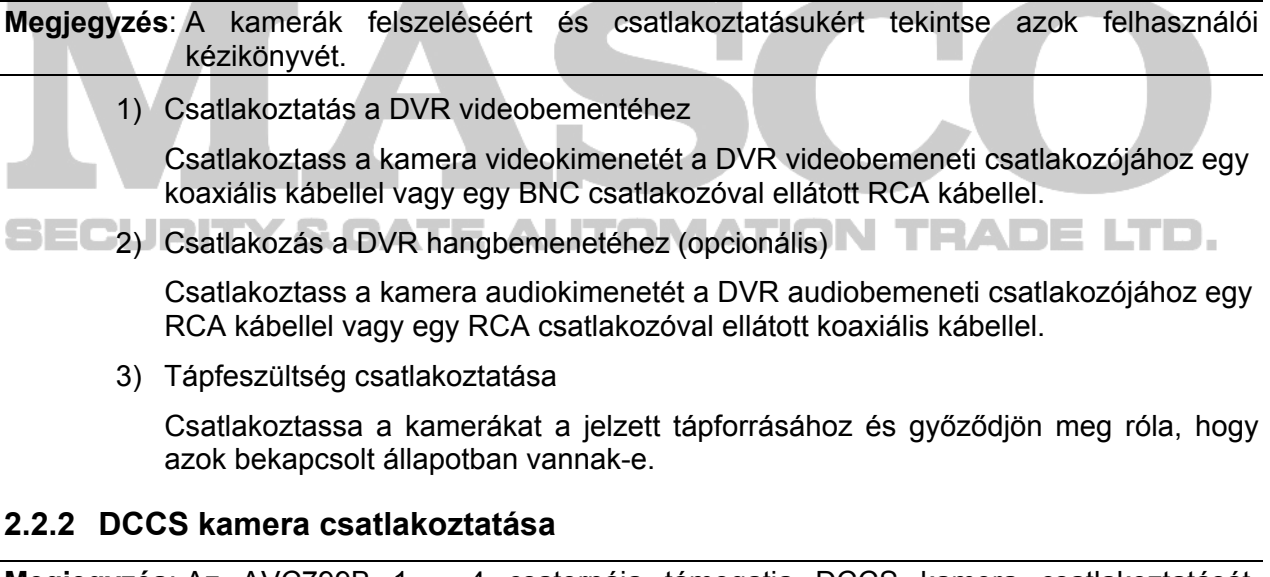

**Megjegyzés**: Az AVC799B 1 ~ 4 csatornája támogatja DCCS kamera csatlakoztatását. Az AVC797B 1 és 2 csatornája támogatja DCCS kamera csatlakoztatását. Az AVC794B, AVC794C, AVC793C és AVC793CD csak az 1-es csatornája támogatja DCCS kamera csatlakoztatását.

1) Csatlakoztatás a DVR videobementéhez

Csatlakoztass a kamera videokimenetét a DVR videobemeneti csatlakozójához egy koaxiális kábellel vagy egy BNC csatlakozóval ellátott RCA kábellel.

2) Tápfeszültség csatlakoztatása

Csatlakoztassa a kamerákat a jelzett tápforrásához és győződjön meg róla, hogy azok bekapcsolt állapotban vannak-e.

3) Kamera paramétereinek beállítása (motor zoom-mal rendelkező kamerák)

Állítsa be a kamera paramétereit a DVR bekapcsolása után. Részletekért tekintse meg a kamera felhasználói kézikönyvét.

#### **2.2.3 PTZ kamera csatlakoztatása**

Az alábbi leírás saját PTZ kameránkat veszi példának.

A részletes érintkezőkiosztásért tekintse meg a "2. FÜGGELÉK ÉRINTKEZŐKIOSZTÁS" fejezetet a 75. oldalon. A DVR PTZ kamera vezérlésének beállítására vonatkozóan olvassa el a 5.5.7 VEZÉRLÉS fejezetet a 45. oldalon. A PTZ kamera vezérlésre és használatra vonatkozó részletekért olvassa el a hozzátartozó felhasználói kézikönyvet.

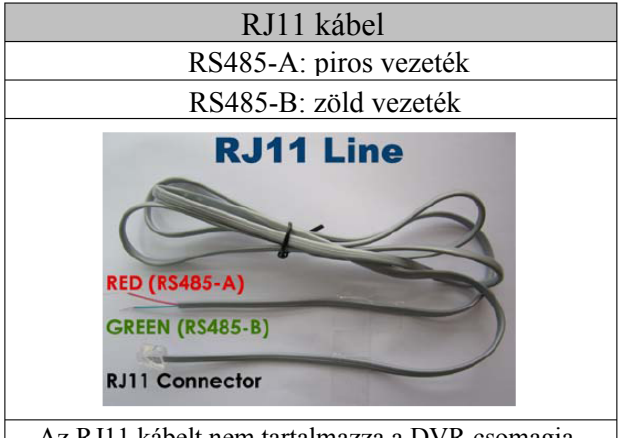

Az RJ11 kábelt nem tartalmazza a DVR csomagja.

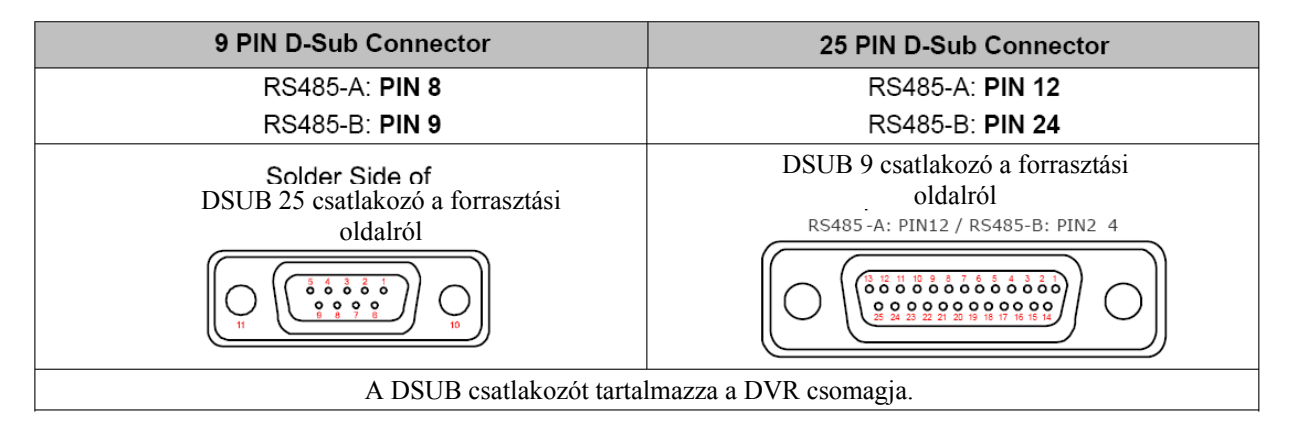

#### **1. LÉPÉS Szerezzen be egy megfelelő hosszúságú RJ11 kábelt a csatlakoztatáshoz.**

A különböző RJ11 csatlakozók eltérő vezeték elrendezésűek lehetnek, így a csatlakozás is eltérő lehet. Ha nem tudja vezérelni a PTZ-t csatlakoztatás után, fordítsa meg az RJ11 kábel és a DVR csatlakozását.

#### **2. LÉPÉS Távolítsa el az RJ11 kábel szigetelő bevonatának egyik végét.**

Távolítsa el az RJ11 kábel szigetelő bevonatának egyik végét, hogy megkereshesse az RS485-A és RS485-B vezetékeket, és távolítsa el a szigetelő bevonatot, hogy szabaddá váljanak a vezetékek a további csatlakoztatáshoz.

#### **3. LÉPÉS Sodorja össze az RJ11 kábel és a speed dome kamera RS485-A és RS485-B vezetékeit.**

Sodorja az RJ11 kábel RS485-A (piros) és RS485-B (zöld) vezetékeit a speed dome kamera RS485-A (barna) és RS485-B (narancsszínű) vezetékeivel. A csupasz vezetékek védelme érdekében használjon szigetelőszalagot a sodrott vezetékek elszigeteléséhez.

#### **4. LÉPÉS Csatlakoztassa az RJ11 kábel másik végét a DVR-hez.**

Forrassza az RJ11 kábel RS485-A (piros) és RS485-B (zöld) vezetékeit az opcionális D-Sub csatlakozó forrasztási oldalán található megfelelő érintkezőkhöz.

#### **5. LÉPÉS Állítsa be a speed dome kamerát a DVR oldalon.**

Menjen a "HALADÓ BEÁLL"  $\rightarrow$  "VEZÉRLÉS" részhez a speed dome kamera beállításához.

- a) Válassza ki a "PTZ" eszközt.
- b) Állítsa az azonosítót a speed dome kamerában beállítottal azonos értékűre. A kamera alapértelmezett azonosítója 000.
- c) Állítsa a protokollt "NORMÁL"-ra.
- d) Állítsa az adatátviteli sebességet a speed dome kamerában beállítottal azonos értékűre. A kamera alapértelmezett adatátviteli sebessége 2400.

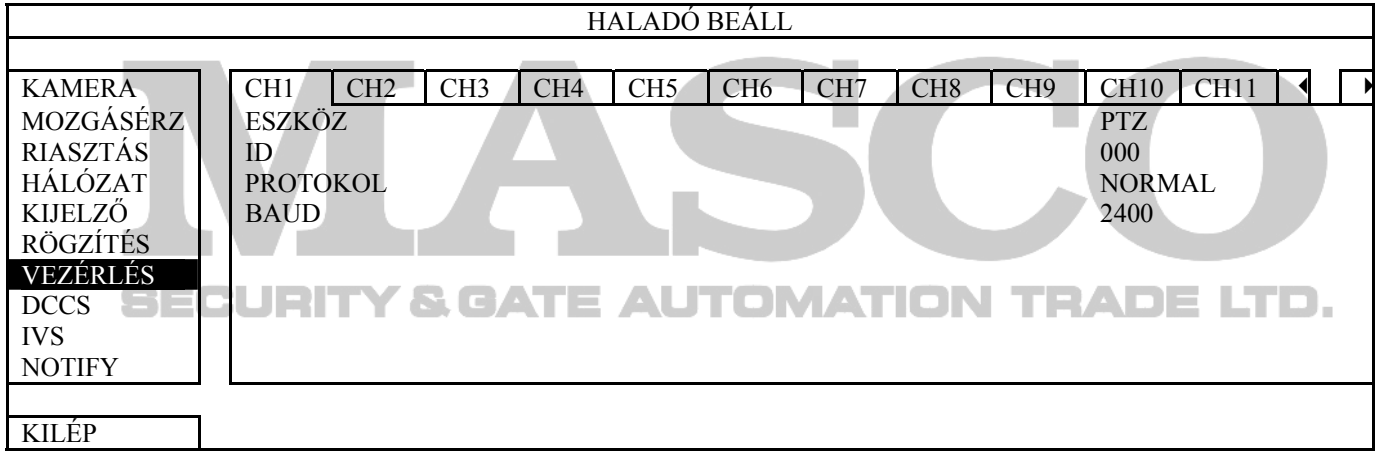

## *2.3 DVR BEKAPCSOLÁSA*

A készüléket csak a gyártó címkéjén feltüntetett típusú tápforrásról szabad üzemeltetni. Csatlakoztassa a jelzett váltóáramú csatlakozókábelt a hálózati adapterhez, majd dugaszolja azt egy elektromos aljzatba. Ezután kapcsolja be a DVR-t a hátoldalon található kapcsolóval.

**Megjegyzés**: A DVR feszültség alá helyezése előtt ellenőrizze, hogy a kamerák csatlakoztatva és feszültség alatt vannak-e, hogy a kamera videórendszerének érzékelése megfelelő legyen.

**Megjegyzés**: A DVR folyamatos és megfelelő működése érdekében ajánlatos szünetmentes tápegységet (opcionális) használni a megszakítás nélküli üzem fenntartásához.

## *2.4 DÁTUM ÉS IDŐ BEÁLLÍTÁSA*

A DVR használata előtt állítsa be **ELŐSZÖR** a dátumot és az időt a DVR-en.

- **Megjegyzés**: NE VÁLTOZTASSA MEG a DVR dátumát és idejét a rögzítési funkció aktiválása után. Ellenkező esetben a rögzített adatok hibásak lesznek, és nem lehet idő szerinti kereséssel megtalálni a rögzített fájlt másolási célra. Ha a felhasználó véletlenül megváltoztatja a dátumot vagy az időt a rögzítési funkció aktivált állapotában, ajánlatos törölni az összes HDD adatot, és újra kezdeni a rögzítést.
- **Megjegyzés**: A DVR első használatakor legalább 48 órán át hagyja folyamatosan feszültség alatt a készüléket a dátum és az idő pontos beállítása után. Ezzel elkerülhető, hogy a DVR beállított ideje visszaálljon a DVR kikapcsolása után. Ha a DVR beállított ideje visszaáll a DVR kikapcsolása után, például áramkimaradás miatt, az akkumulátor lemerülhet, és ilyenkor a 6. FÜGGELÉK DVR TELEPCSERE fejezetet a 83. oldalon és cserélie ki a telepet.

Kattintson a képernyőn a jobb egérgombbal, és írja be a DVR jelszavát a jelszó billentyűzeten. Az alapértelmezett rendszergazda jelszó 0000. Az állapot **a** állapotról (billentyűzár) állapotra (rendszergazda) vált. Ezután a jobb egérgombra kattintva jelenítse meg a főmenüt, és válassza ki a "GYORS MENÜ"  $\rightarrow$  "IDŐ BEÁLL" lehetőségeket a dátum és idő beállításához.

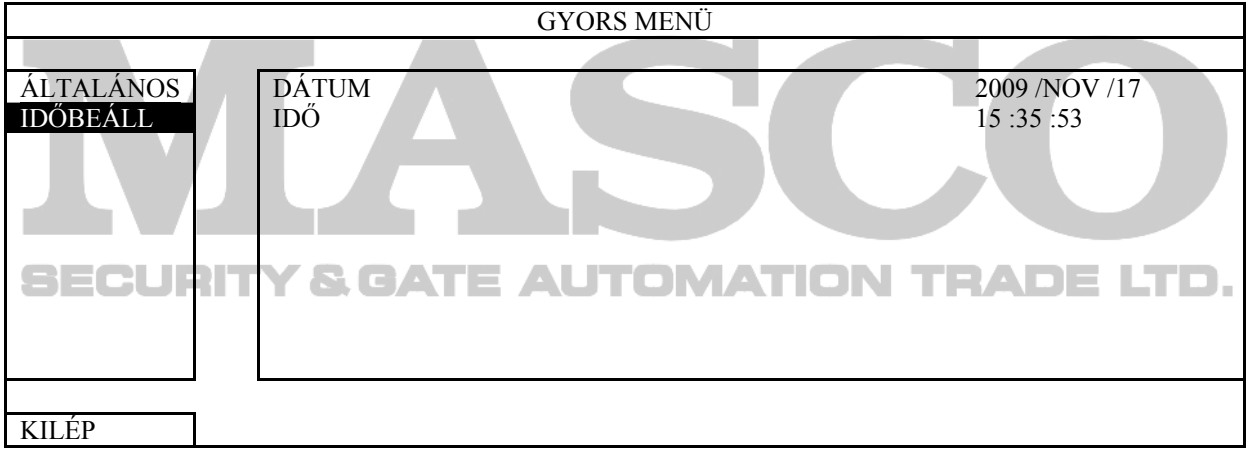

## *2.5 MEREVLEMEZ TÖRLÉSE*

Ajánlatos a merevlemezen tárolt összes adatot törölni a DVR első használatakor annak érdekében, hogy a rögzített adatok ne keveredjenek ugyanazon a merevlemezen korábban tárolt más adatokkal.

Kattintson a jobb egérgombra a főmenü megjelenítéséhez, és válassza ki a "RENDSZER"  $\rightarrow$  "SYSTEM INFO"  $\rightarrow$  "HDD TÖRLÉS" lehetőségeket. A DVR újraindul a HDD adatok törlése után.

#### CSATLAKOZTATÁS ÉS BEÁLLÍTÁS

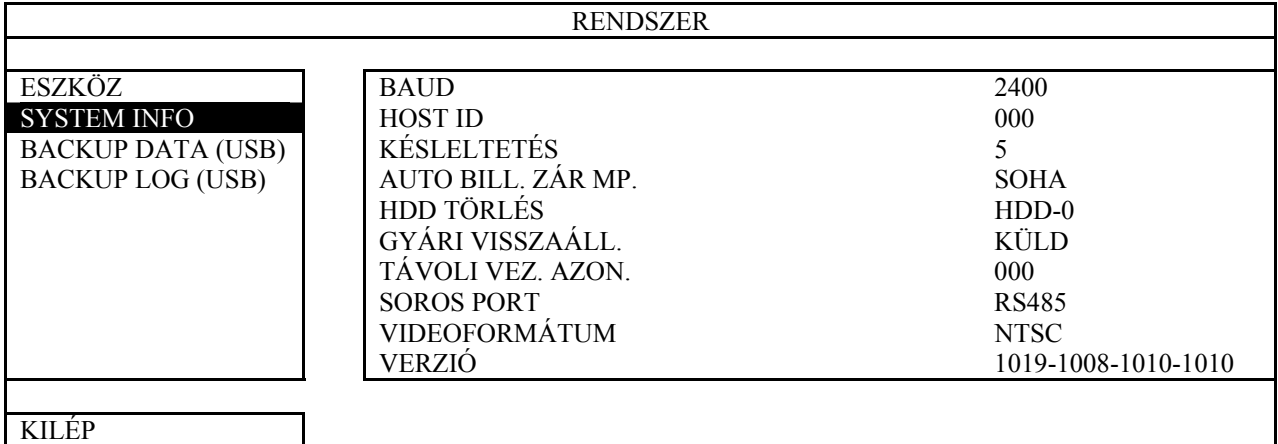

## *2.6 JELSZÓ BEÁLLÍTÁS*

Kattintson a jobb egérgombbal a főmenü megjelenítéséhez, és válassza ki a "RENDSZER"  $\rightarrow$  "ESZKÖZ" lehetőségeket a DVR jelszavának megváltoztatásához.

Két felhasználó szint van: ADMIN és FELH. A részletekre vonatkozóan olvassa el a 4.4 FELHASZNÁLÓI SZINT KAPCSOLÓ fejezetet a 23. oldalon.

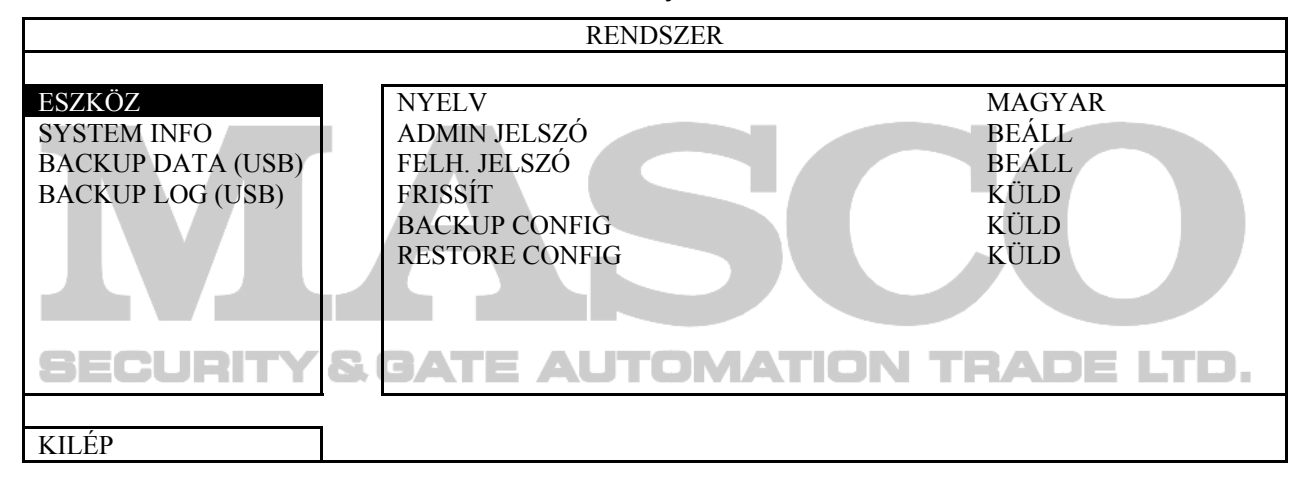

## **3. GUI KIJELZŐ USB EGÉRVEZÉRLÉSSEL**

## *3.1 USB EGÉR CSATLAKOZTATÁSA*

Csatlakoztassa az USB egeret a DVR előlap egyik USB csatlakozónyílásába, és ellenőrizze,

hogy van-e egér ikon ( $\vee$ ) a képernyőn, ami azt jelzi, hogy az USB egér érzékelése megfelelő. Az egér mozgatásával írja be a DVR jelszavat a jelszó billentyűzeten. Az alapértelmezett rendszergazda jelszó 0000.

Az állapot  $\bigcirc$ -ról (billentyűzár)  $\mathcal{B}$ -ra (rendszergazda) változik, a gyors menü sor pedig megjelenik a képernyő baloldalán.

**Megjegyzés**: A DVR eléréséhez két felhasználói szint van, amelyek a "RENDSZER" → "ESZKÖZ" főmenüben állíthatóak be. A részletekre vonatkozóan olvassa el a  $4.4$  FELHASZNÁLÓI SZINT KAPCSOLÓ fejezetet a 23. oldalon.

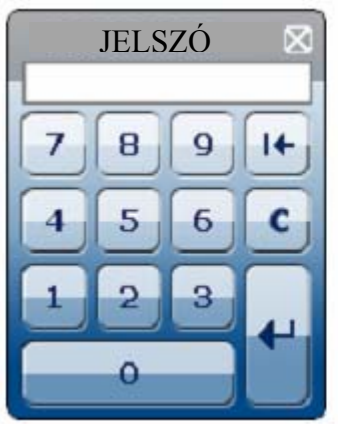

**Jelszó megadása Gyorsmenü: Bezár**

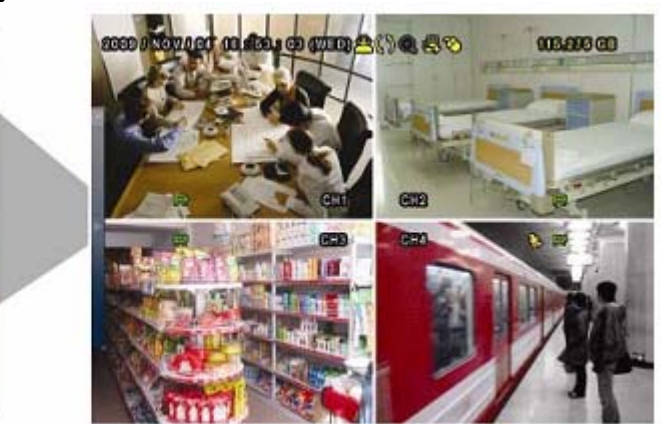

## *3.2 GYORSMENÜ SOR*

Mozgassa a mutatót a nyíl jelre a gyors menü sor kiterjesztéshez mozgatásával az öt megjelenő funkció, melyek a kövekezőek:

#### **Gyors menü: Megnyitás**

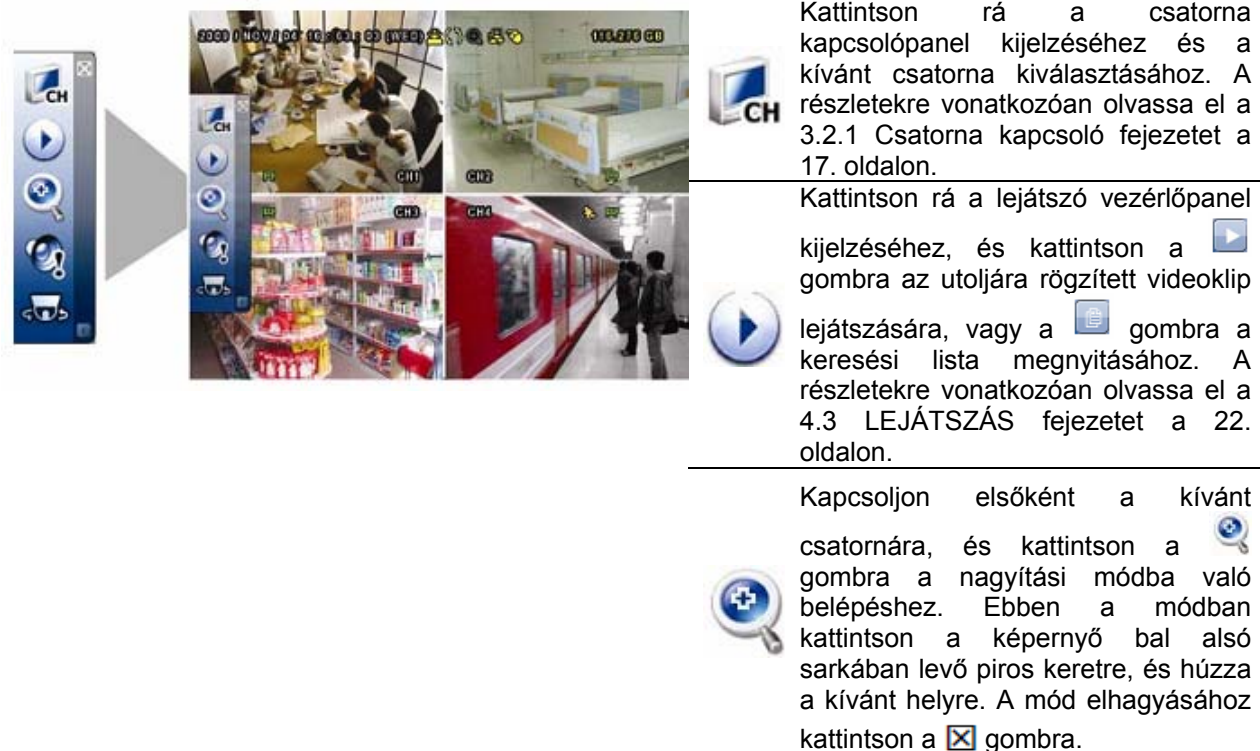

MASCO Biztonságtechnikai és Nyílászáró Automatizálási Kereskedelmi Kft. 1045 Budapest, Madridi út 2. Tel: (06 1) 3904170, Fax: (06 1) 3904173, E-mail: masco@masco.hu, www.masco.hu

16

### GUI KIJELZŐ USB VEZÉRLÉSSEL

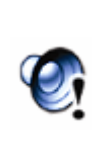

Kattintson rá a kívánt hangcsatorna kiválasztásához: élő módban csak az élő hangcsatornák választhatók ki. A lejátszás módban az élő és a lejátszott hangcsatornák választhatók ki.

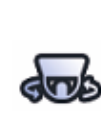

Kattintson rá a PTZ módba való belépéshez és a PTZ kamera vezérlőpanel megjelenítéséhez. A részletekre vonatkozóan olvassa el a 3.2.2 A DVR HASZNÁLATA ELŐTT fejezetet a 19. oldalon.

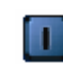

Kattintson a kikapcsoló panel megjelenítéséhez a rendszer leállításához vagy újraindításához.

#### **3.2.1 Csatorna kapcsoló**

Kattintson a GH gombra a gyorsmenü soron az alábbi panel megjelenítéséhez:

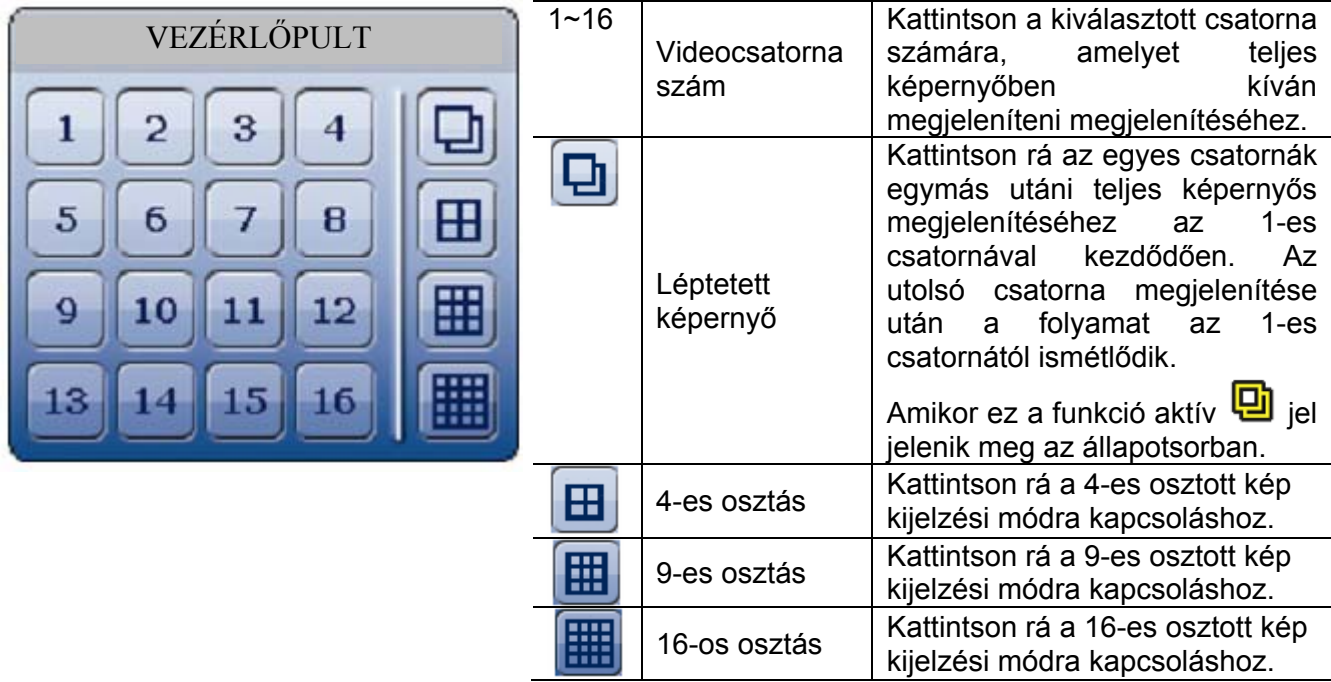

#### **3.2.2 PTZ vezérlőpanel**

**Megjegyzés**: A PTZ vezérlő módban támogatott a forró pont, amely a kamera pozícióját a kívánt pontra viszi a rákattintás után.

Kattintson a **dob** gombra a gyorsmenü soron az alábbi panel megjelenítéséhez:

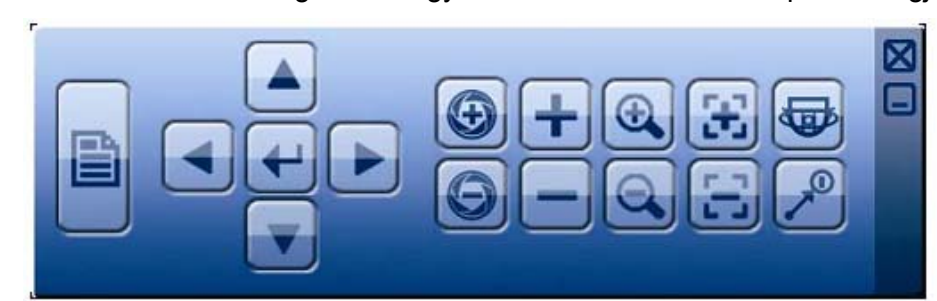

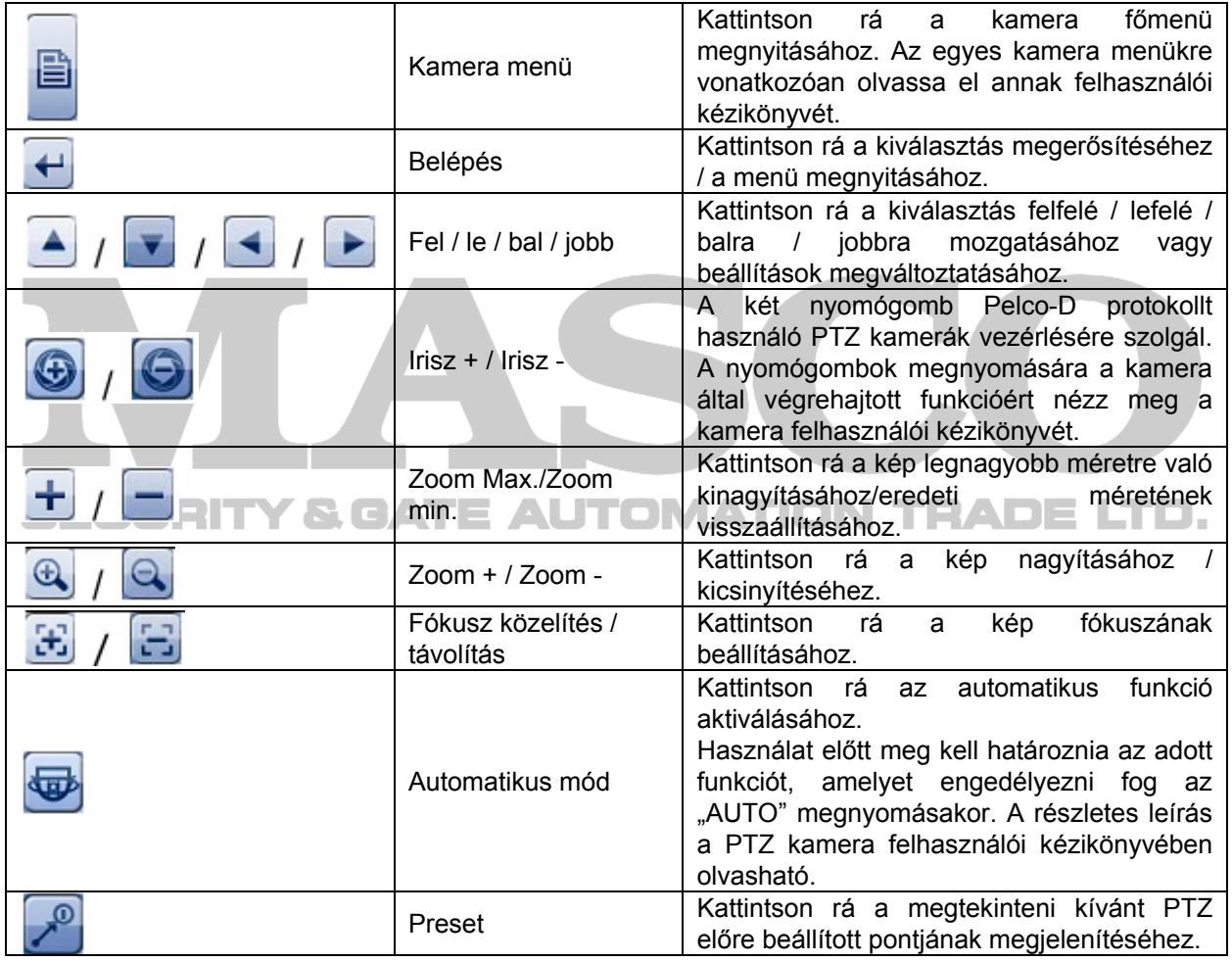

## *3.3 FŐMENŰ*

Ha a jobb egérgombbal a képernyő bármely részére kattint, az alábbi főmenü jelenik meg, ismét rákattintva kiléphet onnan.

Az egyes menükre és azok almenüire vonatkozóan részletes leírásért nézze meg a  $5.$ 

fejezetet a 25. oldalon.

A menü felépítésének részleteiért tekintse meg a 5. FÜGGELÉK FŐMENÜ FELÉPÍTÉS fejezetet a 80. Oldalon.

## ALAPMŰKÖDÉS

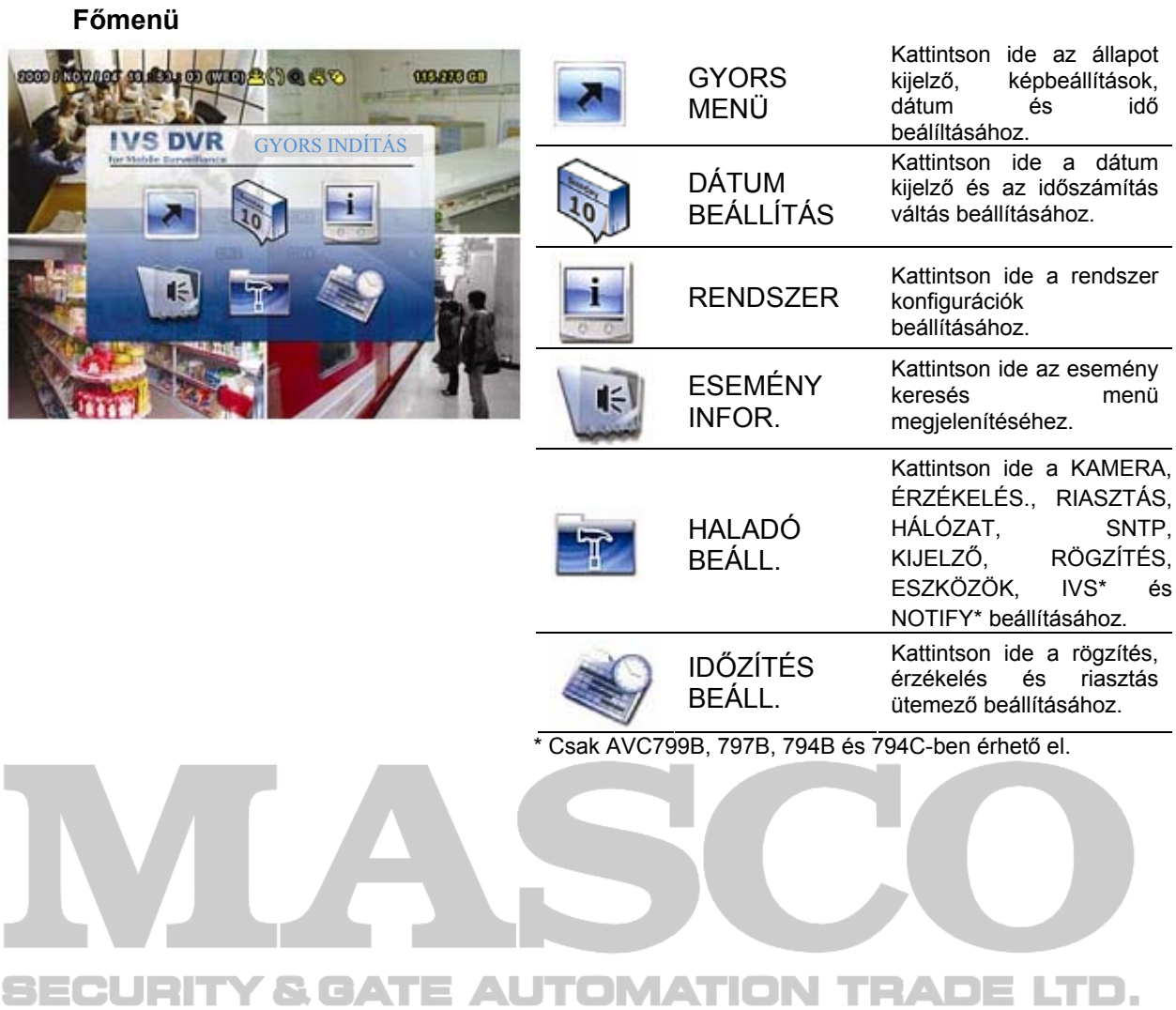

## **4. ALAPMŰKÖDÉS**

## *4.1 ÉLŐ NÉZET*

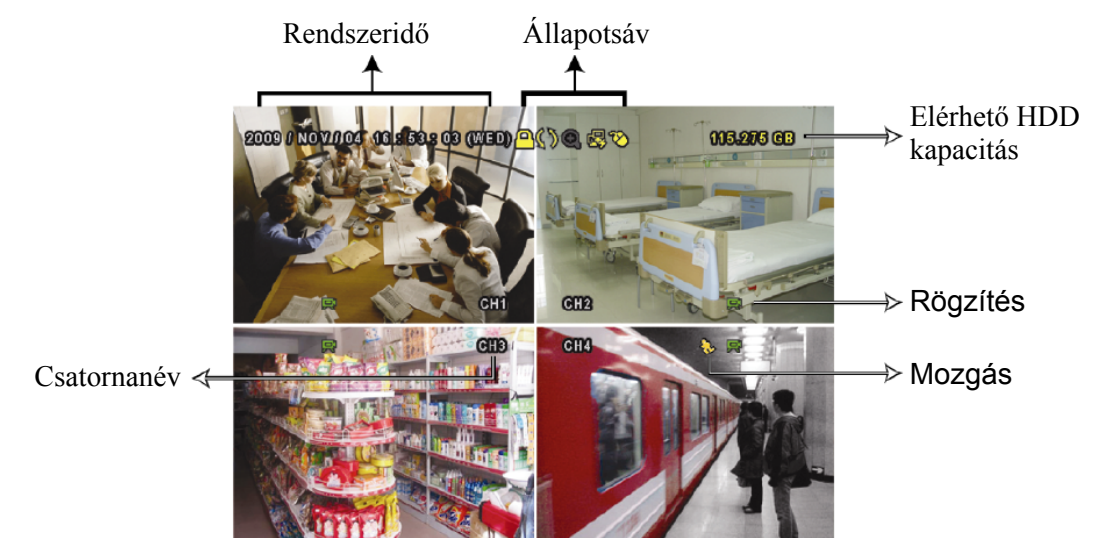

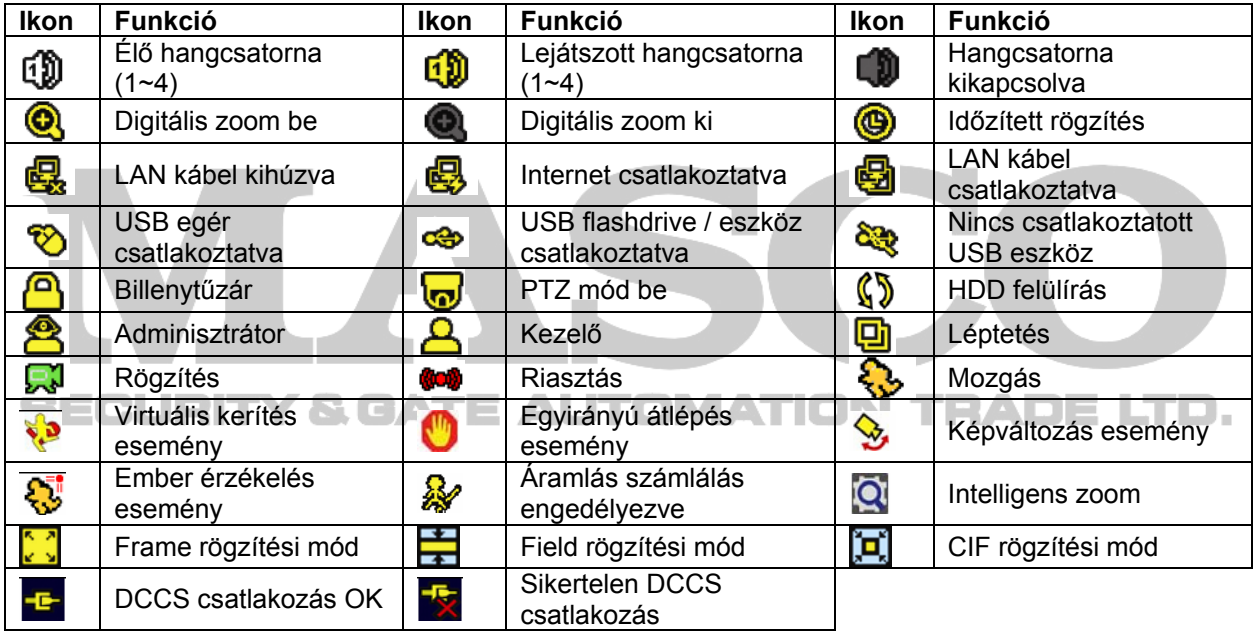

## *4.2 RÖGZÍTÉS IKON*

1) Manuális rögzítés

Alapértelmezésben a manuális rögzítés van érvényben ( $\mathbb{R}^3$ ) a DVR bekapcsolása és a HDD telepítése után.

2) Esemény rögzítés

 $\overline{A}$   $\overline{A}$  /  $\overline{B}$  /  $\overline{C}$  /  $\overline{C}$  eseményikon jelenik meg a képernyőn a megfelelő esemény bekövetkeztekor, ha a megfelelő felvételi funkció be van kapcsolva.

3) Időzített rögzítés

Az időzített rögzítés bekapcsolt állapotában "  $\bigcirc$ " látható a képernyőn.

#### 4) HDD felülírás

Alapértelmezésben a HDD felüírás funkció bekapcsolt állapotban van, és a " $\mathbb{S}^n$ " látható a képernyőn.

## *4.3 LEJÁTSZÁS*

Kattintson a " , , gombra a gyorsmenü soron a lejátszás vezérlőpanel megjelenítéséhez,

és kattintson a gombra a legutoljára rögzített videoklip lejátszásához, vagy a gombra a keresési lista megnyitásához.

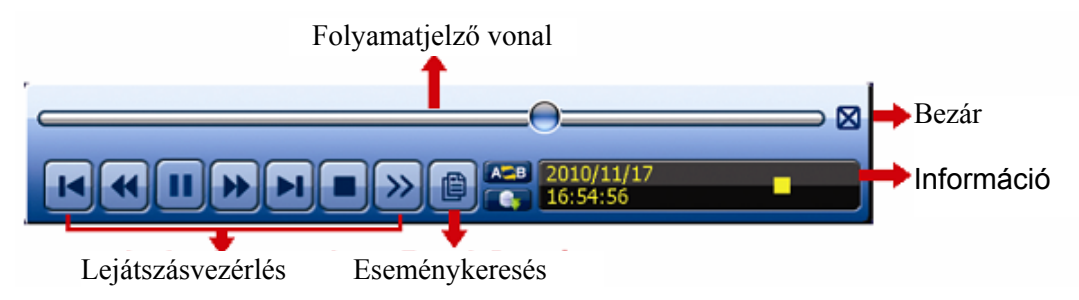

**Megjegyzés**: Legalább 8192 képből kell állnia a rögzített adatnak ahhoz, hogy a lejátszás megfelelő legyen. Ellenkező esetben a készüléken leáll a lejátszás. Ha például az IPS 30-ra van beállítva, akkor a rögzítési időnek legalább 273 másodpercnek (8192 kép/30 IPS) kell lennie ahhoz, hogy a lejátszás megfelelő legyen.

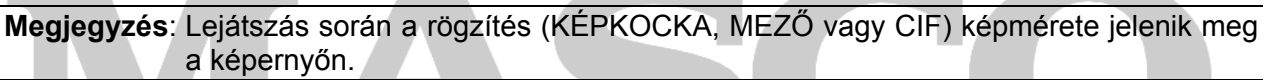

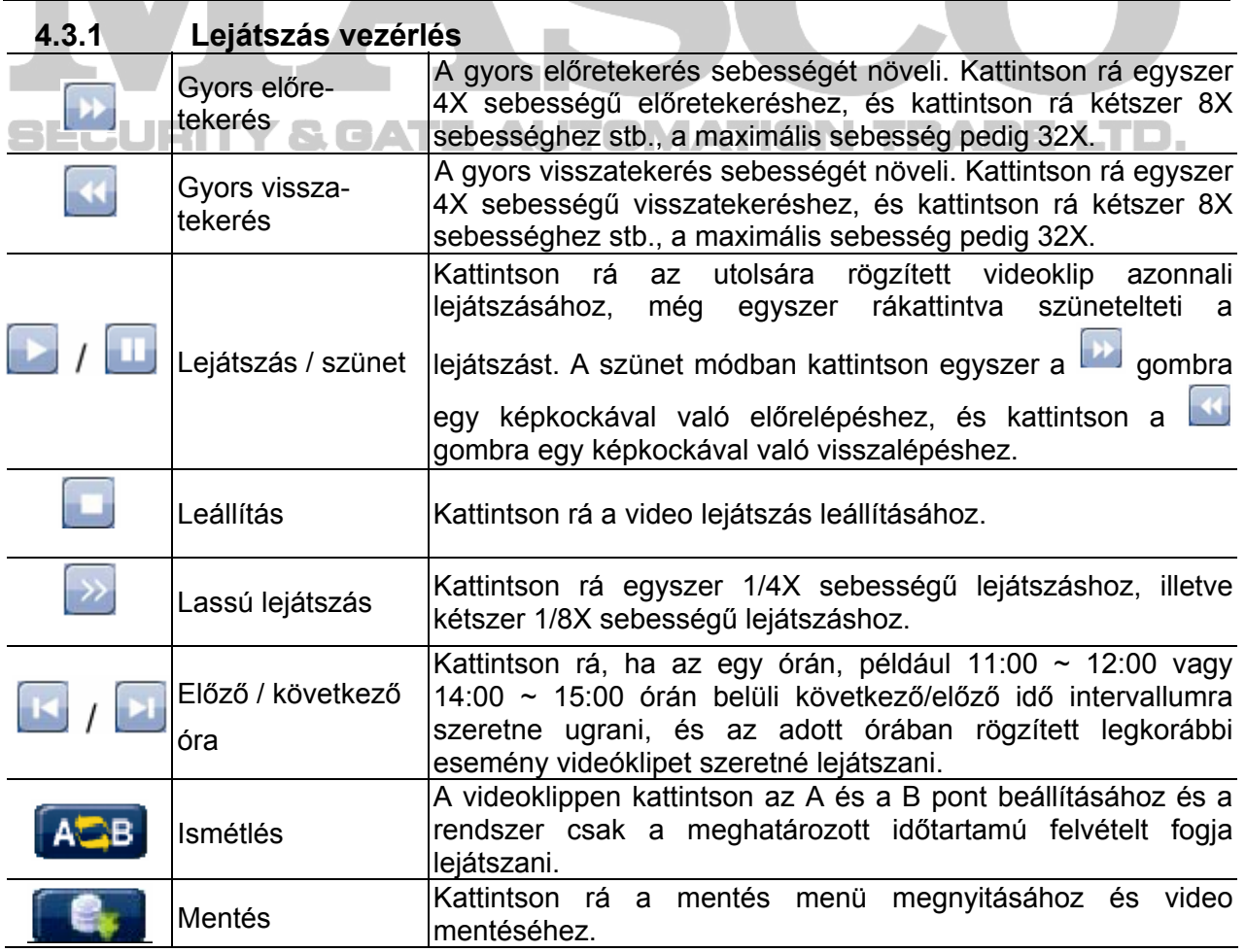

22

Lejátszott hang az 1~4 hangcsatornáról

(sárgán jelzett).

#### **4.3.2 Esemény keresés**

Kattintson a **gombra a felvett fájlok eseménylista szerinti gyors kereséséhez:** RÖGZÍTÉS / MOZGÁS / RIASZTÁS / IDŐ /EMBER ÉRZÉKELÉS / IVŠ / STATISTIC vagv válassza ki a TELJES-t az összes eseménynapló megjelenítéséhez.

A kívánt idő szerinti gyors kereséséhez válassza ki a "GYORS KERESÉS"-t. részletekért nézze meg a 5.4.1 GYORSKERESÉS fejezetet a 33. oldalon.

#### **4.3.3 Hang lejátszás**

A lejátszás módban kattintson annyiszor a  $\mathbb{C}$ : gombra a gyorsmenü sorban, ahányszor az szükséges a kívánt hangcsatorna kiválasztásához (1~4) az élő vagy lejátszás módban.

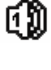

Élő hang az 1~4 hangcsatornáról (fehéren jelzett).

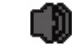

Nincs hangcsatorna kiválasztva

**Megjegyzés**: Hangot tartalmazó videomentés készítésékor ügyeljen arra, hogy a hangfunkciót támogató kamera azonos videó és a hang be csatornára legyen csatlakoztatva. Például a hang CHI-ról érkező hang adatok a videó CHI-ről érkező videó adatokkal együtt kerül rögzítésre.

## *4.4 FELHASZNÁLÓI SZINT KAPCSOLÓ*

A billentyűzár módban  $(\bigcirc{B})$  az USB egér mozgatásával jelenítse meg a jelszó beviteli billentyűzetet. Két felhasználói szinten érhető el a DVR: Rendszergazda ( $\bullet$ ) és kezelő  $\left( \bigcirc$ .

 $\Box$  -A rendszergazda jelszavának megadásakor  $\mathbb{E}$  jelenik meg a képernyő állapotsorán, és az összes művelet végrehajtása engedélyezett. Az alapértelmezett rendszergazda jelszó 0000.

A kezelő jelszavának megadásakor  $\triangle$  jelenik meg a képernyő állapotsorán, és a főmenü elérése **NEM** engedélyezett. A kezelő felhasználói szintet a "RENDSZER" -> "ESZKÖZ" főmenüben kell beállítani.

A két felhasználói szint közötti kapcsoláshoz kattintson az aktuáils felhasználói szint ikonra a billentyűzár mód bekapcsolásához, és mozgassa az egeret a jelszó megadási billentyűzet megjelenítéséhez, majd írja be a kívánt felhasználói szint jelszavát.

## *4.5 VGA KIMENET FELBONTÁS*

A felhasználó számára lehetséges, hogy a monitorjától függően megváltoztassa a felbontást.

**Megjegyzés**: AVC794C, AVC793C és AVC793CD modellek esetében ez a funkció csak abban az esetben válik elérhetővé, amennyiben a "PRIORITÁS" opcióban a "KIJELZÉS ELSÖBBSÉGE" van beállítva. Részletekért nézze meg a 5.1.1. ÁLTALÁNOS fejezetet a 25. Oldalon

Kattintson a képernyőn az egér jobb gombjával a főmenü megjelenítéséhez és válassza  $HALADO$ Ó BEÁLÍTÁS"  $\rightarrow HALA$ ELZÉS"-t.

### ALAPMŰKÖDÉS

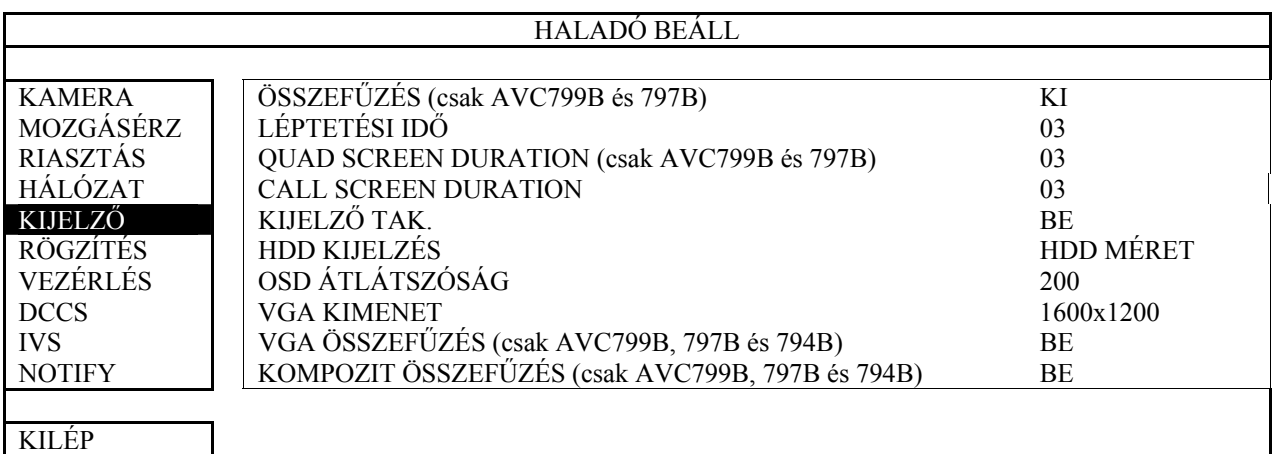

Menjen a "VGA KIMENET"-er és állítsa be a kívánt felbontást. Három lehetőség közül lehet választani:

- ¾ 1024x768 (alapértelmezett)
- $> 1280x1024$
- $\geq 1600x1200$

**Megjegyzés**: AVC794C, AVC793C és AVC793CD modellek esetében ez a funkció csak abban az esetben válik leérhetővé, amennyiben a "PRIORITÁS" opcióban a "KIJELZÉS ELSÖBBSÉGE" van beállítva. Részletekért nézze meg a 5.1.1. ÁLTALÁNOS fejezetet a 25. Oldalon

**Megjegyzés**: Ahhoz, hogy az LCD monitoron a legjobb minőségű képet kapja győződjön meg (1) arról, hogy a DVR VGA kimenetének felbontásának használatát támogatja-e a monitor és (2) hogy a VGA kimenet és a monitor beállítása azonos legyen amennyiben a kép nem megfelelően van méretezve és elhelyezve a monitoron, akkor a monitor menüjének használatával állítsa be azt. További részletekért 3ECUI: nézze meg monitorja felhasználói kézikönyvét.

## **5. FŐMENÜ**

#### **Főmenü**

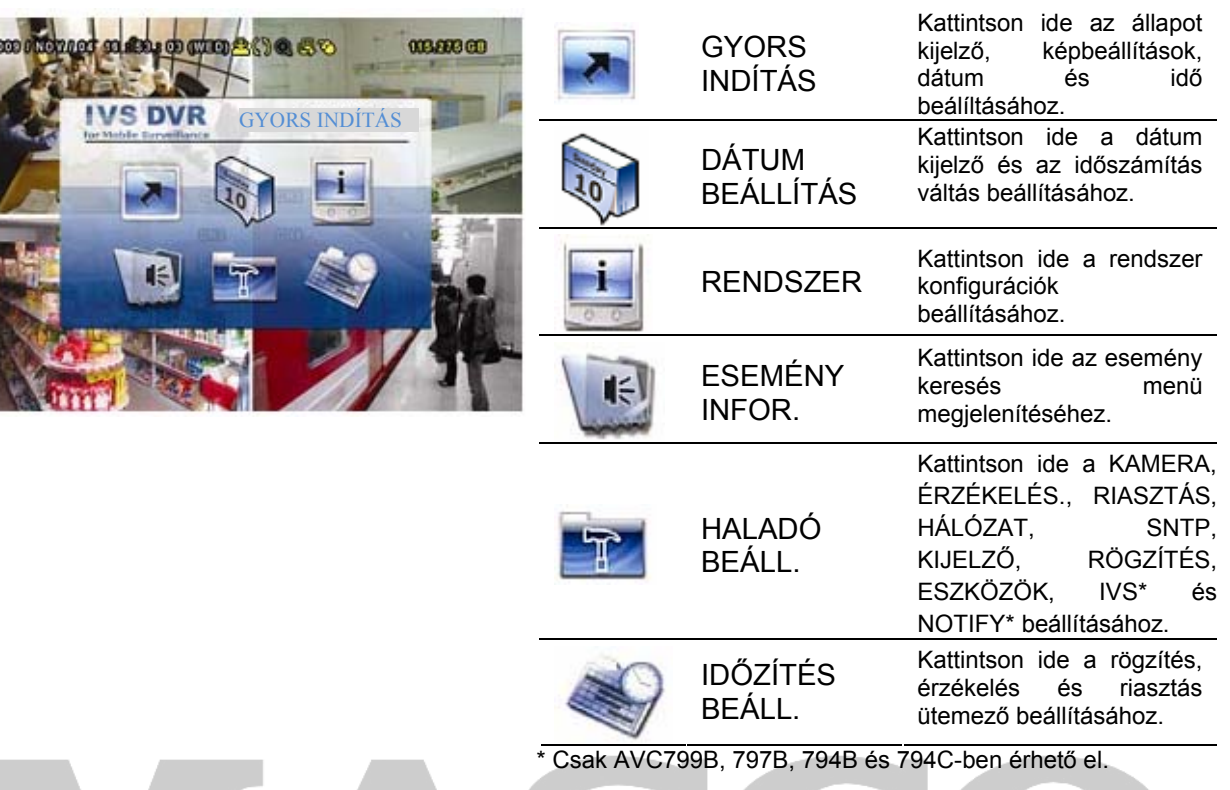

## *5.1 GYORS KERESÉS*

## *5.1.1 ÁLTALÁNOS*

Menjen a "GYORS MENÜ" > "ÁLTALÁNOS" menübe és válassza ki a "PRIORITY"-t a rendszer erőforrásainak az élő megjelenítés és rögzítés közötti elosztásához. D.

Két választási lehetőség van: RÖGZÍTÉS ELSÖBBSÉGE / KIJELZÉS ELSÖBBSÉGE.

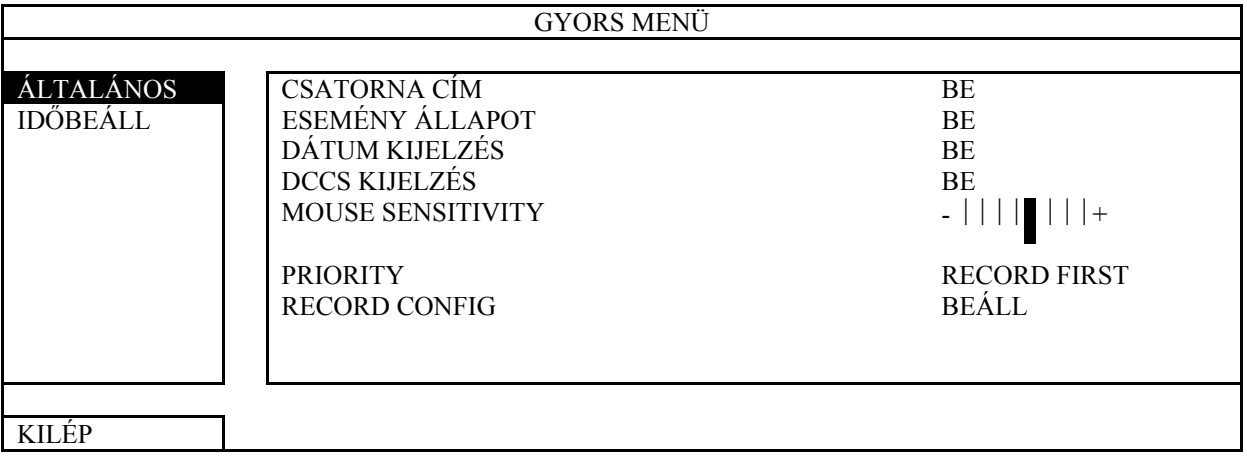

#### 1) CSATORNA CÍM

Válassza ki, hogy a csatornanév megjelenítésre kerüljön-e vagy sem (BE / KI).

#### 2) ESEMÉNYÁLLAPOT

Válassza ki, hogy az eseményállapot megjelenítésre kerüljön-e vagy sem (BE / KI).

**Megjegyzés**: Az egyes ikonok részletes jelentésért nézze meg a 4.1 ÉLŐ NÉZET fejezetet a 21. oldalon.

## 3) DÁTUMKIJELZÉS

Válassza ki, hogy a dátum megjelenítésre kerüljön-e vagy sem (BE / KI).

- 4) DCCS KIJELZÉS Válassza ki, hogy a DCCS ikon megjelenítésre kerüljön-e vagy sem (BE / KI).
- 5) MOUSE SENSITIVITY Az egér érzékenysége állítható be 9 fokozatban.
- 6) PRIOROTY (csak AVC794C, AVC793C és 793CD)

Ez a funkció lehetővé teszi a rendszer erőforrásainak élő megjelenítés és rögzítés közötti elosztását.

Három lehetőség választható opció számára RECORD FIRST (RÖGZÍTÉS ELÖBBSÉGE) / NETWORK FIRST (HÁLÓZAT ELSŐBBSÉGE) / DISPLAY FIRST (KIJELZÉS ELSÖBBSÉGE).

RÖGZÍTÉS ELSÖBBSÉGE: Amennyiben ez az opció van kiválasztva a Full D1 valósidejü rögzítés az összes csatornán elérhető és VGA kimenet felbontása 1024x768-as értekre rögzítésre kerül

HÁLÓZAT ELSŐBBSÉGE: Amennyiben ez az opció van kiválasztva, akkor a Full D1 valósidejű rögzítés nem érhető el az összes csatornán és a VGA kimenet felbontása 1024x768 értéken rögzítésre kerül.

#### KIJELZÉS ELSÖBBSÉGE: Ha ez opció van kiválasztva, akkor három VGA felbontás választhat ki (1024x768 / 1280x1024 / 1600x1200), de a Full D1 valósidejü felbontás nem használható az összes csatornán.

#### 7) RECORD CONFIG

Kattintson a "BEÁLL"-ra a manuális, esemény és időzített rögzítés egyedi beállítási oldalának megnyitásához.

- **a.** Válassza ki a beállítani kívánt rögzítési típust. ON TRADE LTD.
	- b. A kamera mezőben válassza a "MIND"-et az itt beállítottak minden csatornára történő alkalmazásához.

Vagy válassza a "BY CHANNEL"-t a képméret, rögzítési sebesség és képminőség egyes csatornákra külön-külön történő beállításához.

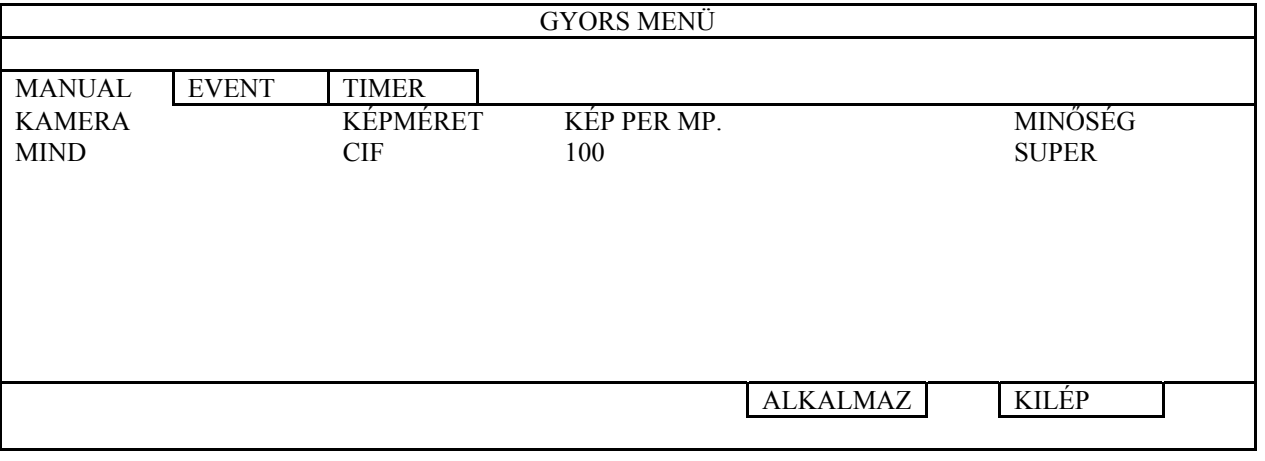

**Megjegyzés**: Az I.P.S. beállítása példaként a PAL rendszert mutatja.

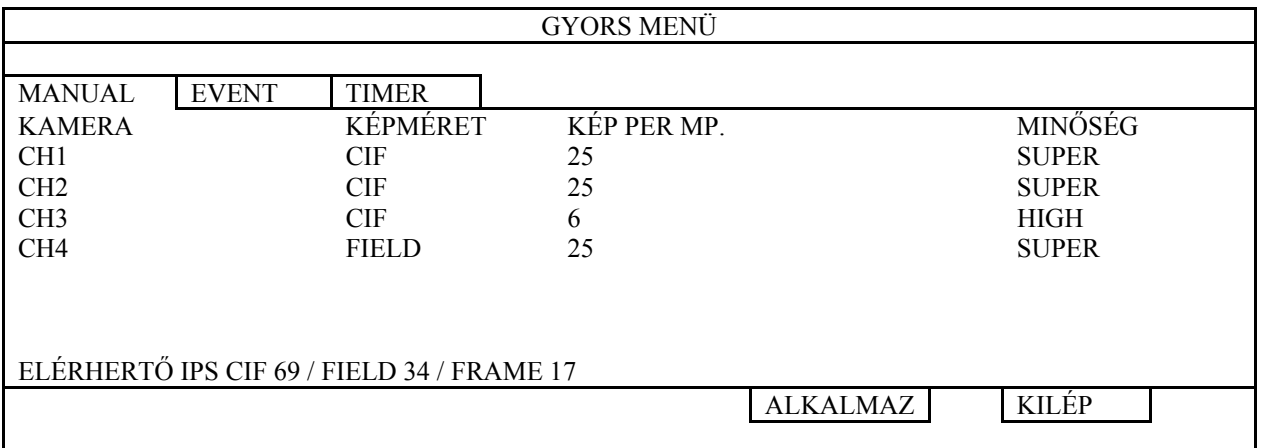

## *5.1.2 IDŐBEÁLLÍTÁS*

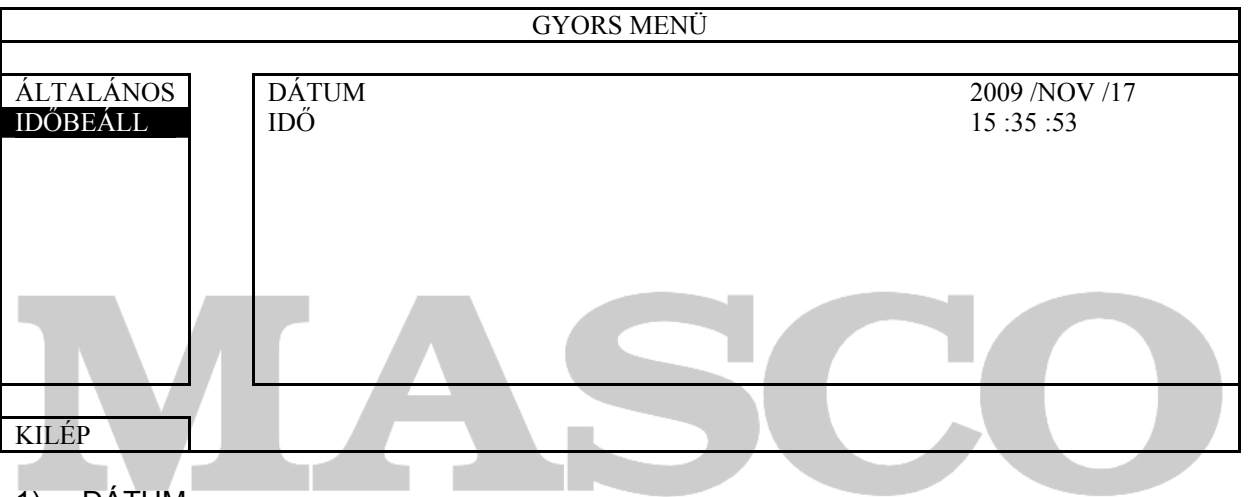

1) <u>DATUM</u>

 $\Box$  = Állítsa be az aktuális dátumot. Az alapértelmezett kijelzésforma: ÉV – HÓNAP – NAP (É –  $H - N$ 

**Megjegyzés**. A kijelzési formátum megváltoztatásához nézze meg a 5.2.1 DÁTUM INFO fejezetet a 27. oldalon.

2) IDŐ

Állítsa be az aktuális időt: ÓRA : PERC : MÁSODPERC

## **5.2 DÁTUMBEÁLLÍTÁS**

## *5.2.1 DÁTUM INFO*

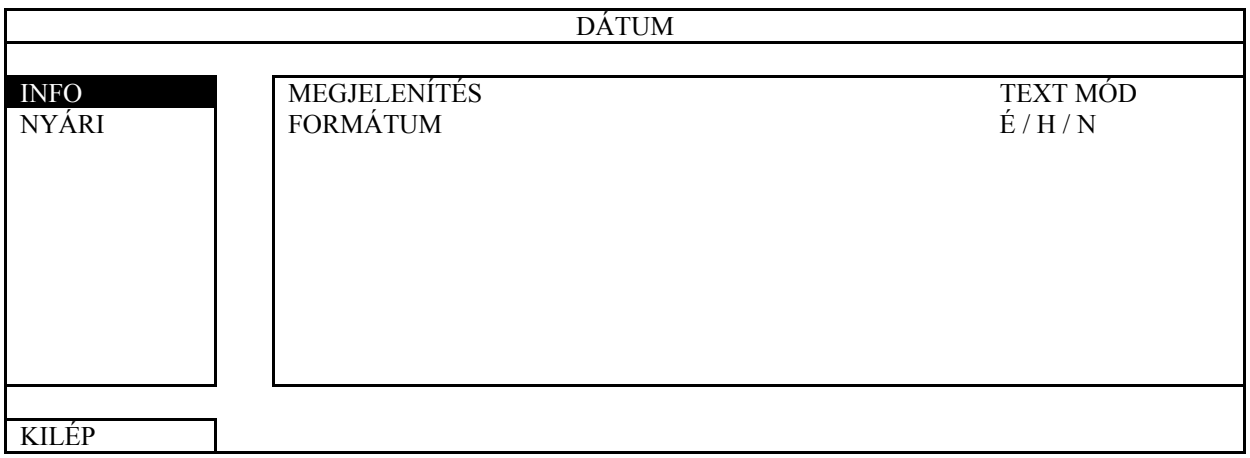

**TRADE LTD.** 

#### 1) MEGJELENÍTÉS

Az aktuális kijelzésmód megjelenítése.

#### 2) FORMÁTUM

Válasszon ki egyet a a következő három lehetőség közül: É / H / N, H / N / É vagy  $N/H / \acute{E}$ .

## *5.2.2 IDŐSZÁMÍTÁS VÁLTÁS*

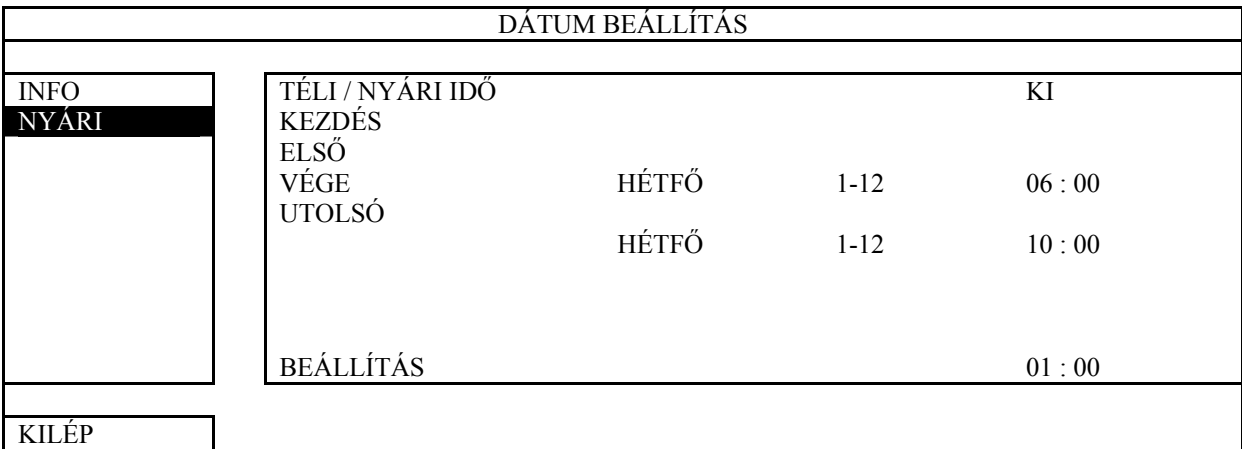

Az időzónától függően, ahol a DVR van:

1) TÉLI / NYÁRI IDŐ

Válassza a BE-t a funkció engedélyezéshez vagy KI-t a funkció letiltásához.

2) KEZDÉS / VÉGE

Állítsa be az időszámítás váltás kezdetének és befejezésének idejét.

3) BEÁLLÍTÁS

Állítsa be az időszámítás váltásának mértékét: ÓRA : PERC.

## **5.3 RENDSZER**

## *5.3.1 ESZKÖZÖK*

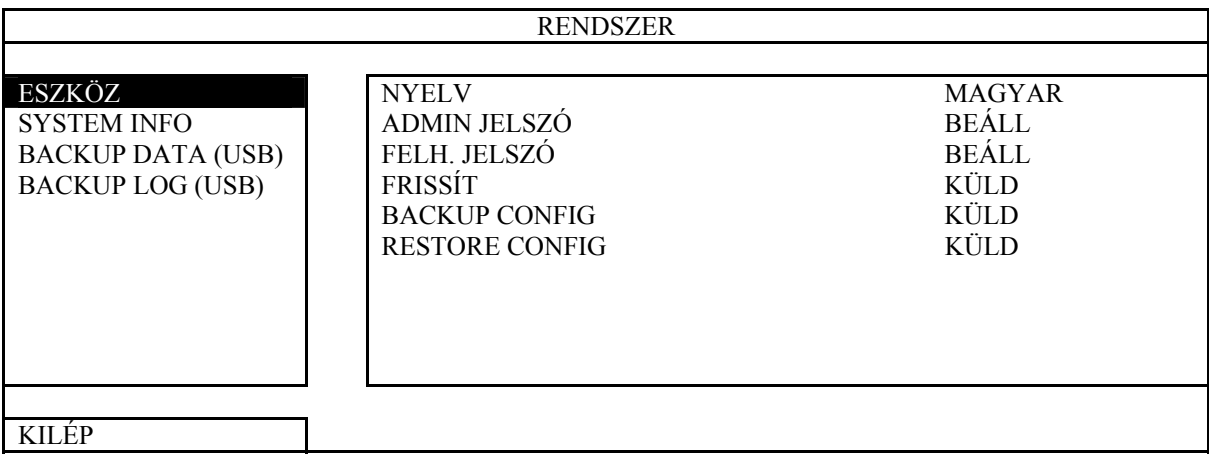

1) NYELV

Válassza ki az OSD menü nyelvét.

#### 2) ADMIN JELSZÓ

Kattintson a "BEÁLL"-ra a rendszergazda jelszó megváltoztatásához. Az alapértelmezett rendszergazda jelszó **0000**.

Amikor a rendszer a DVR jelszó megadását kéri, írja be a rendszergazda jelszót, és jelenik meg a képernyő állapot során, illetve valamennyi művelet végrehajtása engedélyezett lesz.

#### 3) FELH. JELSZÓ

Kattintson a "BEÁLL"-ra a kezelő jelszó beállításához vagy megváltoztatásához.

Amikor a rendszer a DVR jelszó megadását kéri, írja be a kezelő jelszót, és  $\triangle$ jelenik meg a képernyő állapot során, de a főmenü elérése **NEM** engedélyezett.

4) FRISSÍT

Mentse a telelpítőtől vagy kereskedőtől megkapott frissítő fájlokat egy kompatíbilis USB flash meghajtóra és helyezze azt az előlap USB csatlakozójába. Majd kattintson az "KÜLD"-re a frissítés végrehajtásához.

**Megjegyzés**: Az USB flash meghajtó használat előtt a számítógépével formázza az USB flash meghajtót FAT32 formára. A kompatibilis USB flash meghajtók listáját lásd a 3. 243HFÜGGELÉK KOMPATIBILIS USB FLASH MEGHAJTÓK LISTÁJA fejezetet a 78. oldalon.

**Megjegyzés**: Firmware frissítés után ajánlott a HDD összes adatának törlése a rendszer stabil működése érdekében. A HDD adatainak törlése előtt ne felejtsen el videomentést készíteni.

5) BACKUP CONFIG / RESTORE CONFIG (BEÁLLÍTÁSOK MENTÉSE ÉS VISSZAÁLLÍTÁSA)

A DVR frissítéss előtti aktuális beállításainak megtartása céljából helyezzen egy kompatibilis USB meghajtót az USB csatlakozóba a DVR frissítése előtt válassza a "ELKÜLD" gombot a "BACKUP CONFIG"-ban az aktuális DVR beállítások "System.bin" fájlba másolásához és annak az USB meghajtóra történő elmentéséhez.

A DVR frissítése után a beállítások visszaállításához helyezze a "System.bin" fájlt tartalmazó USB meghajtót az USB csatlakozóba és válassza az "ELKÜLD" gombot a "RESTORE CONFIG"-ban.

#### *5.3.2 RENDSZER INFO*

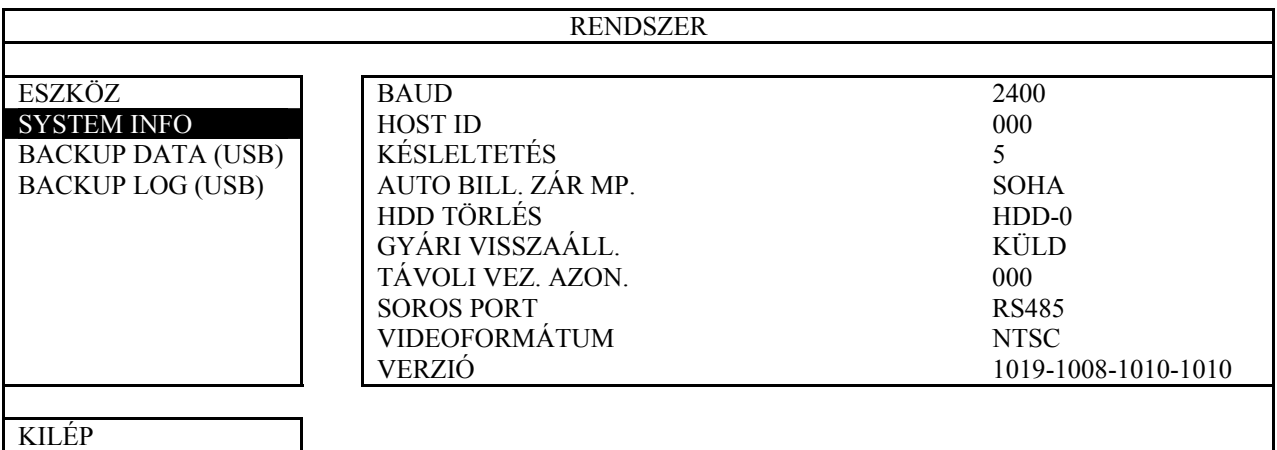

#### 1) BAUD

Állítsa be a DVR átviteli sebességét (2400 / 9600 / 19200 / 38400 / 57600 / 115200).

2) HOST ID Állítsa be DVR címét (000  $\sim$  254).

#### 3) KÉSLELTETÉS

Állítsa be az időt percekben, amely utána a R.E.T.R funkció aktiválsra kerül (3 / 5 / 10 / 30).

#### 4) AUTO BILLENTYŰZÁR

Állítsa be az időt percekben, amely utána a billentyűzár funkció aktiválsra kerül (SOHA / 30 / 60 / 120).

#### 5) HDD TÖRLÉS

Válassza kia HDD tartalmának törléséhez és kattintson az "IGEN".re a megerősítéshet vagy a "NEM"-re annak elvetéséhez.

A HDDF tartalmaának törlése ajánlott, ha:

- Először használja a DVR-t, annak biztosítása céljából, hogy a rögzített adatok ne keveredjenek össze a merevlemezre előzőleg mentett adatokkal.
- A DVR firmware frissítése után a rendszer stabil működése céljából.
- A DVR dátumának és idejének folyamatban lévő rögzítés közbeni véletlen megváltoztatása után. Egyébként a rögzített adatok összekeveredhetnek és az adatok idő szerinti keresése nem fog megfelelően működni.

#### 6) GYÁRI VISSZAÁLL.

ECL

Kattintson az "ELKÜLD"-re és válassza az "IGEN"-t az összes beállítás gyári értékre töténő visszaállításához vagy a "NEM"-et az elvetéshez. A DVR a viszzaállítási folyamat után újra fog indulni.

#### 7) TÁVOLI VEZ. AZON.

Ez a funkció lehetővé teszi, hogy a felhasználó egy IR távvezérlőt használjon több DVR működtetésére. Az ID beállítása szolgál a vezérlni kívűánt DVR azonosítására. Kérjük olvassa el az IR távvezérlő felhasználói kézikönyvét a részletes információkért.

#### 8) SOROS PORT

A DVR sorosportjának típusa kerül kijelzésre.

9) VIDEOFORMÁTUM

A DVR vidoformátumának típusa kerül kijelzésre (NTSC / PAL).

10) VERZIÓ

A DVR firmware verziójának típusa kerül kijelzésre.

## *5.3.3 VIDE***OMENTÉS (USB) / (DVD)**

Helyezzen egy kompatibilis USB flash meghajtót az előlap USB csatlakozójába vagy nyomja meg a gombot  $\triangle$  a DVD író tálcájának kinyitásához és helyezzen be egy DVD-R vagy CD-R lemezt.

**Megjegyzés**: Az USB flash meghajtó használat előtt a számítógépével formázza az USB flash meghajtót FAT32 formára. A kompatibilis USB flash meghajtók listáját lásd a 3. FÜGGELÉK KOMPATIBILIS USB FLASH MEGHAJTÓK LISTÁJA fejezetet a 75. oldalon.

**Megjegyzés**: BACKUP DATA (DVD) csak AVC793CD DVR esetében érhető el.

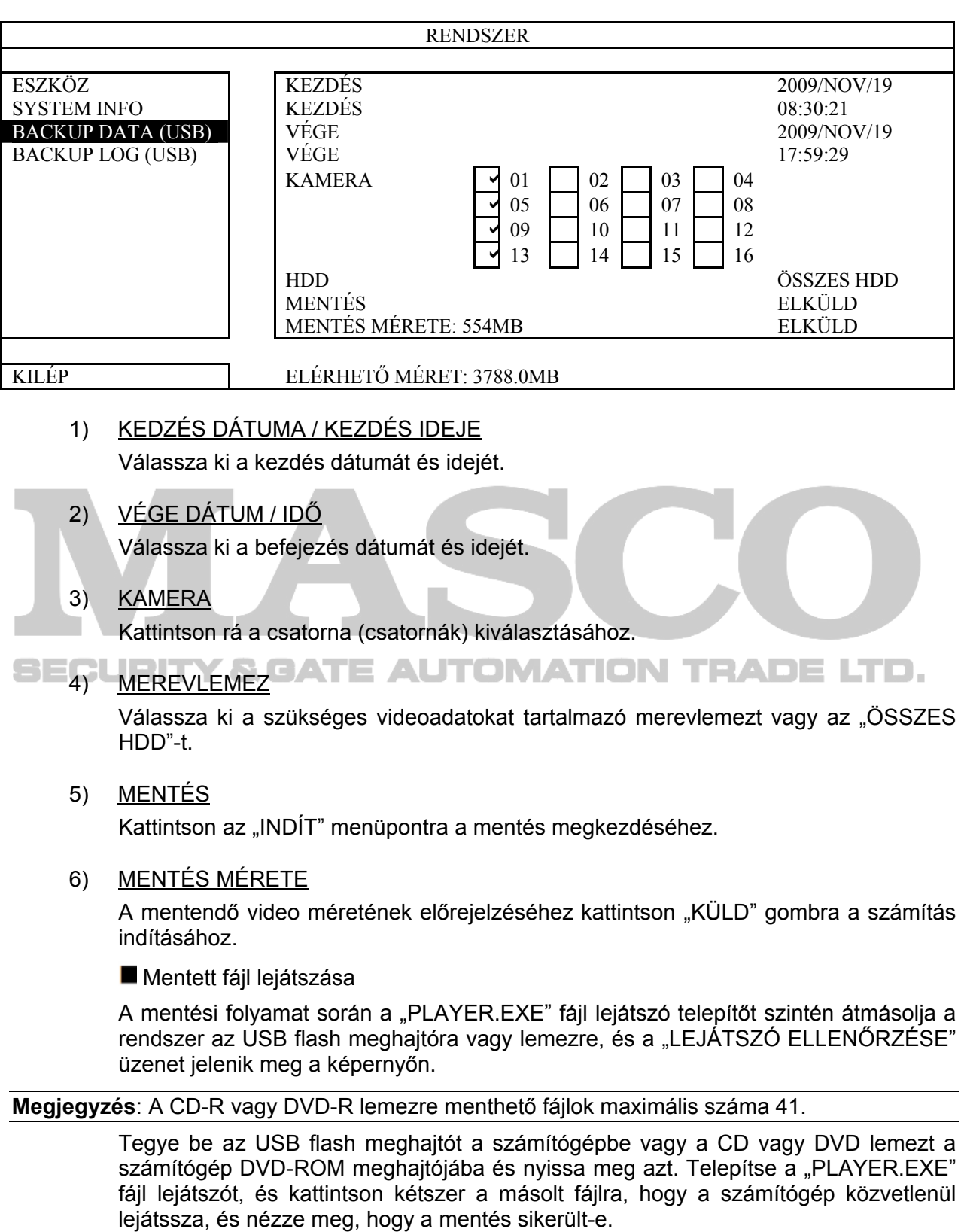

**Megjegyzés**: A támogatott számítógépes operációs rendszerek: Windows 7, Vista és XP.

## *5.3.4 RÖGZÍTÉSI NAPLÓ MENTÉS* **(USB)**

Ez a funkció a rögzítési napló mentésére szolgál.

Helyezzen egy kompatibilis USB meghajtót az előlapon található USB csatlakozóba.

**Megjegyzés**: Az USB flash meghajtó használat előtt a számítógépével formázza az USB flash meghajtót FAT32 formára. A kompatibilis USB flash meghajtók listáját lásd a 3. FÜGGELÉK KOMPATIBILIS USB FLASH MEGHAJTÓK LISTÁJA fejezet a 78. oldalon.

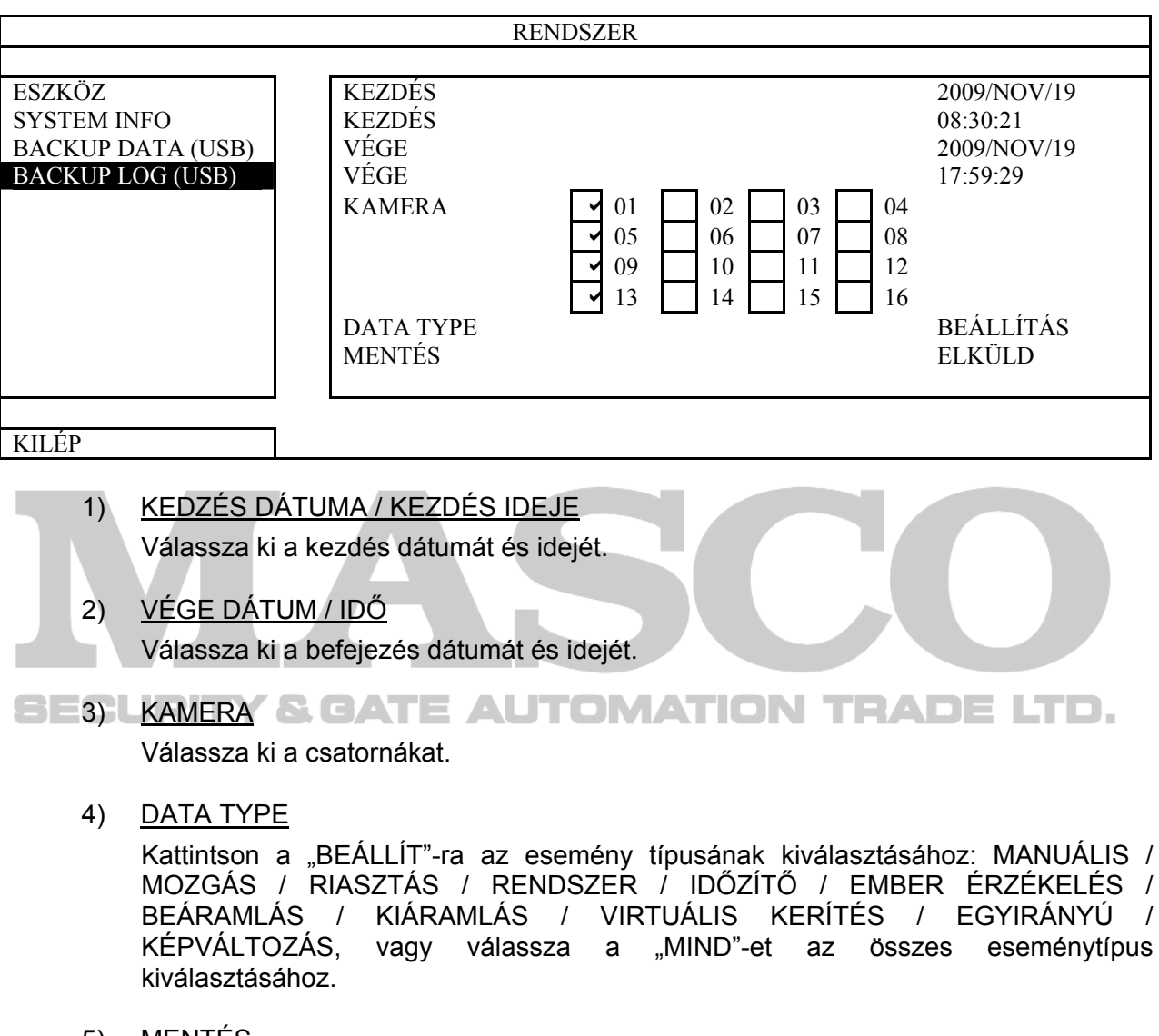

5) MENTES

Kattintson az "INDÍT" menüpontra a mentés megkezdéséhez. A flash drive-on egy (.csv) fájt fog látni a folyamat végén.

## **5.4 ESEMÉNYINFORMÁCIÓ**

## *5.4.1 GYORSKERESÉS*

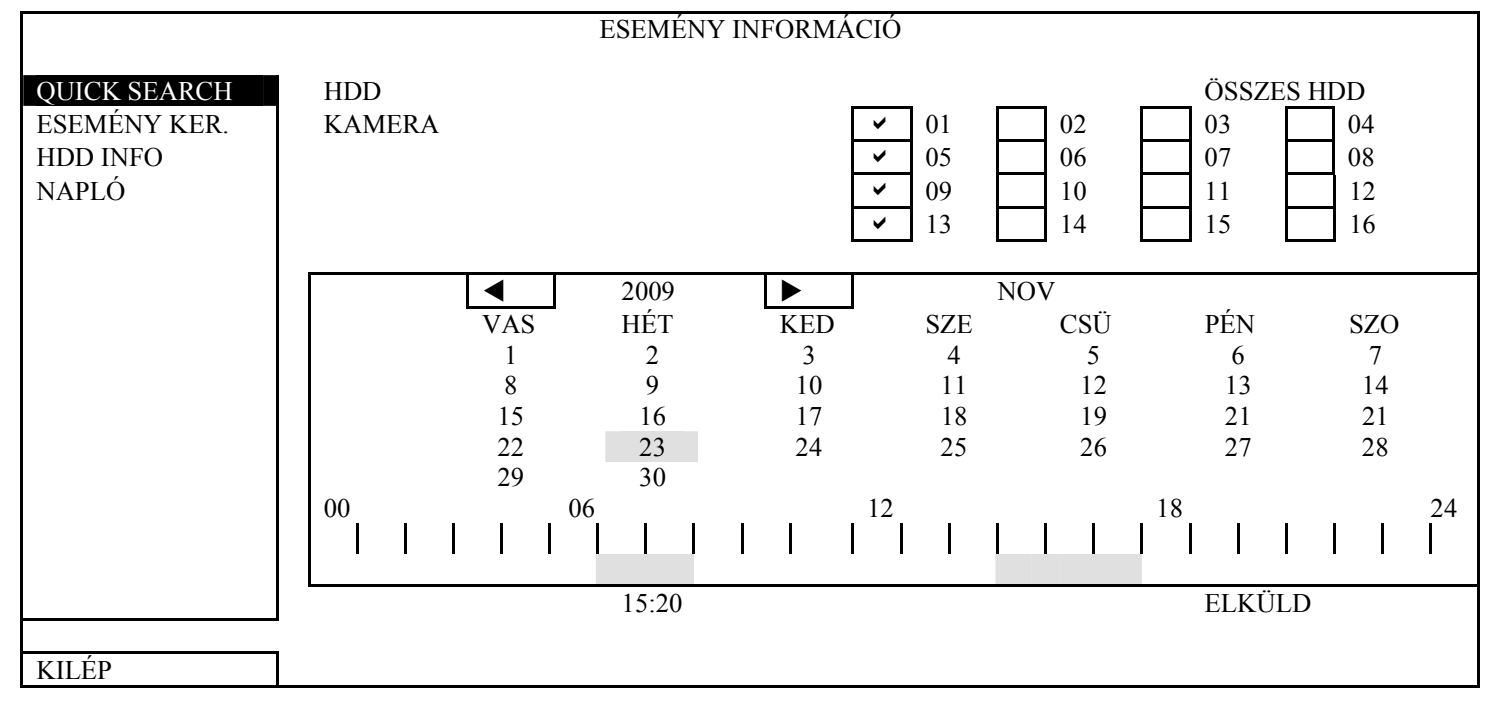

- 1. LÉPÉS Válassza ki a megkeresni kívánt videoadatokat tartalmazó merevlemezt és csatornát.
	- 2. LÉPÉS Válassza ki a megkeresni kívánt videoadatokat tartalmazó hónapot a naptárból, a rögzített adatokat tartalmazó dátumok kiemelten fognak megjelenni.
- 3. LÉPÉS Válassza ki a kívánt dátumot a naptárból, a rögzített adatokat tartalmazó időpontok kiemelten jelennek meg az időskálán.
	- 4. LÉPÉS A video azonnali lejátszásához kattintson a KÜLD gombra. A video lejátszás kezdetéi időpontjának megválasztásához mozgassa az egérmutatót a kiemelt időre és kattintson arra megerősítésként és az alatta lévő sorban a kívánt időpont jelenik meg. A video lejátszása azonnal elkezdődik az idő megerősítésekor.

## *5.4.2 ESEMÉNYKERESÉS*

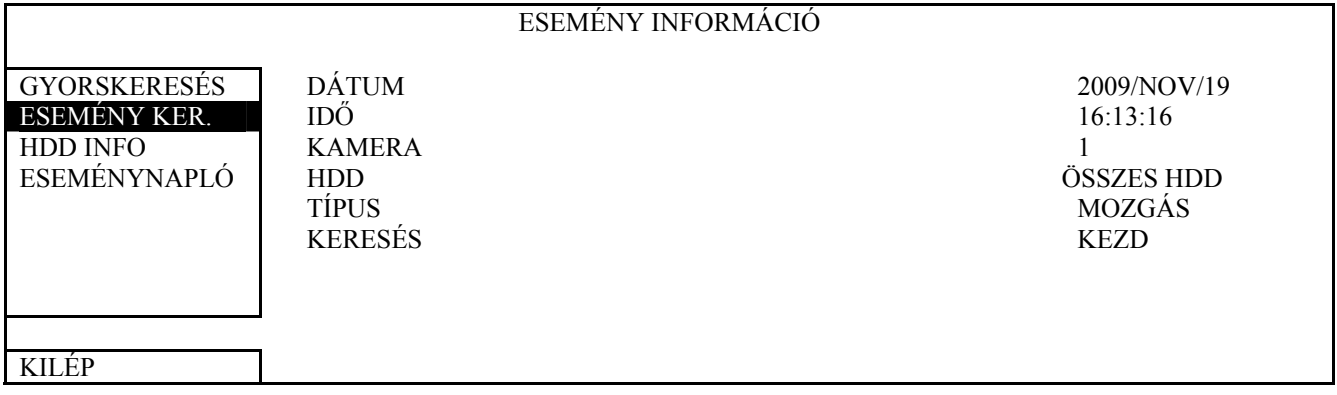

#### 1) DÁTUM / IDŐ

Válassza ki keresésére a kívánt időperiódust.

2) KAMERA

Válassza ki keresésre a kívánt csatorná(kat).

3) HDD

Válassza ki a kívánt adatokat tartalmazó merevlemezt vagy válassza a "ÖSSZES HDD".

4) TÍPUS

Válassza keresni kívánt esemény típusát: MANUÁLIS / MOZGÁS / RIASZTÁS / RENDSZER / IDŐZÍTŐ / EMBER ÉRZÉKELÉS / BEÁRAMLÁS / KIÁRAMLÁS / VIRTUÁLIS KERÍTÉS / EGYIRÁNYÚ / KÉPVÁLTOZÁS,

5) KERESÉS

Kattintson a "START".ra a kersés elindításához és a lejátszás azonnali megkezdéséhez.

## *5.4.3 HDD INFO*

Leellenőrizheti az eszközbe szerelt HDD szabad kapacitását.

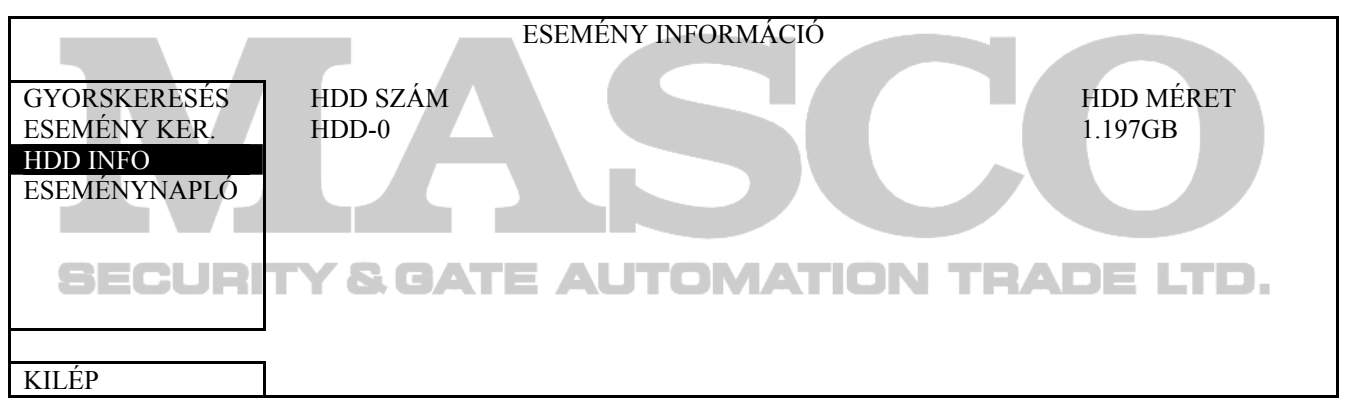

## *5.4.4 ESEMÉNYNAPLÓ*

Leellenőrizheti az eseményinformációkat (esemény típus, idő és csatorna) vagy törölheti a napló teljes tartalmát.

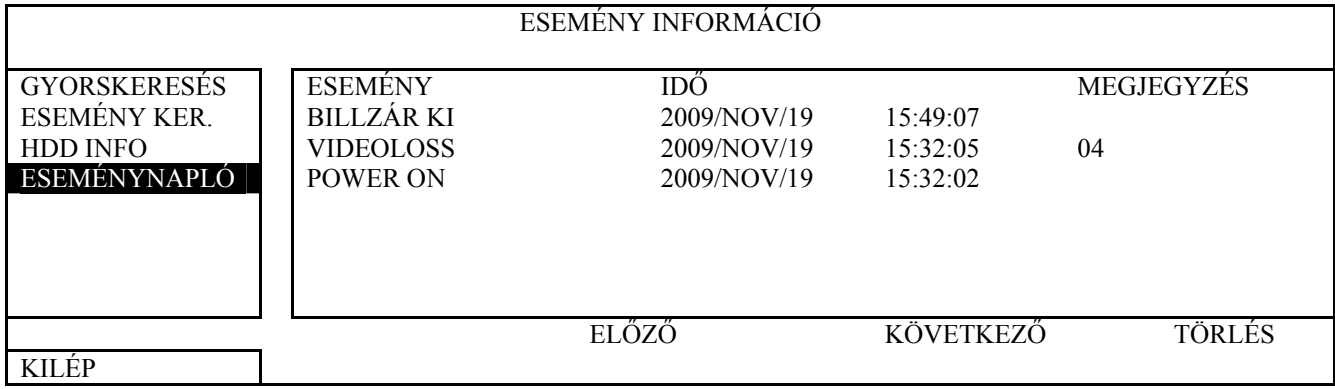

## **5.5 HALADÓ BEÁLLÍTÁS**

## *5.5.1 KAMERA*

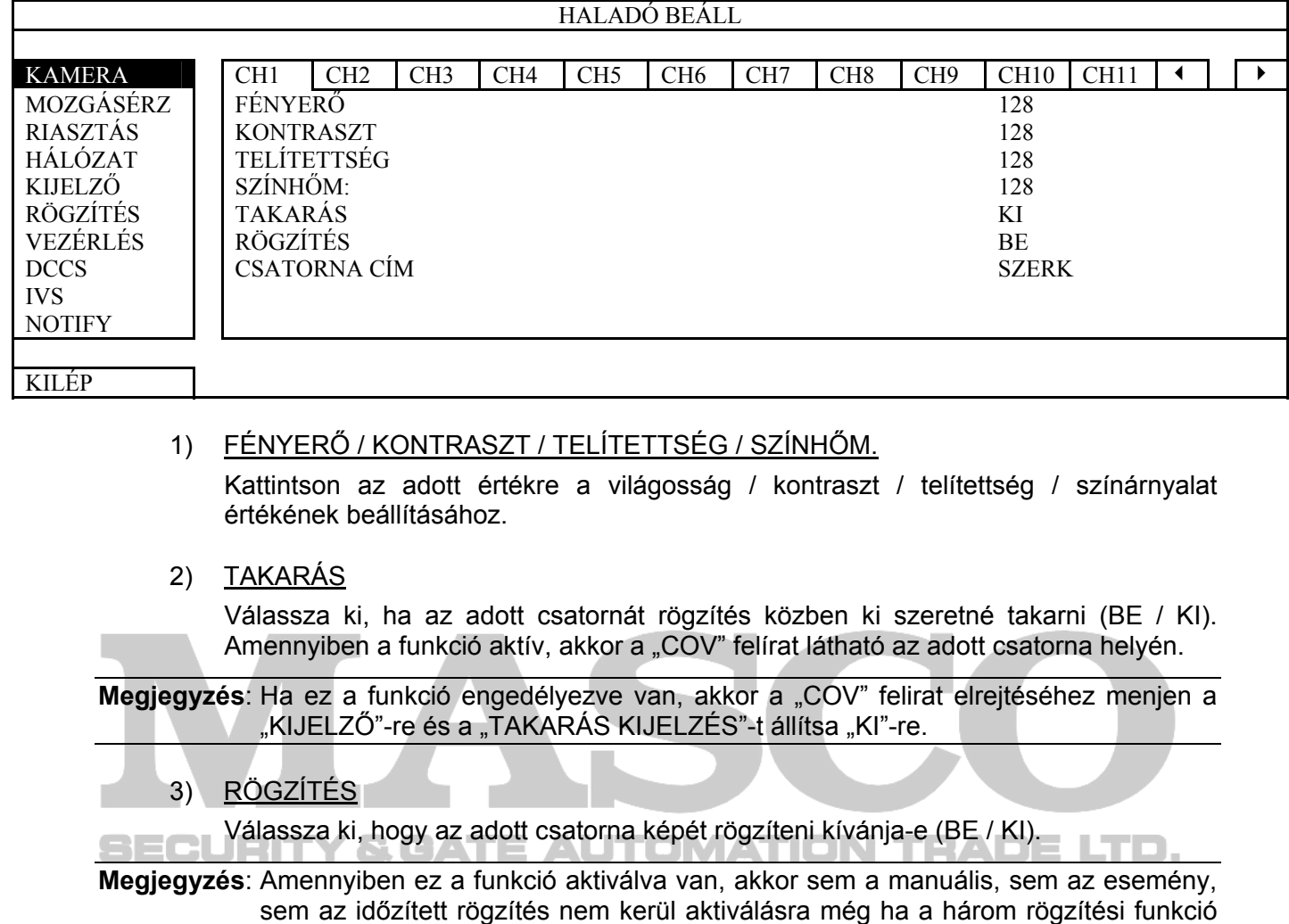

4) CSATORNACÍM

Kattintson a "SZERKESZT"-re a csatorna nevének bevitelhez (max. 6 karakter). Az alapértelmezett név a csatorna száma.

## *5.5.2 ÉRZÉKELÉS BEÁLLÍTÁS*

"BE" is van kapcsolva.

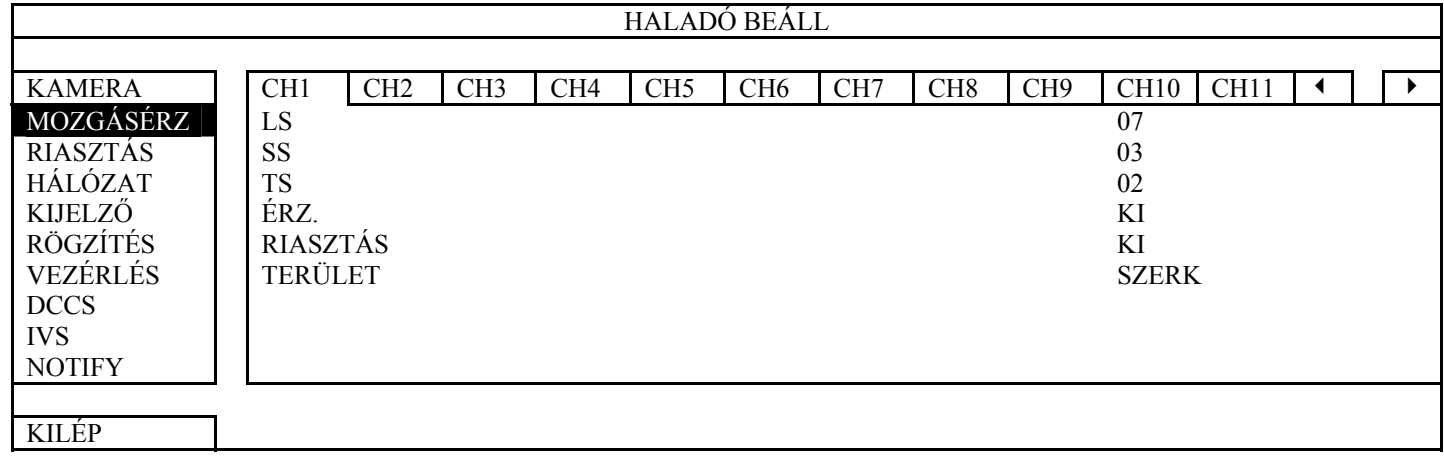

#### 1) LS (érzékenységi szint)

Az "LS" két eltérő kép összehasonlításának érzékenységét befolyásolja. Minél kisebb az értéke, annál magasabb a mozgásérzékelés érzékenysége. Legmagasabb érzékenység a "00" a legalacsonyabb a "15". Alapértéke "07".

2) SS (térbeli érzékenység)

Az "SS" az érzékelt tárgy méretének érzékenységét állítja (rácsok száma) a képen. Minél kisebb az értéke, annál magasabb a mozgásérzékelés érzékenysége. Legmagasabb érzékenység a "00" a legalacsonyabb a "15". Alapértéke "03".

- Megjegyzés: Az "SS" alapértéke 03, amelyik azt jelenti, hogy amikor egy 3 rácsnál nagyobb méretű tárgy kerül érzékelésre fogja indítani a rendszert.. Így az SS értékének kevesebbnek kell lennie, mint az mozgásérzékelési területnek beállított rácsok száma.
	- 3) TS (érzékenységi idő)

A "TS" azt az érzékenységet állítja be, hogy egy tárgy meddig maradjon a mozgásérzékelési területen a rögzítés indításához. Minél kisebb az érték, annál nagyobb a mozgásérzékelés érzékenysége.

A legnagyobb érzékenység beállítás 00, a legkisebb érzékenység beállítás 15. Az alapértelmezett beállítás 02.

4) ÉRZ.

Válassza ki, ha aktiválni szeretné a kiválasztott csatornához a mozgásérzékelési funkciót (BE/KI).

5) RIASZTÁS

Válassza ki az N.C. / N.O.-t a telepítési igénytől függően. Az alapértelmezett riasztási érték KI.

6) TERÜLET

& GATE AUTOMATION TRADE LTD. Kattintson a "SZERKESZT"-re a mozgásérzékelési terület beállításához.

Kameránként 16 \* 12 rács van minden csatornánál. A rózsaszín blokkok azt a területet jelölik, amelyeken nincs mozgásérzékelés, az áttetsző blokkok a mozgásérzékelésben érintett területek.

## *5.5.3 RIASZTÁS*

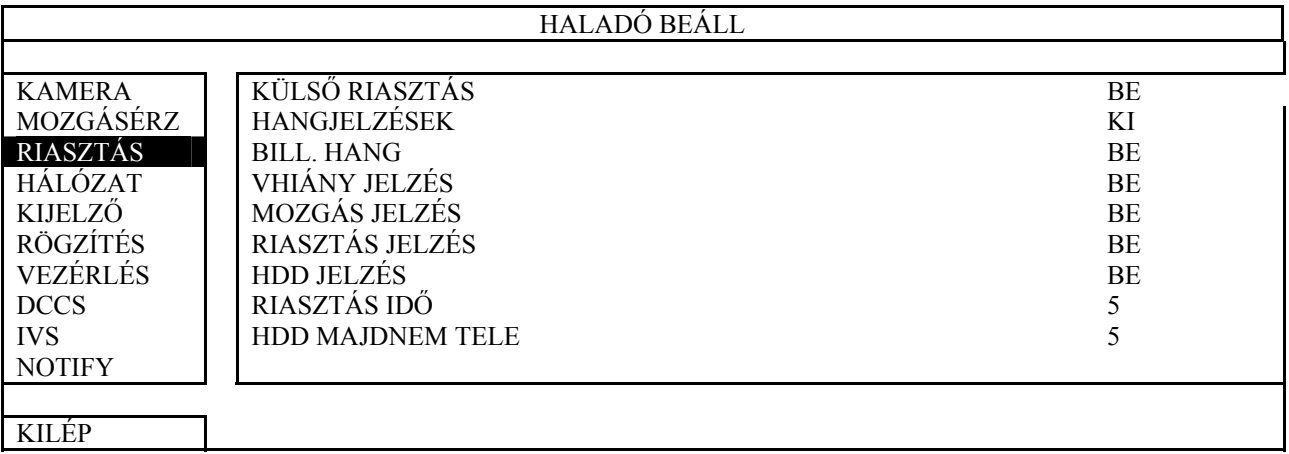

#### 1) KÜLSŐ RIASZTÁS

Engedélyezze vagy tiltsa le a külső riasztás esetén megszólaló hangjelzést (BE / KI).

#### 2) HABGJELZÉSEK

Engedélyezze vagy tiltsa le a gombok megnyomása, videojel vesztés, mozgásérzékelés, riasztás és HDD riasztás esetén megszólaló belső zümmer hangjelzést (BE / KI).

**Megjegyzés**: Amennyiben ez az opció "KI" állásban van, akkor 3 ~ 7 opciók szintén letiltásra kerülnek, annak ellenére, hogy "BE" állásban vannak.

#### 3) BILL.HANG

Engedélyezze vagy tiltsa le az előlapon található gombok megnyomása esetén megszólaló belső zümmer hangjelzést (BE / KI).

#### 4) VHIÁNY JELZÉS

Engedélyezze vagy tiltsa le a videojel megszűnése esetén megszólaló belső zümmer hangjelzést (BE / KI).

#### 5) MOZGÁS JELZÉS

Engedélyezze vagy tiltsa le a mozgásérzékelés esetén megszólaló belső zümmer hangjelzést (BE / KI).

#### 6) RIASZTÁS JELZÉS

Engedélyezze vagy tiltsa le bármilyen belső riasztás esetén megszólaló belső zümmer hangjelzést (BE / KI). ECL TOMATION TRADE LTD.

#### 7) HDD JELZÉS

Engedélyezze vagy tiltsa le a belső zümmer hangjelzését (BE / KI), amikor a HDD szabad kapacitása a "HDD MAJDNEM TELE" opcióban beállított értéket eléri.

#### 8) RIASZTÁS IDŐ

Állítsa be a RIASZTÁS ZÜMMER hangjelzésének időtartamát (mp).

#### 9) HDD MAJDNAM TELE

Állítsa be, hogy a HDD szabad kapacitásának 5 / 10 / 15 / 20 GB-ra történő lecsökkenésekor a "HDD ZÜMMER" szólaljon meg, amennyiben az engedélyezve van.
## *5.5.4 HÁLÓZAT*

### ¾ **STATIKUS**

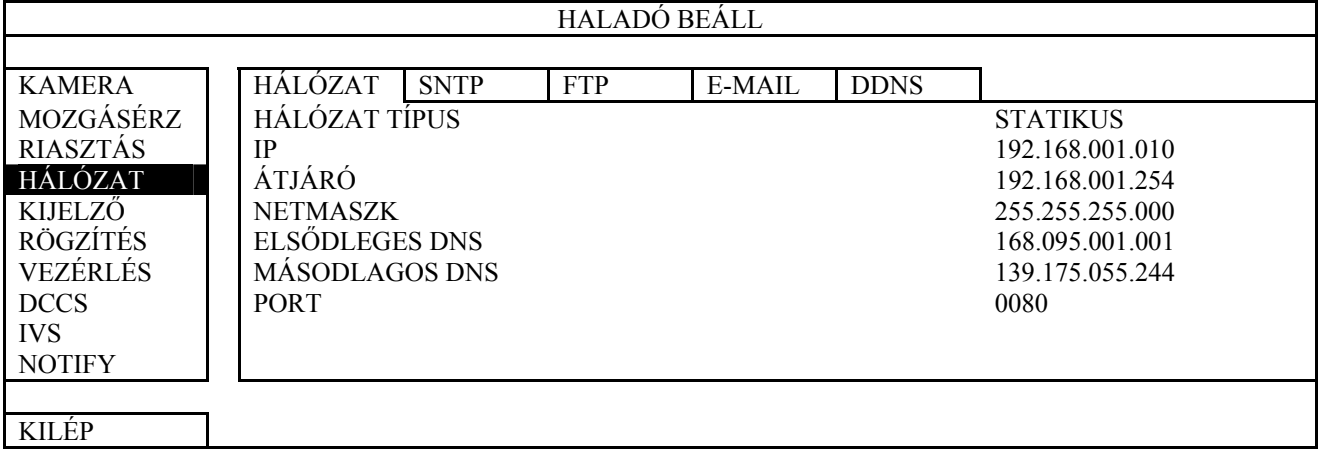

1) HÁLÓZAT TÍPUS

Válassza ki a STATIKUS hálózat típust, és állítsa be az összes szükséges információt a DVR-en.

2) HÁLÓZAT INFORMÁCIÓK (IP / ÁTJÁRÓ / NETMASZK)

Írja be az ISP-től (internetszolgáltató) kapott valamennyi hálózati információt.

3) DNS (ELSŐDLEGES DNS / MÁSODLAGOS DNS)

Írja be az ISP-től (internetszolgáltató) kapott domain név IP-címet.

4) PORT

Az érvényes szám 1 és 9999 között van. Az alapértelmezett érték 80. Jellemzően a ECL HTTP által használt TCP port 80. Ugyanakkor bizonyos esetekben a nagyobb rugalmasság vagy biztonság érdekében ajánlatos megváltoztatni ezt a port számot.

### ¾ **PPPOE**

**Megjegyzés**. A PPPOE beállítás elvégzése után menjen a "DDNS"-re a DDNS szolgáltatás beállításához.

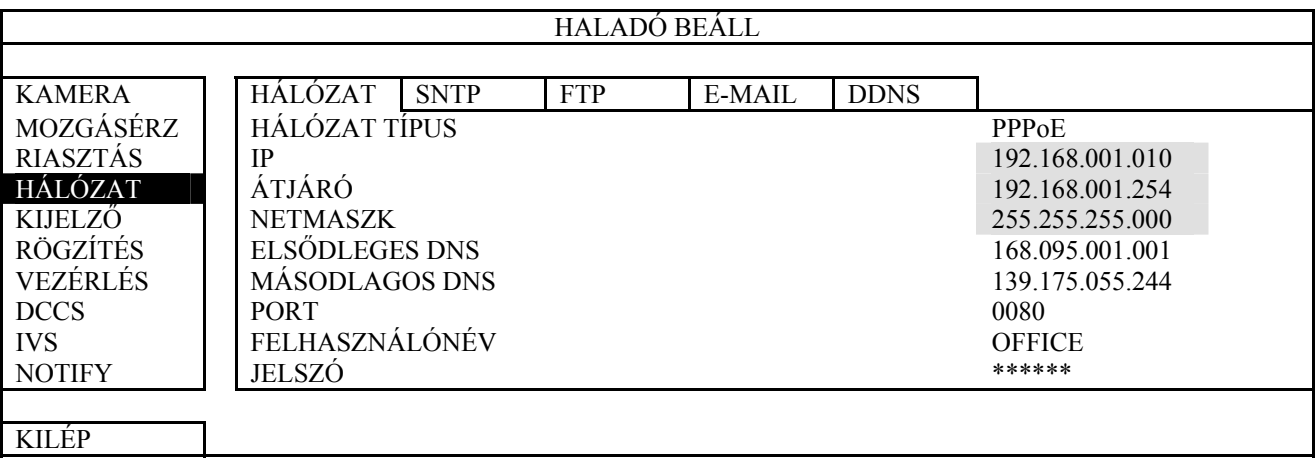

1) HÁLÓZAT TÍPUS

Válassza ki a PPPOE hálózat típust, és állítsa be az összes szükséges információt a DVR-en.

2) DNS (ELSŐDLEGES DNS / MÁSODLAGOS DNS)

Írja be az ISP-től (internetszolgáltató) kapott domain név IP-címet.

3) PORT

Az érvényes szám 1 és 9999 között van. Az alapértelmezett érték 80. Jellemzően a HTTP által használt TCP port 80. Ugyanakkor bizonyos esetekben a nagyobb rugalmasság vagy biztonság érdekében ajánlatos megváltoztatni ezt a port számot.

4) FELHASZN NÉV / JELSZÓ

Állítsa be "FELHASZNÁLÓI NÉV"-t és "JELSZÓ"-t az internetszolgáltatótól kapott információk alapján.

### ¾ **DHCP**

**Megjegyzés**. A DHCP beállítás elvégzése után menjen a "DDNS"-re a DDNS szolgáltatás beállításához.

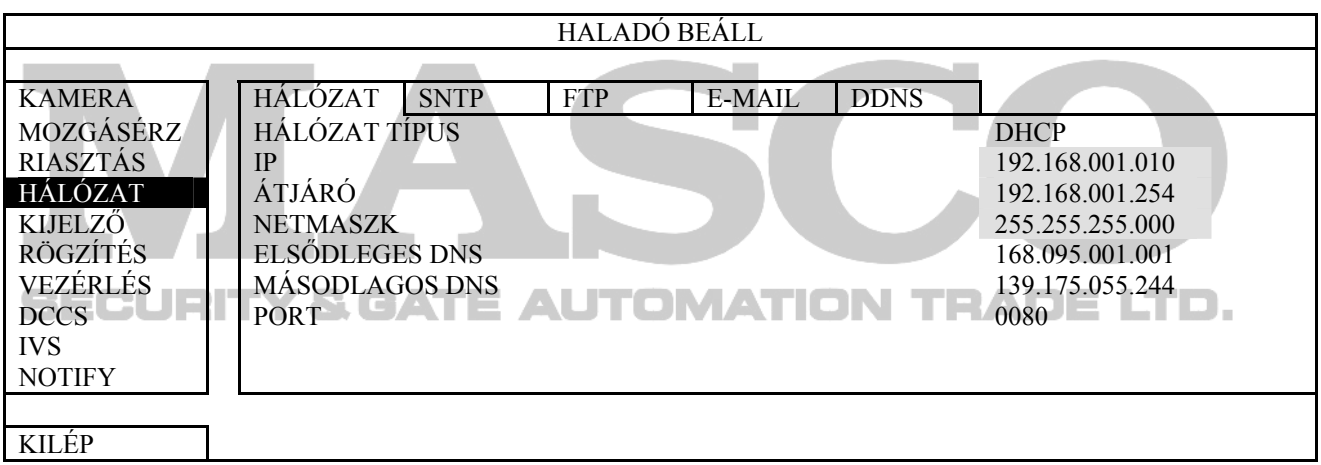

1) HÁLÓZAT TÍPUS

Válassza ki a DHCP hálózat típust.

2) DNS (ELSŐDLEGES DNS / MÁSODLAGOS DNS)

Írja be az ISP-től (internetszolgáltató) kapott domain név IP-címet.

3) PORT

Az érvényes szám 1 és 9999 között van. Az alapértelmezett érték 80. Jellemzően a HTTP által használt TCP port 80. Ugyanakkor bizonyos esetekben a nagyobb rugalmasság vagy biztonság érdekében ajánlatos megváltoztatni ezt a port számot.

### ¾ **SNTP**

A szolgáltatás beállítása előtt csatlakoztassa a DVR-t az Internetre.

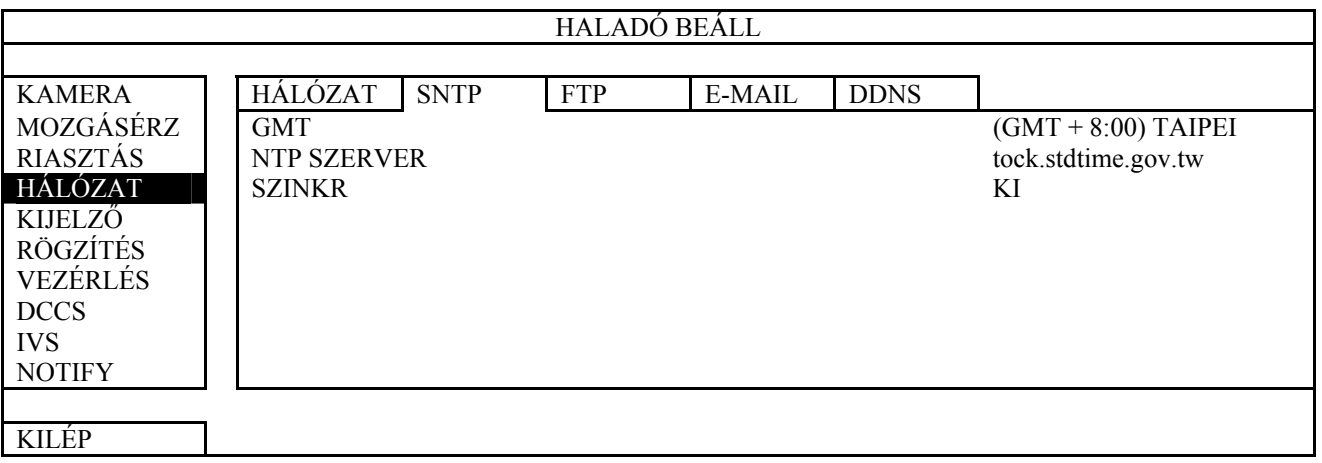

1) GMT

Válassza ki a 75 időzóna közül a megfelelőt.

### 2) NTP SZERVER

Kattintson rá az alapértelmezett NTP szerver másikra történő megváltoztatásához, vagy hagyj azt változatlanul.

### 3) SZINKR

Válassza ki, hogy a DVR mindennap (NAPI) szinkronizálja az időt vagy kapcsolja ki (KI) ezt a funkciót.

### ¾ **FTP**

ITOMATION TE Amennyiben ez a funkció engedélyezve van és egy esemény bekövetkezik, akkor egy linket tartalmazó html fájl kerül elküldésre a meghatározott FTP oldalra. Kattintson az elküldött linkre a DVR-hez történő hozzáférésre és a rögzített esemény ellenőrzéséhez.

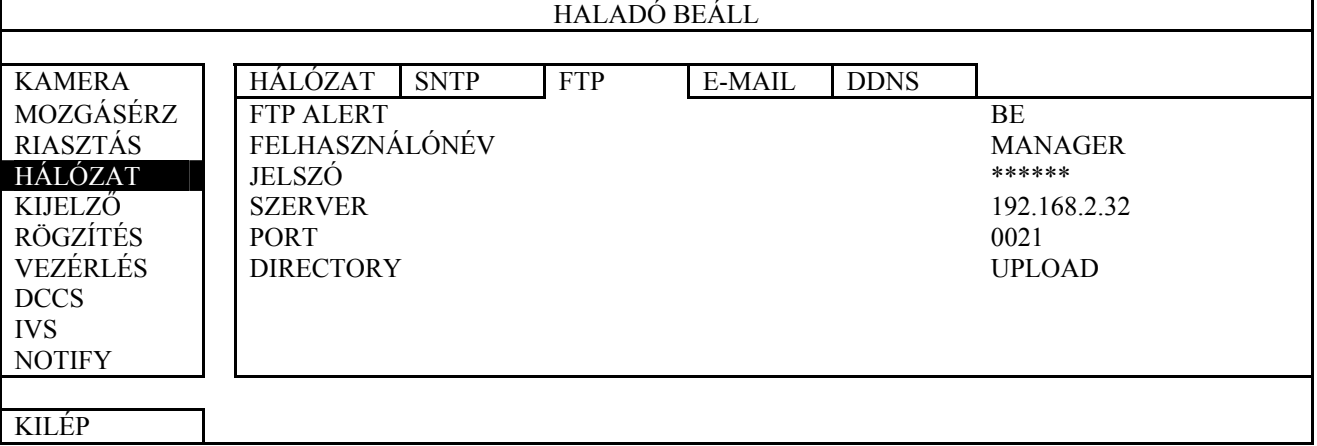

### ¾ **E-MAIL**

Amennyiben ez a funkció engedélyezve van és egy esemény bekövetkezik, akkor egy linket tartalmazó html fájl kerül elküldésre a meghatározott E-mail címre. Kattintson az elküldött linkre a DVR-hez történő hozzáférésre és a rögzített esemény ellenőrzéséhez.

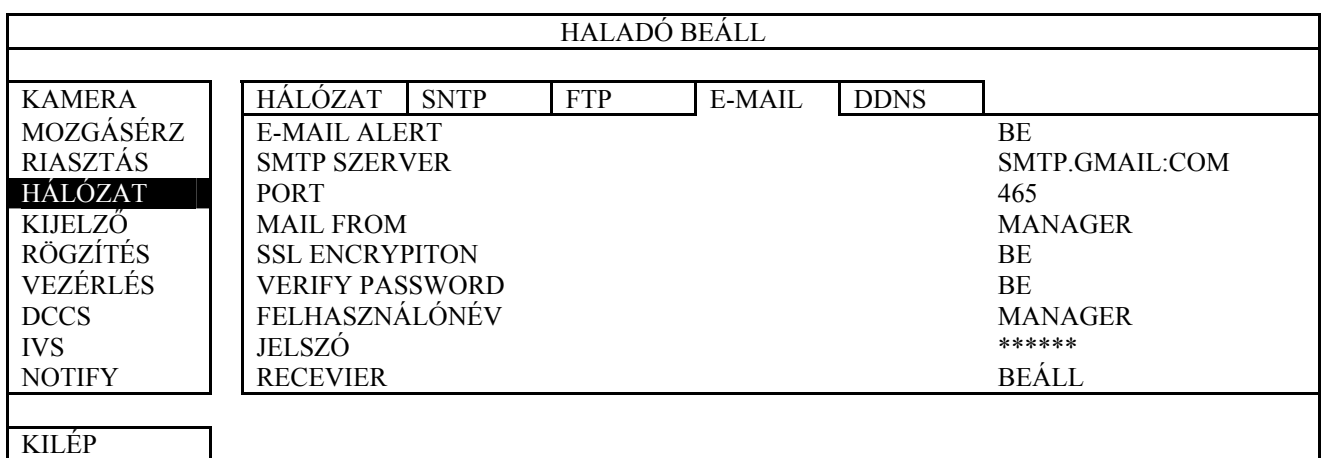

#### 1) E-MAIL RIASZTÁS

Válassza a "BE"-t az funció engedélyezéséhez vagy a "KI"-t a letiltásához.

#### 2) SMTP SZERVER

Vigye be az e-mail szolgáltatótól kapott SMTP szerver címét.

3) PORT

Vigye be az e-mail szolgáltatótól kapott port számát. Amennyiben ezt a mezőt üresen hagyják az e-mail küldéshez a 25-ös port lesz használva.

#### 4) FELADÓ

Vigye be a külső nevét.

### 5) SSL ENCRYPTION

I TRA NUTOMATION Válassza a "BE"-t amennyiben az e-mail szerver SSL titkosítást használ az e-mail tartalmának jogosulatlan személyek által történő hozzáférésével szembeni védelem céljából.

#### 6) VERIFY PASSWORD

Állítsa "BE" állásba, ha az e-mail szerver megkívánja a jelszó ellenőrzését.

7) FELHASZNÁLÓNÉV / JELSZÓ

Vigye be az e-mail küldéshez felhasználónevét és jelszavát.

8) RECEIVER

Válassza a "BEÁLL"-t az e-mail üzenetek címzettjeinek felvételéhez. Maximum 15 db címzett vihető be.

#### ¾ **DDNS**

A DDNS szolgáltatás beállítása szükséges, amennyiben PPPOE vagy DHCP hálózati típus került kiválasztásra.

A gyártó rendelkezik saját DDNS szerverrel a DDNS szolgáltatás beállításához, így nem szükséges további DDNS szolgáltatás használatára.

- A gyártó DDNS szerverének használatához válassza a "default"-ot a "RENDSZER NÉV"-ben.
- Az alapértelmezett host név a DVR MAC címe.
- Utána jegyezze fel a teljes "CURRENT HOST ADDRESS"-t, mint pl. MAC000E5318B3F0@ddns.dvrtw.com.tw. Ez az alapértelmezett IP cím szolgál a DVR-hez történő távoli hozzáférés céljából.

**Megjegyzés**. Kérjük legalább egyszer használja az alapértelmezett címet a DVR távoli eléréséhez. Ez biztosítja, hogy a gyártó DDNS szervere regisztrálni tudja a DVR-t. Ezután megváltoztathatja a host nevet egy könnyebben megjegyezhetőre.

**Megjegyzés**: Amennyiben egy a gyártó szolgáltatásától eltérő DDNS szolgáltatást szeretne használni nézze meg a http://.surveillance-download.com/user/CMS.pdf -et és ellenőrizze annak "2. FÜGGELÉK"-ét.

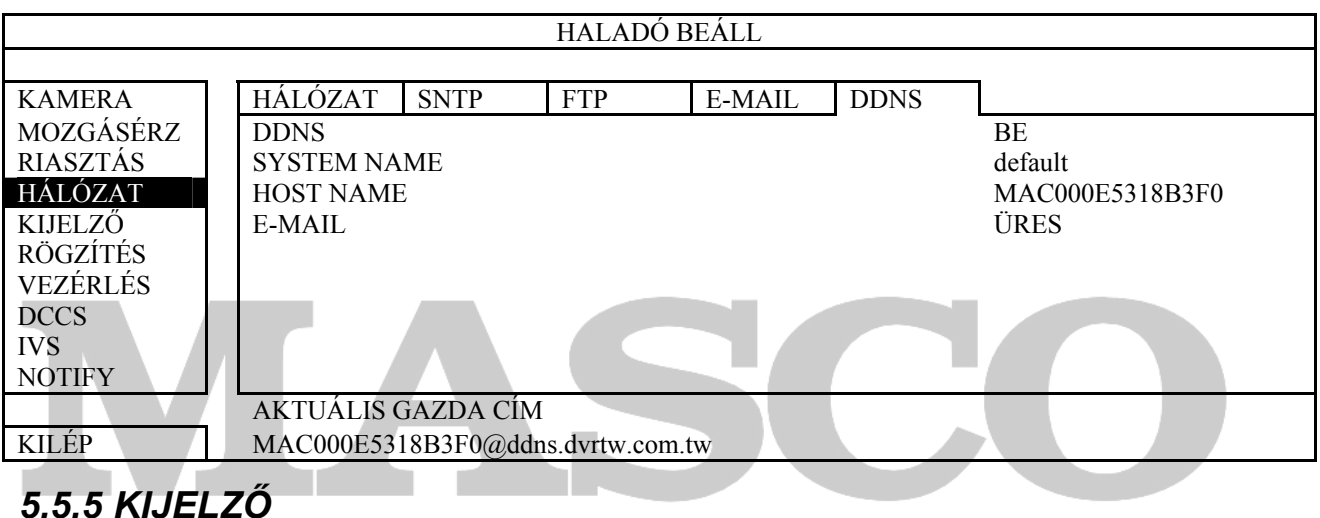

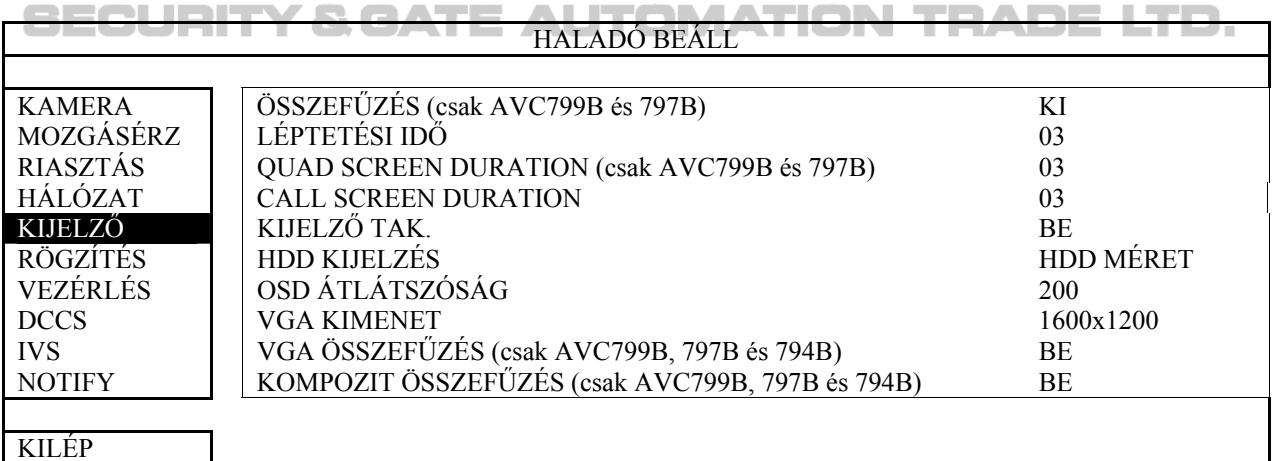

#### 1) ÖSSZEFŰZÉS (csak AVC799B és AVC797B)

Válassza ki a "BE"-t vagy "KI"-t az összefűzés funkció engedélyezéséhez vagy letiltásához.

Megjegyzés: Amennyiben "FRAME" rögzítési képméretet használ kapcsolja BE az összefűzés funkciót. Amennyiben "CIF" rögzítési képméretet használ kapcsolja KI az összefűzés funkciót.

#### 2) LÉPTETÉSI IDŐ

Válassza ki a teljes képernyős megjelenítés léptetési idejét mp-ben (03 / 05 / 10 / 15).

#### 3) QUAD SCREEN DURATION

Válassza ki a quad képernyős megjelenítés léptetési idejét mp-ben (03 / 05 / 10 / 15).

#### 4) CALL SCREEN DURATION

Válassza ki a CALL monitorkimenet léptetési idejét mp-ben (03 / 05 / 10 / 15).

#### 5) KIJELZŐ TAK.

Válassza ki az "BE"-t vagy a "KI"-t a "TAKARÁS" felírat megjelenítéséhez vagy elrejtéséhez, amennyiben a kitakarás funkció aktiválásra került a "KAMERA"-nál.

#### 6) HDD KIJELZÉS

Válassza ki a "MÉRET"-et, ha a HDD rögzítési kapacitásának GB-ban, vagy az "IDŐ"-t a maradék rögzítési méret időben történő megjelenítéséhez.

#### 7) VIDEOKIMENET (csak AVC794C, AVC793C és AVC793CD)

Válassza a "MINDKETTŐ"-t amennyiben LCD és CRT monitoron is; válassza a "VGA"-t ha csak LCD monitoron vagy válassza a "CRT" amennyiben csak a kompozit kimenethez csatlakoztatott CRT monitoron szeretné nézni a kimeneti képeket.

#### 8) OSD ÁTLÁTSZÓSÁG

Állítsa be manuálisan a főmenü átlátszóságának szintjét.

#### 9) VGA KIMENET

 $\Box \equiv \Box$  Válassza ki a három lehetőség közül a VGA kimenet felbontását:  $\Box \equiv \Box$ 

 $\rightarrow$ 1024x768 (alap)  $\rightarrow$ 1280x1024  $\rightarrow$ 1600x1200

**Megjegyzés**: AVC794C, AVC793C és AVC793CD modellek esetében ez a funkció csak abban az esetben válik elérhetővé, amennyiben a "PRIORITÁS" opcióban a "KIJELZÉS ELSÖBBSÉGE" van beállítva. Részletekért nézze meg a 5.1.1. ÁLTALÁNOS fejezetet a 25. Oldalon

**Megjegyzés**: Az LCD monitoron a legjobb minőségű kép eléréséhez győződjön meg (1), hogy a DVR kiválasztott VGA kimenet felbontását támogatja-e a monitora és (2) a DVR és az LCD monitor VGA kiment beállítása megegyező. Amennyiben a kép helyzete vagy mérete nem megfelelő állítsa be azt a monitor menüjében. A részletekért nézze meg LCD monitorja felhasználói kézikönyvét.

#### 10) VGA ÖSSZEFŰZÉS

Válassza ki a "BE"-t vagy "KI"-t az összefűzés funkció engedélyezéséhez vagy letiltásához a VGA kimenet használata esetében.

#### 11) KOMPOZIT ÖSSZEFŰZÉS

Válassza ki a "BE"-t vagy "KI"-t az összefűzés funkció engedélyezéséhez vagy letiltásához a kompozit kimenet használata esetében.

## *5.5.6 RÖGZÍTÉSI*

**Megjegyzés**: Ne változtassa meg a DVR dátumát és az idejét a rögzítés funkció elindítása után. Egyébként a rögzített adatok összekeverednek, és nem fogja tudni megtalálni azokat idő szerinti mentés céljából. Amennyiben a felhasználó véletlenül megváltoztatja a dátumot vagy időt bekapcsolt rögzítési funkció mellett, ajánlott az összes HDD adat törlése és a rögzítés ismételt elindítása.

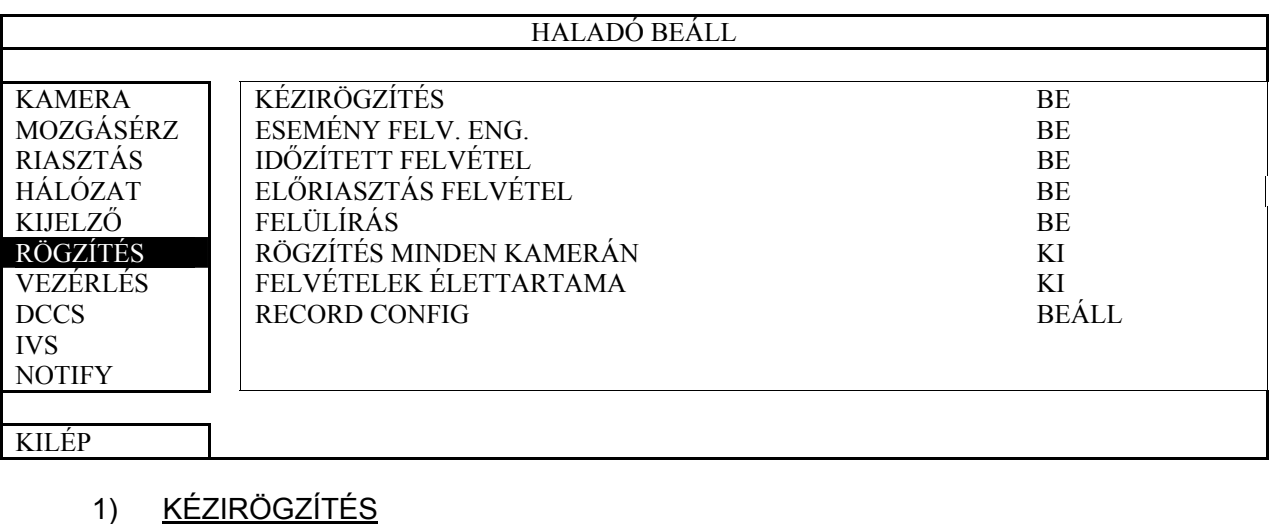

Állítsa a kézifelvétel funkciót BE / KI állapotba.

2) ESEMÉNY FELV. ENG.

Állítsa az ESEMÉNYFELVÉTEL funkciót BE / KI állapotba.

### 3) IDŐZÍTETT FELVÉTEL

 $\Box \equiv \Box$  Állítsa az IDŐZÍTETTFELVÉTEL funkciót BE / KI állapotba.  $\Box$   $\Box$   $\Box$   $\Box$   $\Box$   $\Box$ 

#### 4) ELŐRIASZTÁS FELVÉTEL

Válassza a funkció engedélyezését vagy tiltását (BE / KI).

Amikor mind az előriasztás- és eseményfelvétel engedélyezve van a DVR 8MB adatot rögzíteni fog egy riasztás / mozgás esemény indítása elött.

#### 5) FELÜLÍRÁS

Válassza a BE állapotát a HDD elözőleg felvett adatainak felülírásához amikor az megtelik. Amennyiben ez a funkció aktív és a HDD megtelik a DVR 8MB adatot törölni fog a legrégebbi adatokból a folyamatos rögzítésért figyelmeztetés nélkül.

#### 6) RÖGZÍTÉS MINDEN KAMERÁN

Válassza az összes csatorna (BE) vagy csak az adott csatornána felvételét (KI) eseményrögzítéskor, amelyiken az bekövetkezett.

#### 7) FELVÉTELEK ÉLETTARTAMA

Jelölje ki a napok számát (1~31), amely eltelte után az össze rögzített adat eltávolításra kerül, vagy állítsa "KI"-re a funkció letiltásához.

#### 8) RECORD CONFIG

Kattintson a "BEÁLL"-ra és vigy be manuális, időzített és esemény rögzítés beállításait. Nézze meg a "5.1.1 ÁLTALÁNOS" fejezetet a 25. oldalon.

### *5.5.7 VEZÉRLÉS*

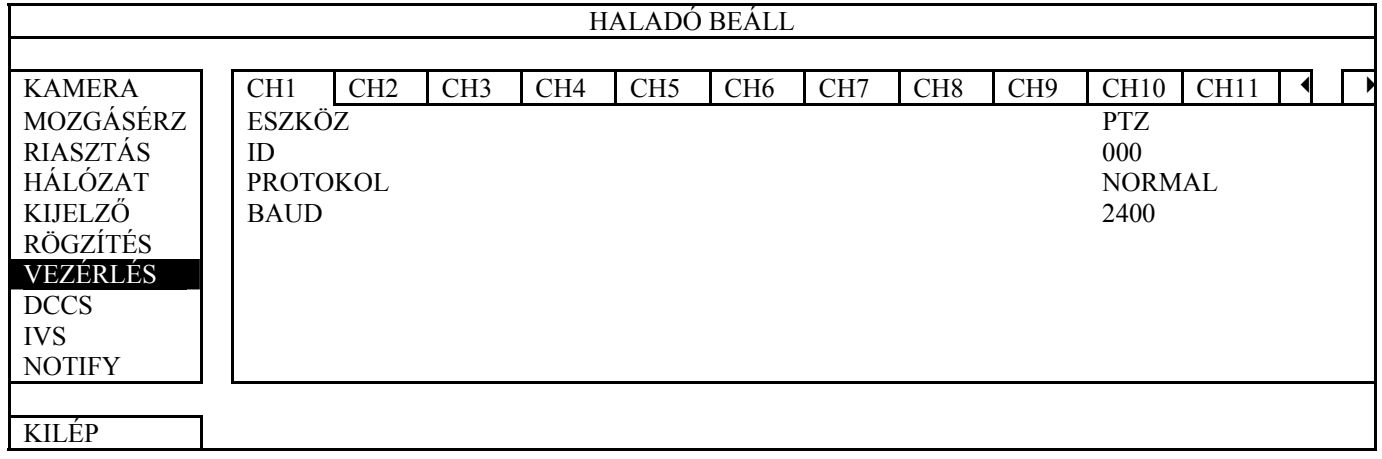

1) ESZKÖZ

 $|D|$ 

A PTZ kamerához válassza ki a "PTZ"-t.

DCCS vezérlésű motor zommal rendelkező kamera esetén a DVR automatikusan érzékeli és megjeleníti a kamera modellszámát.

A motoros zomm-mal rendelkező kamera beállításához nézze meg a 5.5.8 fejezetet a 258H46. oldalon. A különböző típusú motoros zoom-mal rendelkező kamerák paramétereinek beállítása eltérő lehet. Részletekért nézze mag azok felhasználói kézikönyvét.

Kattintson az aktuális értékre a (0 ~ 255) csatlakoztatott PTZ kamera azonosítójának  $=$   $=$   $\epsilon$ beállításához, amennyiben az szükséges.

Ügyeljen arra, hogy a kamera ID beállítása az itt megadott beállítással azonos legyen, különben a DVR nem tudja vezérelni a készüléket.

**Megjegyzés**: A PTZ kamera alapértelmezett azonosítóját annak felhasználói kézikönyvben találhatja meg.

3) PROTOKOL

Válassza ki a NORMÁL (saját protokollunk), P-D (PELCO-D) vagy P-P (PELCO-P) protokollt.

4) BAUD

Válassza ki az adatátviteli sebességet a csatlakoztatott PTZ kamerához (2400 / 4800 / 9600 / 19200 / 57600 / 115200).

Ügyeljen arra, hogy a kamera adatátviteli sebesség beállítása az itt megadott beállítással azonos legyen, különben a DVR nem tudja vezérelni a készüléket.

**Megjegyzés**: A PTZ kamera alapértelmezett adatátviteli sebességét annak felhasználói kézikönyvben találhatja meg.

### *5.5.8 DCCS*

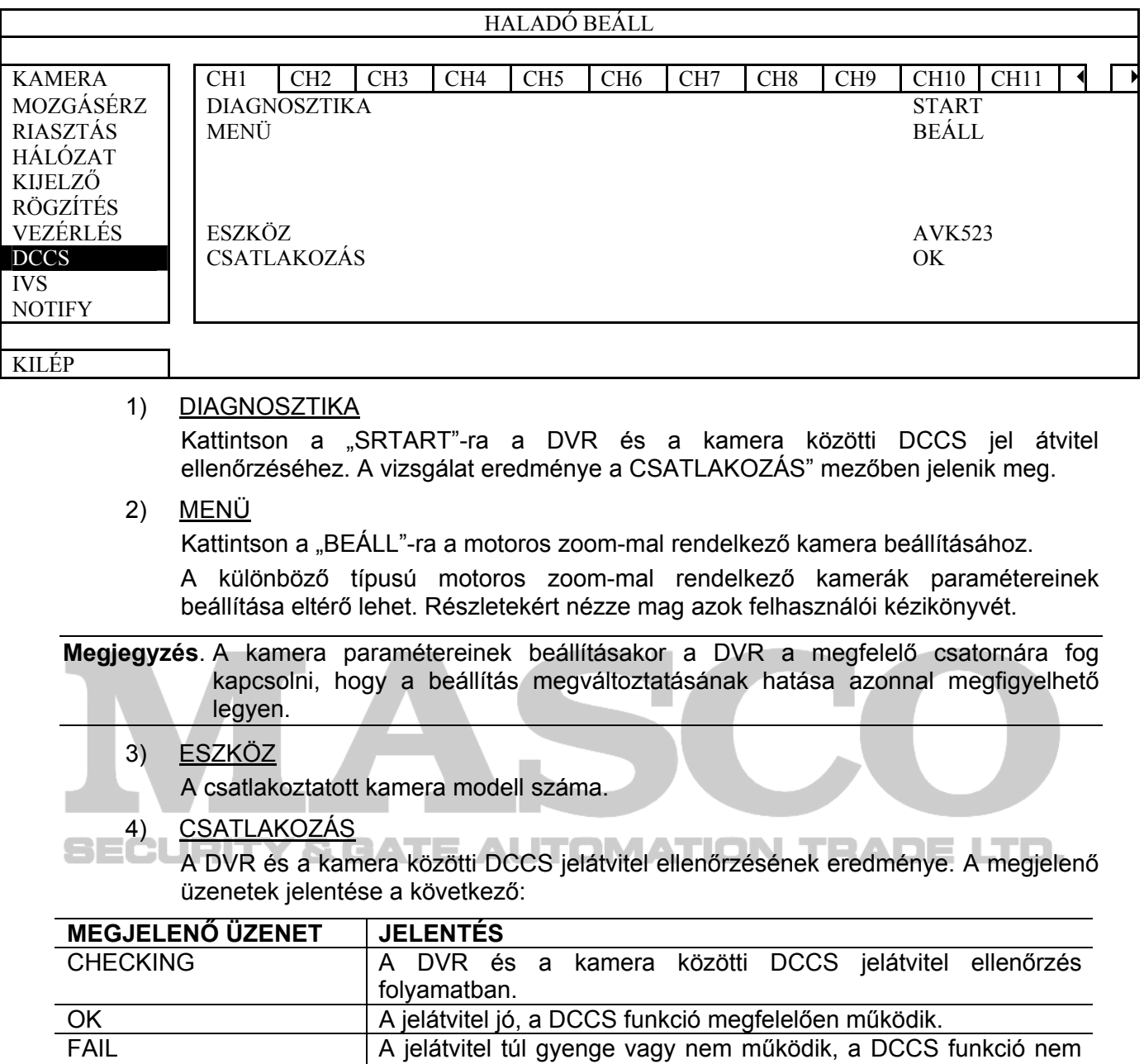

### *5.5.9 IVS*

**Megjegyzés**: Ez a funkció az AVC793C és AVC793CD rögzítőkben nem érhető el.

működik megfelelően.

**Megjegyzés**: Az IVS funkció használata előtt győződjön meg arról, hogy az eseményrögzítés funkciót aktiválta-e a DVR-ben.

Az IVS, Intelligens Video-megfigyelés, a mozgásérzékelés fejlett alkalmazása, még pontosabb és intelligensebb. A különböző helyzetekre a következő három mód egyike alkalmazható: ÁRAMLÁS SZÁMLÁLÁS, VIRTUÁLIS KERÍTÉS és EGYÍRÁNYÚ.

A rögzítés elindul amennyiben valaki keresztezi a kijelölt vonalat (virtuális kerítés).

**Megjegyzés**: Négy kameracsatorna támogatja a funkció használatát. AVC799B és AVC 797B esetében a felhasználó választhatja ki, hogy melyik csatornákon engedélyezi a funkció használatát, míg AVC794B és 794C esetében az összes csatorna támogatja a funkció alkalmazását.

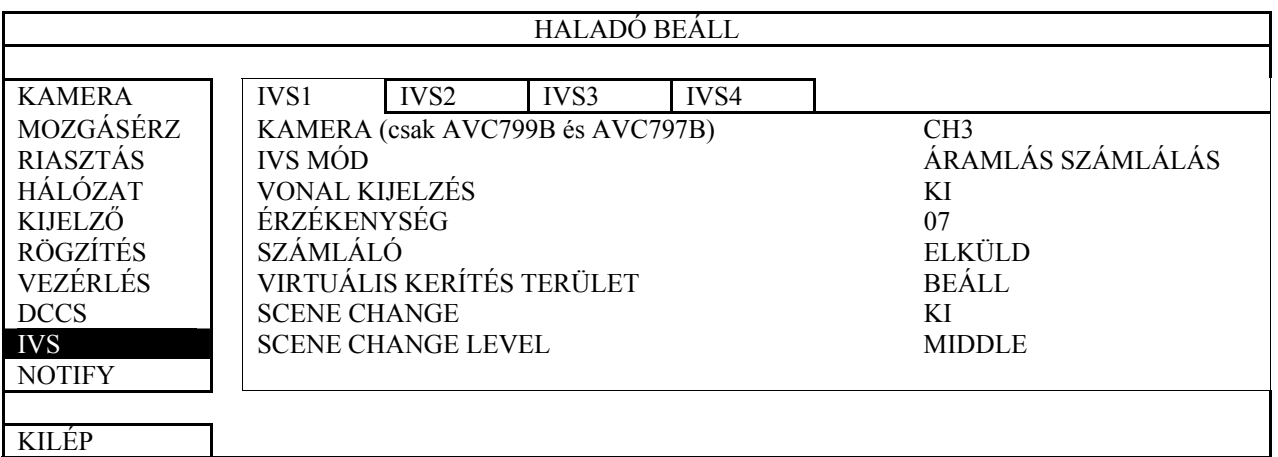

1) KAMERA

Válassza ki a csatornát, amelyiken az IVS funkciót használni kívánja.

2) IVS MÓD

Válassza ki a három következő mód egyikét a körülményektől függően:

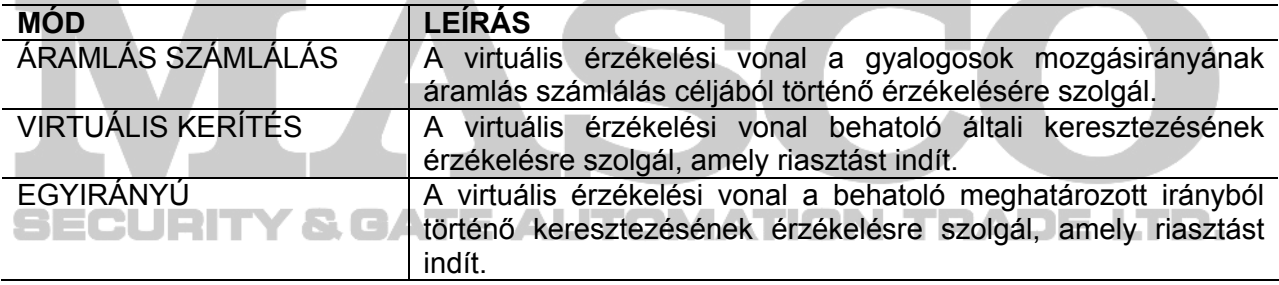

### 3) VONAL KIJELZÉS

Az IVS érzékelési vonal kijelzésének engedélyezés vagy letiltása (BE / KI).

4) ÉRZÉKENYSÉG

Az IVS 00 és 15 közötti érzékenységének beállítása. Minél magasabb ez az érték, annál magasabb az IVS érzékenysége.

5) SZÁMLÁLÓ

Kattintson az "ELKÜLD"-re az áramlás számláló értékének törléséhez, ha az IVS mód "ÁRAMLÁS SZÁMLÁLÓ"-ra van beállítva és az aktiválásra került.

#### 6) VIRTUÁLIS KERÍTÉS TERÜLET

Kattintson a "BEÁLL"-ra az IVS érzékeli vonalának megrajzolásához és az érzékelési irány beállításához. Ez a területbeállítás az érzékelési alap IVS mód számára.

Megjegyzés. Az érzékelési vonal megrajzolásához néhány tanácsot talál a http://surveillance-download.com/user/IVS\_setup.pdf dokumentumban találhat.

7) SCENE CHANGE

Válassz a "BE"-t mozgás esemény indításához, ha a kamera azt érzékeli, hogy meg

lett mozdítva és a kép megváltozott. Ezzel egyidejűleg a ikon jelenik meg a mozgás ikonnal  $\mathbf{\mathcal{L}}$ .

8) SCENE CHANGE LEVEL

Válassza ki "KÉPVÁLTOZÁS" érzékelés szintjét a három következő érték valamelyikére: HIGH (MAGAS), (MIDDLE) KÖZEPES vagy LOW (ALACSONY).

### **IVS ALKALMAZÁSA**

### ¾ **ÁRAMLÁS SZÁMLÁLÁS**

1. LÉPÉS Menjen a "VIRTUÁLIS KERÍTÉS TERÜLET"-re és rajzolja meg az érzékelési vonalat az egérrel és ha szükséges változtassa meg az érzékelés irányát a "FELCSERÉL" kiválasztásával.

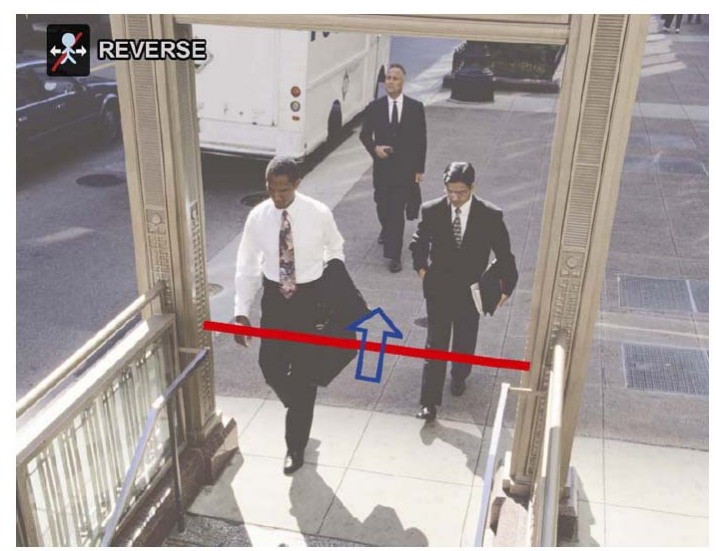

2. LÉPÉS Végezze el az IVS további beállításait és térjen vissza az élő képhez. Az IVS ikon  $\mathbb{X}$  meg fog jelenni az állapotsorban.

Kattintson az ikonra az áramlás számláló panel megjelenítéséhez.

Amikor valaki átmegy a kijelölt vonalon, akkor a rendszer meghatározza a mozgásának az irányát (ki vagy be), és a megfelelő csatorna áramlás számlálójának értékét eggyel megnöveli a meg megjelenített panelen.

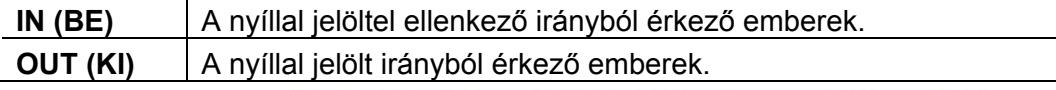

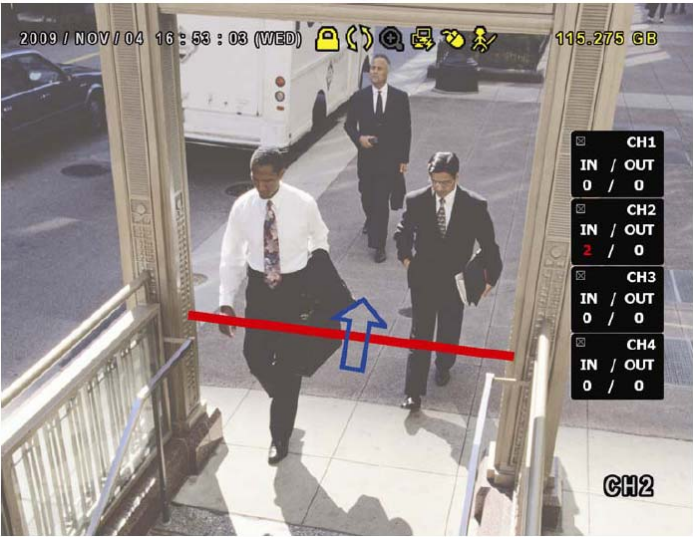

## ¾ **VIRTUÁLIS KERÍTÉS és EGYÍRÁNYÚ**

1. LÉPÉS Menjen a "VIRTUÁLIS KERÍTÉS TERÜLET"-re és rajzolja meg az érzékelési vonalat az egérrel és ha szükséges változtassa meg az érzékelés irányát a "FELCSERÉL" kiválasztásával.

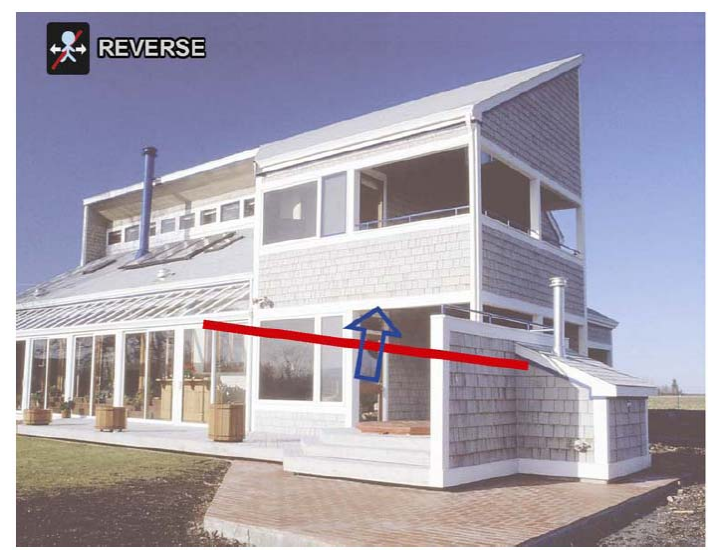

2. LÉPÉS Végezze el az IVS további beállításait és térjen vissza az élő képhez.

Amikor valaki átmegy a kijelölt vonalon, akkor a rendszer meghatározza a mozgásának az irányát (ki vagy be), továbbá;

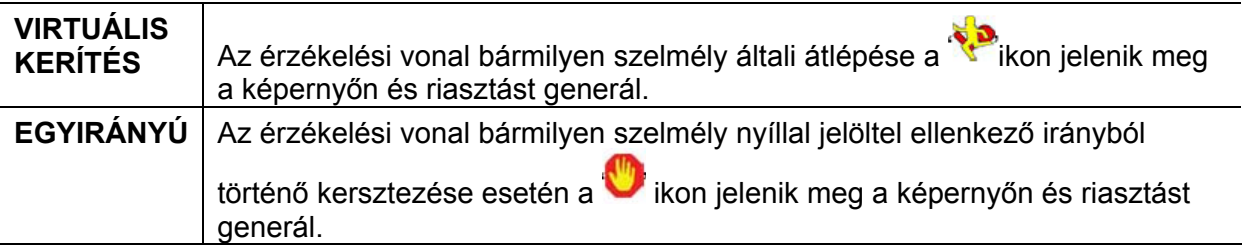

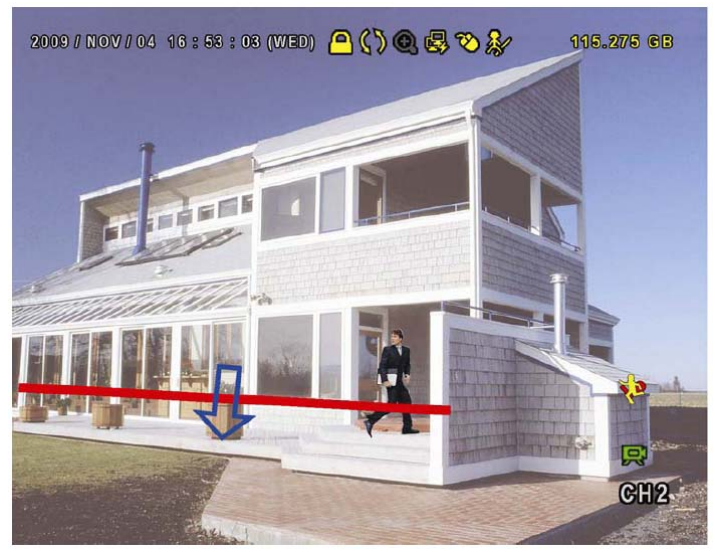

### **IVS STATISZTIKA**

Nyomja meg a DVR előlapján a "LIST" gombot vagy kattinintson a  $\overrightarrow{B}$  +  $\overrightarrow{B}$ -ra a keresési menü megnyitásához, majd válassza ki a "STATISTIC"-t.

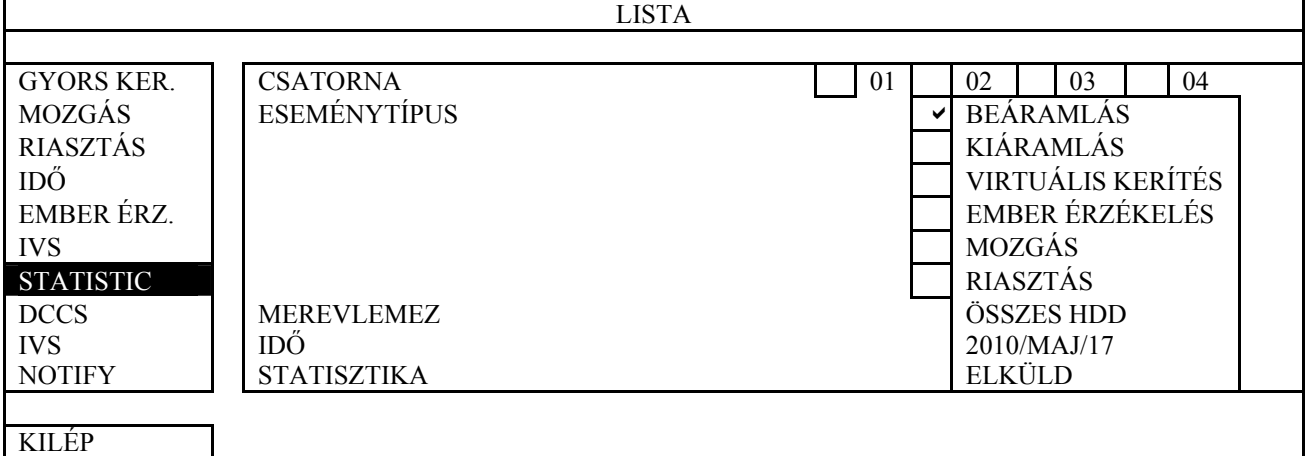

Válassza ki a kívánt keresési feltételeket és kattintson az "ELKÜLD" gombra az események statisztikájának NAPI LISTA (alapértelmezett) vagy GRAFIKON ábrázolású megjelenítéséhez.

- ¾ A statisztika oszlopdiagrammban történő megjelenítéséhez kattintsona "CHART"-ra.
- A HAVI vagy ÉVES megjelenítéséhez kattintson a képernyő alján a "NAP"-ra.

Lista nézet

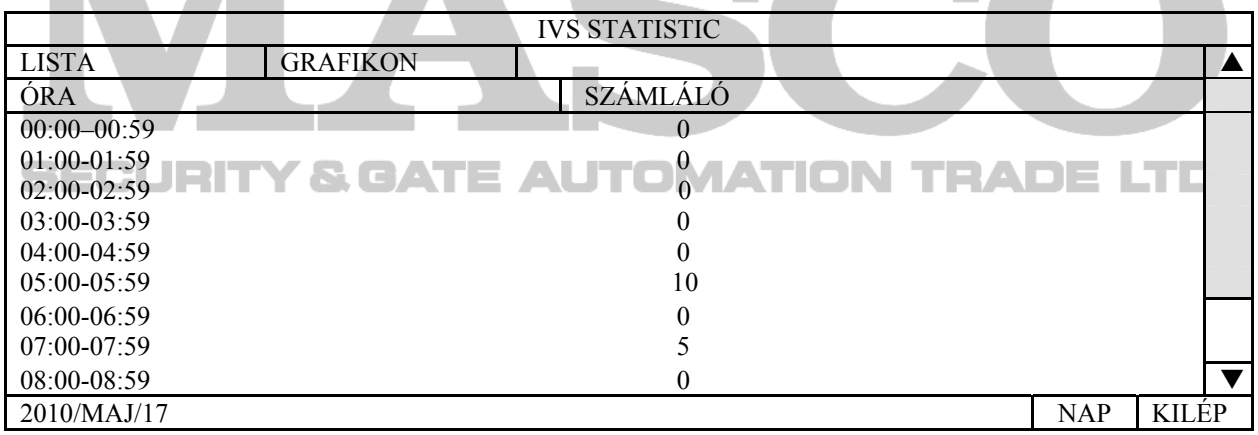

#### Diagramm nézet

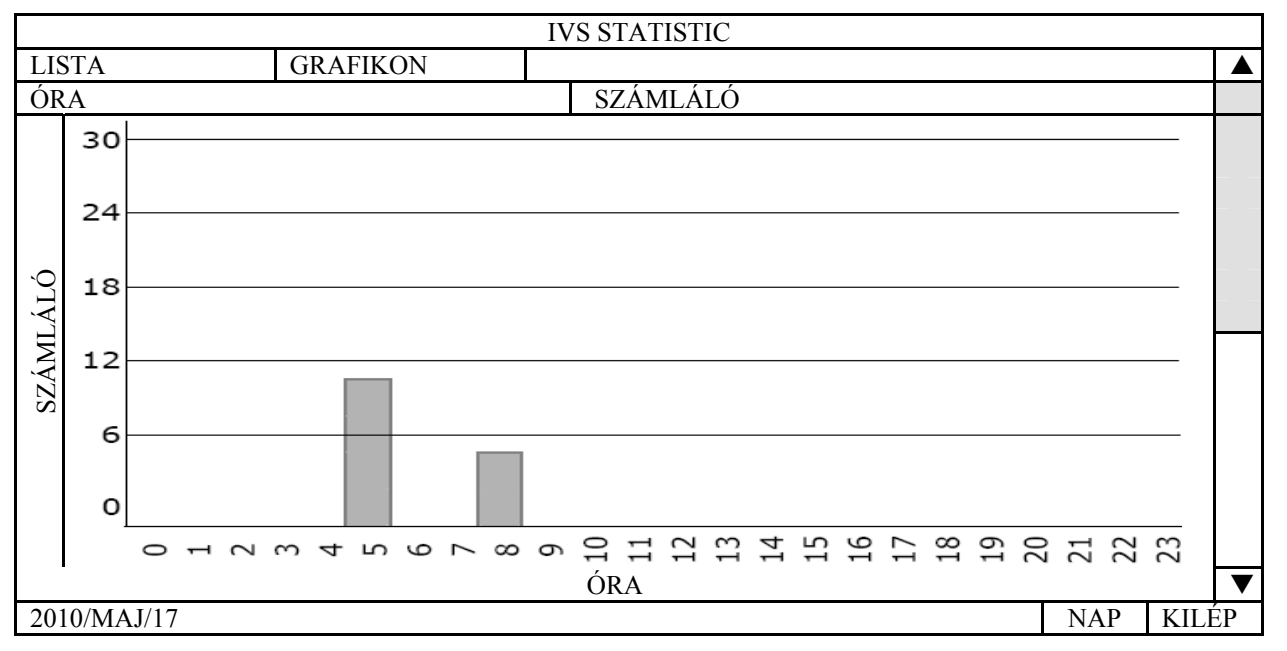

## *5.5.10 ÉRTESÍTÉS*

**Megjegyzés**: Ezt a funkciót nem támogatja az AVC793C és AVC793CD rögzítő.

Ez a DVR támogatja az iPhone-ra történő azonnali eseményértesítést. Amennyiben egy külső ember érzékelő személy jelenlétét érzékeli, akkor a riasztásjelzés hatására a DVR elküldi a kamera képét a az IPhone-ra.

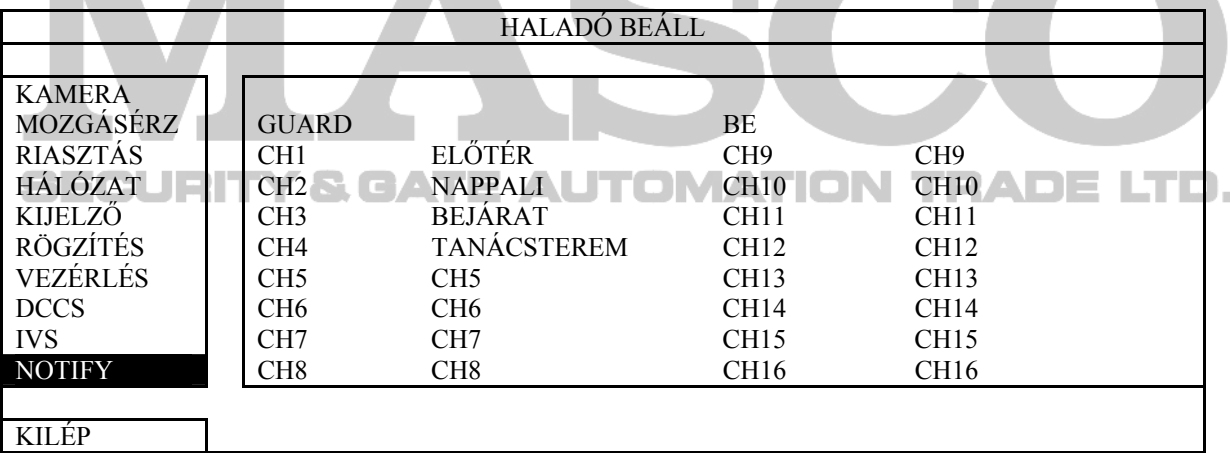

1) Guard

Válassz ki, hogy engedélyezi (BE) vagy letiltja (KI) az azonnali értesítési funkciót (Push Notification).

Aktiválja a az azonnali értesítés funkciót (Push Notification) az iPhone telefonon vagy megteheti azt késöbb.

**Megjegyzés**: A DVR iPhone-ról történő működtetésének további információiért nézze meg a http://eagleeyes.com weboldalt.

2) CH1 ~ 16 / CH1 ~ 8 / CH1 ~ 4

Vigye be az esemény megérkezésekor az iPhone-on megjelenő szöveget. Az alapértelmezett szöveg a csatorna száma.

# **5.6 IDŐZÍTÉS BEÁLLÍTÁS**

## *5.6.1 RÖGZÍTÉS IDŐZÍTŐ*

Válassza a "BE"-t a rögzítésidőzítő engedélyezéséhez és válassza ki a napot és az időt ehhez a funkcióhoz.

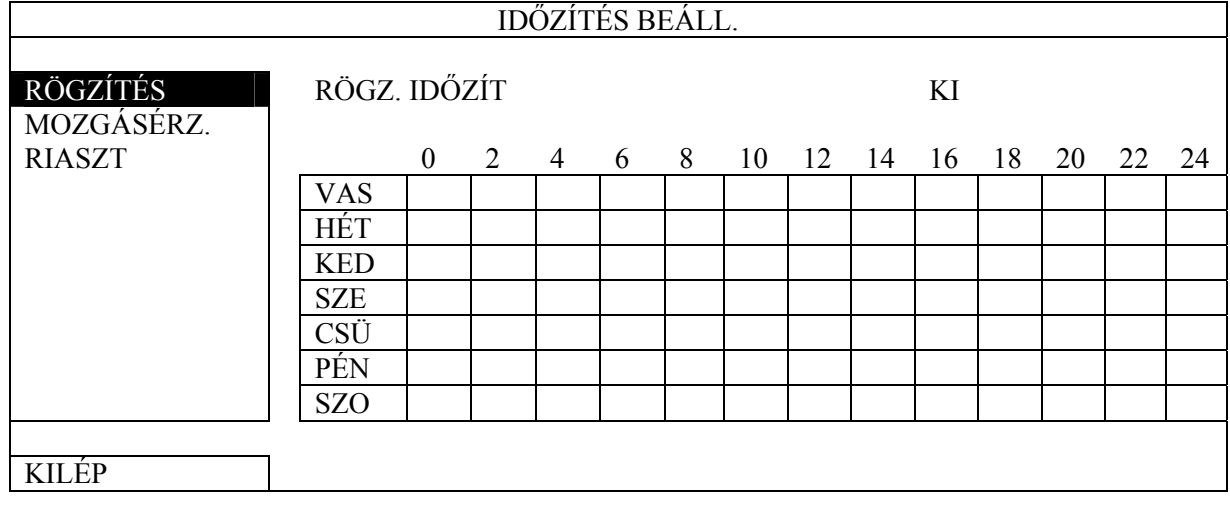

X tengely 0 ~ 24 óra. Mindegyik idősáv 30 perc.

Y tengely Hétfő ~ Vasárnap

## *5.6.2 ÉRZÉKELÉS IDŐZÍTŐ*

Válassza a "BE"-t a rögzítésidőzítő engedélyezéséhez és válassza ki a napot és az időt ehhez a funkcióhoz.

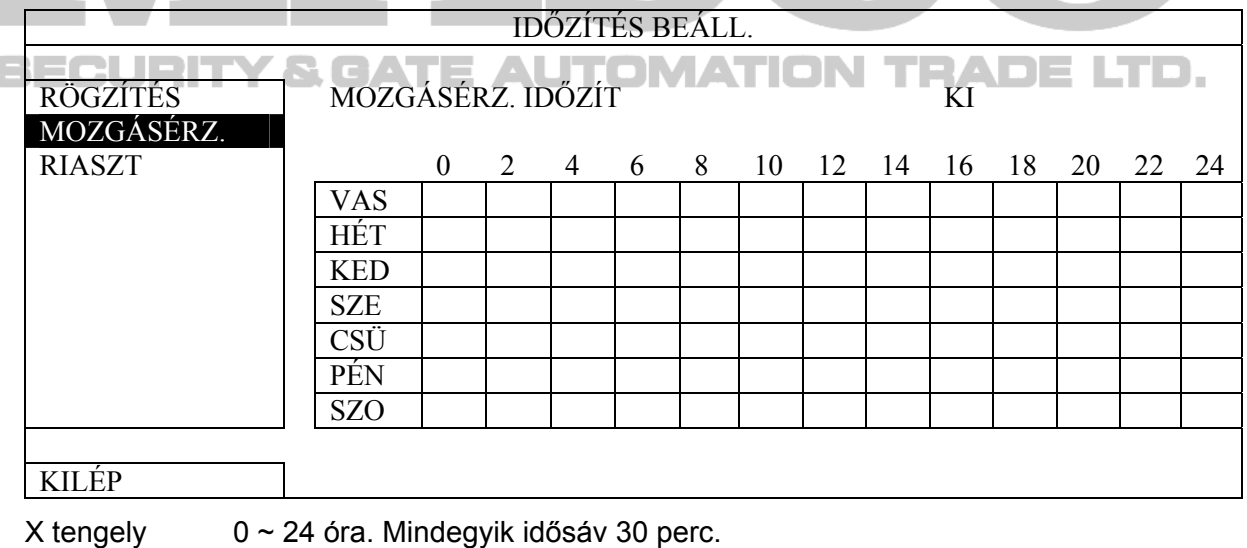

Y tengely Hétfő ~ Vasárnap

## *5.6.3 RIASZTÁS IDŐZÍTŐ*

Válassza a "BE"-t a rögzítésidőzítő engedélyezéséhez és válassza ki a napot és az időt ehhez a funkcióhoz.

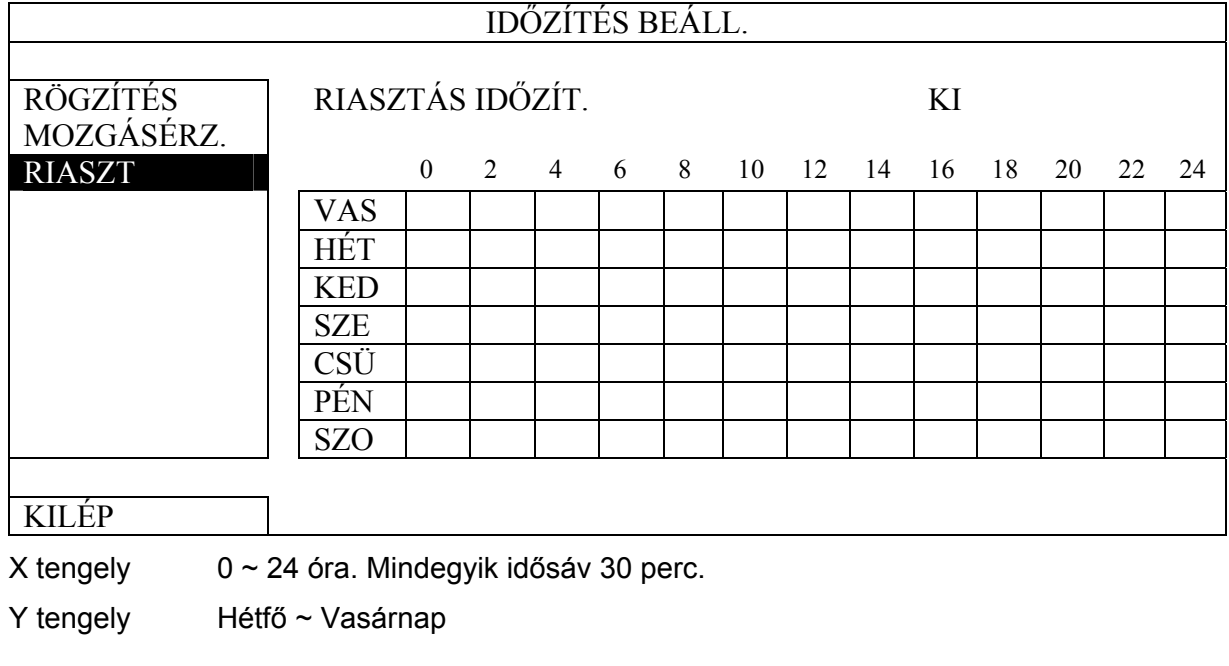

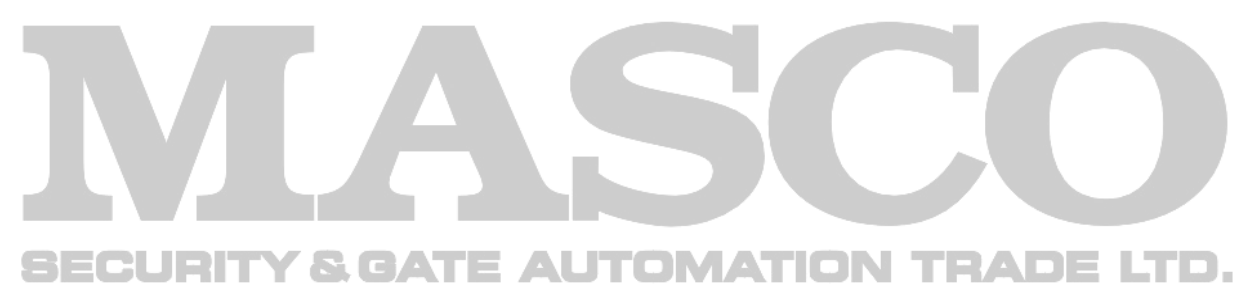

## **6. TÁVOLI MŰKÖDTETÉS**

A DVR-t távolról is vezérelheti a készülékkel szolgáltatott "Video Viewer" program segítségével, Internet Explorer web böngészővel és az Apple QuickTime lejátszójával.

**Megjegyzés**: Az okostelefonon keresztüli megfigyelés részletesebb információiért nézze meg www.eagleeyescctv.com weboldalt, vagy töltse le az EagleEyes telepítési és beállítási információit a http://surveilance-download.com/user/eagleeyes\_quick.pdf dokumentumot.

### **6.1 KLIENSPROGRAM**

Az alábbi részben a videó megfigyelő gyakran használt funkcióit magyarázzuk el. A szoftverrel és a hálózati beállításokkal kapcsolatos részletes leíráshoz töltse le a bővített felhasználói kézikönyvet az alábbi linkről: http://www.surveillancedownload.com/user/CMS.pdf.

### *6.1.1 Telepítés és a hálózat csatlakoztatása*

- 1) A szoftver telepítése
	- 1. lépés: Tegye a mellékelt CD-t a CD-ROM vagy DVD-ROM meghajtóba. A program automatikusan fog futni.
	- 2. lépés: Kattintson "Download The Latest Version" lehetőségre az "Licensed Software AP" alatt a video megtekintő legfrissebb verziójának internetről való letöltéséhez.
	- 3. lépés: Kövesse a képernyőn megadott utasításokat a telepítés befejezéséhez. A telepítés befejezésekor a **parancsikon jelenik meg a számítógép** asztalán.
- 2) Hálózati csatlakozás

¾ Helyi csatlakoztatás (LAN-on keresztül)

A LAN a DVR első távoli elérésekor használatos, amikor a DVR hálózati beállítását kell konfigurálni előre a hálózat típusának megfelelően.

> a. Csatlakoztassa a DVR-t a számítógépére RJ45 hálózati kábelen keresztül. Az alap DVR értékek az alábbiak:

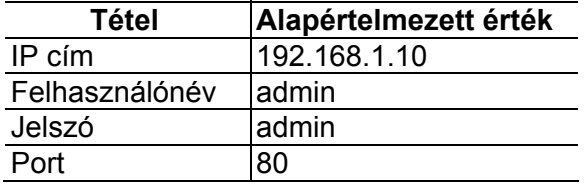

- b. Állítsa be a számítógép IP címét "192.168.1.XXX"-re (1~255, 10 kivételével), hogy a számítógép és a DVR ugyanabban a tartományban legyen.
- c. Kattintson kétszer a " " gombra a számítógép asztalon a vezérlőpanel megjelenítéséhez. Alapértelmezésben a "Címjegyzék" panel jelenik meg a vezérlőpanel jobboldalán.
- d. Kattintson a  $\blacksquare\blacksquare$   $\rightarrow$   $\blacksquare\blacksquare\blacksquare$  gombokra az alapértelmezett IP cím, felhasználónév, jelszó és a csatlakoztatni kívánt DVR port számának beírásához.

*VAGY* 

Kattintson a  $\mathbb{R} \to \mathbb{R}$  gombokra más elérhető DVR-ek IP címeinek kereséséhez, amelyek az Ön számítógép IP címével azonos tartományban vannak. A megtalált cím(ek) listája jelenik meg, amely hozzáadható a címjegyzékhez a "**WEFT**», gombra kattintva.

e. Kattintson kétszer a címjegyzékhez az imént hozzáadott IP címre történő bejelentkezéshez.

¾ Távoli csatlakozás (interneten keresztül)

Amikor végzett a DVR hálózati konfigurálásával, a DVR távolról is elérhető az interneten keresztül.

- a. Kattintson kétszer " gombra a számítógép asztalon a vezérlőpanel megjelenítéséhez. Alapértelmezésben a "Címjegyzék" panel jelenik meg a vezérlőpanel jobboldalán.
- b. Kattintson a  $\Box$ ,  $\rightarrow$   $\Box$ , gombokra az IP cím, felhasználónév, jelszó és a csatlakoztatni kívánt DVR port számának beírásához.

*VAGY* 

Kattintson a  $\mathbb{Q}_n \rightarrow \mathbb{Q}$  gombokra más elérhető DVR-ek IP címeinek kereséséhez, amelyek az Ön számítógép IP címével azonos tartományban vannak. A megtalált cím(ek) listája jelenik meg, amely hozzáadható a címjegyzékhez a "**WEFF** " gombra kattintva.

c. Kattintson kétszer a címjegyzékhez imént hozzáadott IP címre a bejelentkezéshez.

*SGATE AUTOMATION TRADE LTD.* 

### *6.1.2 Vezérlőpanel áttekintése*

Két vezérlőpanel érhető el, és ezek az Ön felhasználói szokásának megfelelően válthatók.

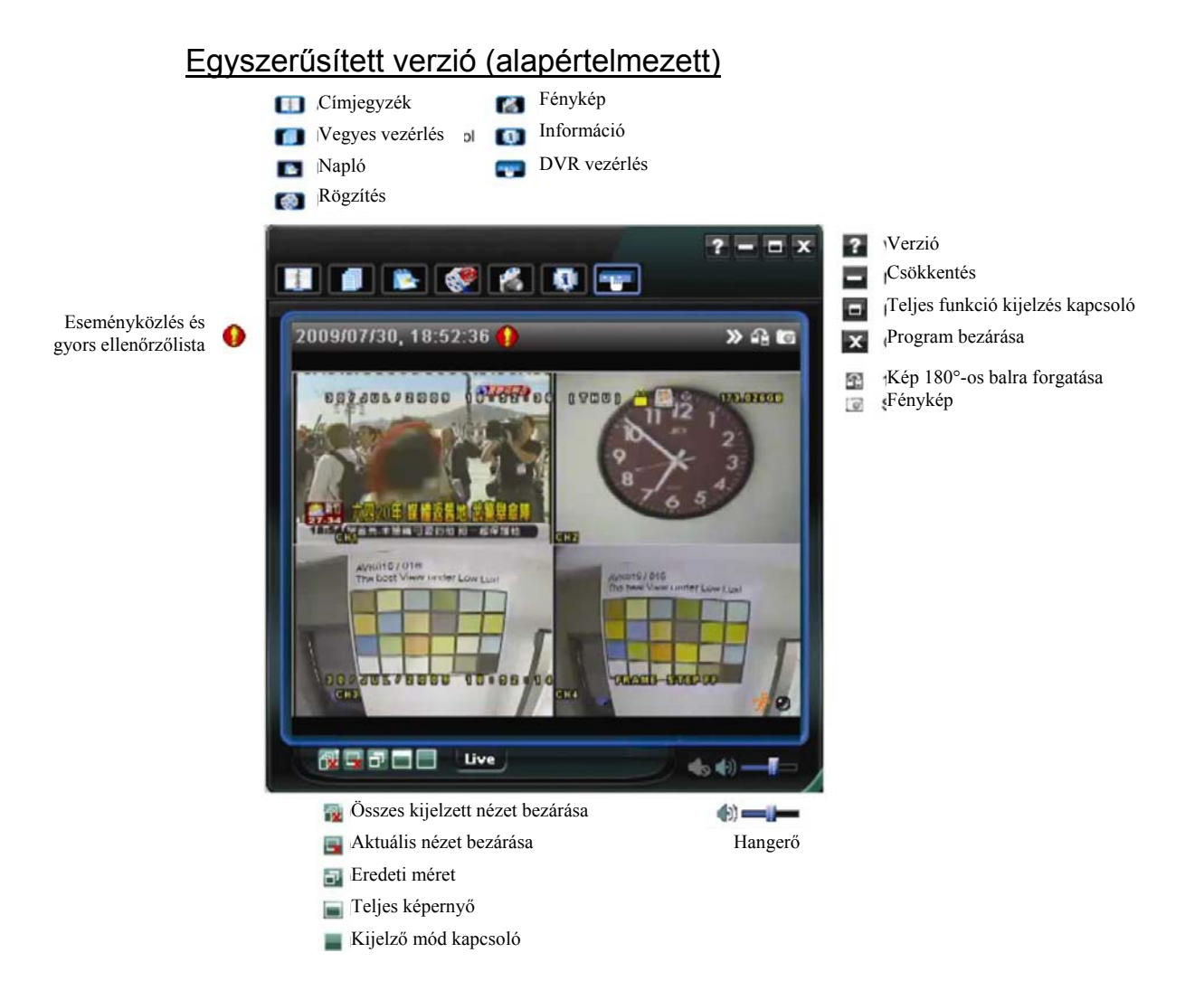

#### TÁVOLI MŰKÖDTETÉS

### Teljes funkciós verzió

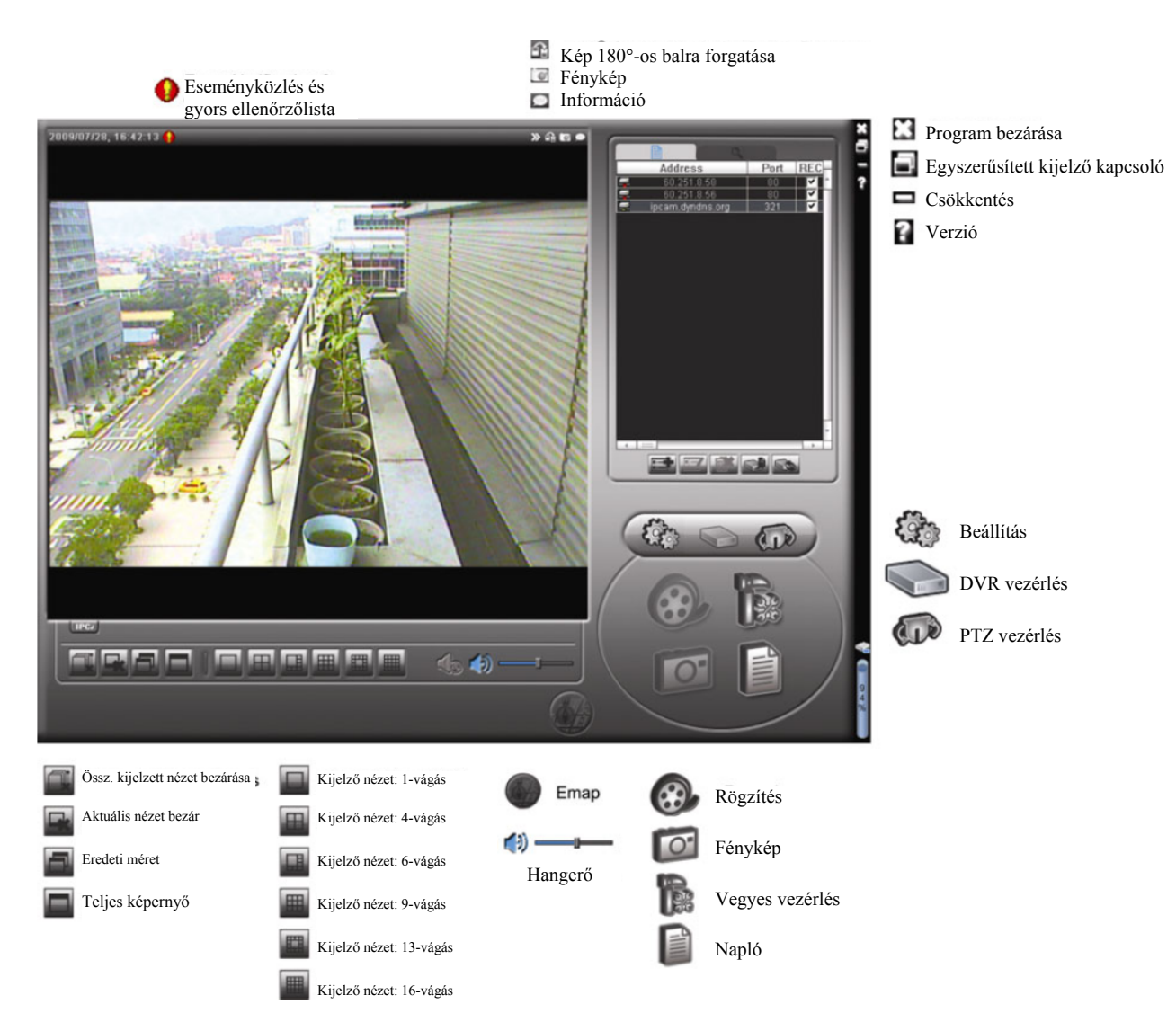

### Fő gombok áttekintése

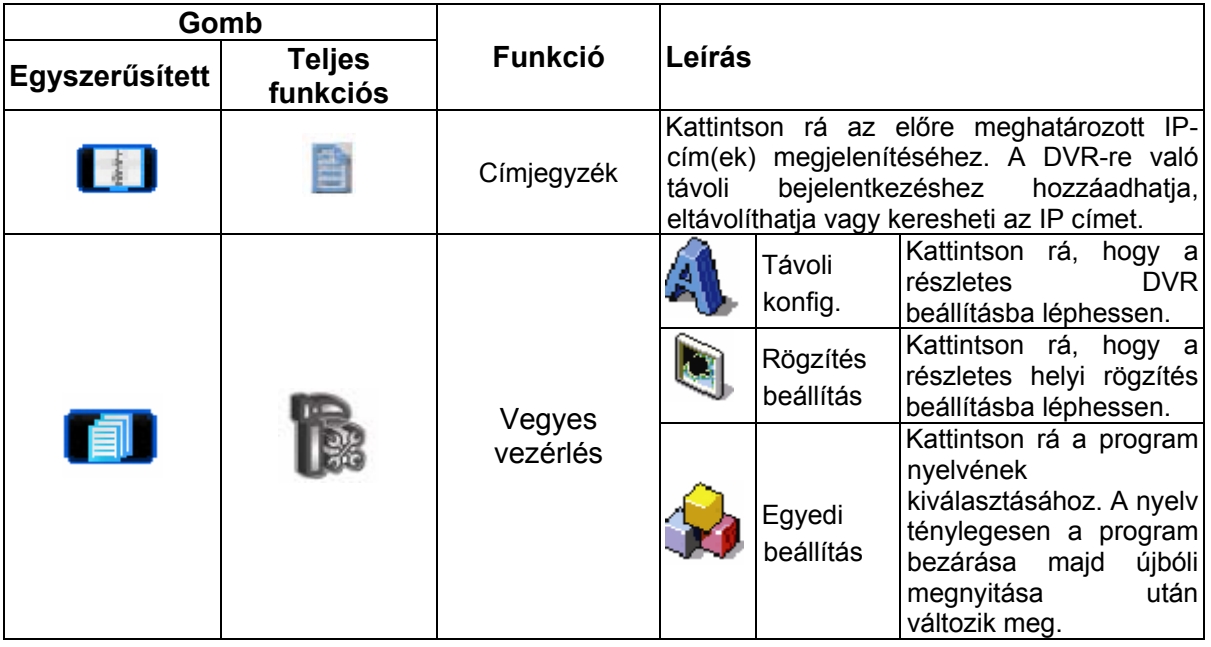

57

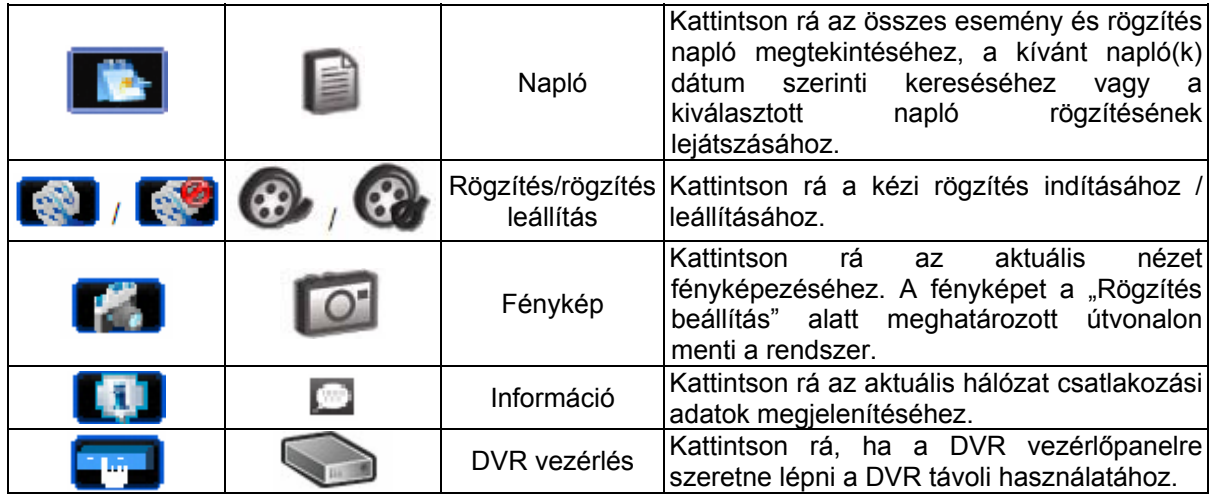

### *6.1.3 Általános működés*

### Rögzítés

Bármilyen esemény vagy riasztás DVR oldalon végrehajtott távoli egyidejű felvételéhez kattintson a " $\blacksquare$ " vagy " $\blacksquare$ " -ra a "RÖGZÍTÉS BEÁLLÍTÁS" oldal megjelenítéséhez.

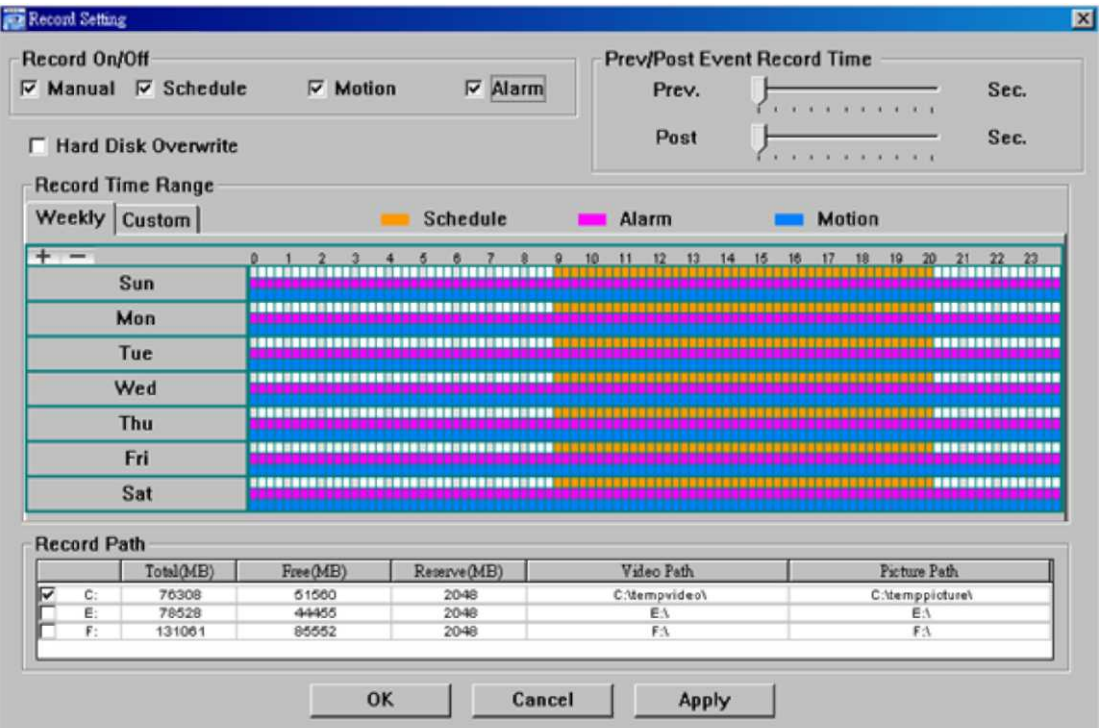

A "Rögzítés beállítás" oldalon az alábbi menüpontokat állíthatja be:

- Rögzítés típusa
- Merevlemez felülírása
- Riasztás elő / utó rögzítési idő
- Rögzítési idő beállítás
- Rögzítési útvonal

Ha a "Manuális" jelölés ki van választva, kattintson a "" vagy "  $\bigcirc$  " gombokra a fő vezérlőpanelen a manuális rögzítés azonnali indításához, a felvételeket pedig a megadott helyen fogja menteni a rendszer. A piros "REC" szöveg jelenik meg a képkijelző nézet bal felső sarkában.

Ha a "Mozgás" és/vagy "Riasztás" be van jelölve, a rögzítési funkció szintén engedélyezett a távoli helyen, amikor a DVR oldalon esemény áll fenn, a rögzítéseket pedig a megadott helyre menti a rendszer.

#### Lejátszás

A rögzítés lejátszásához kattintson a "**" " b** "vagy " **E** "gombra, és válassza ki a "Rögzítés" fület vagy a "Mentés" fület. Az összes felvétel listája jelenik meg alapértelmezésben, emellett a naplók rendezhetőek is a keresési idő felgyorsításához.

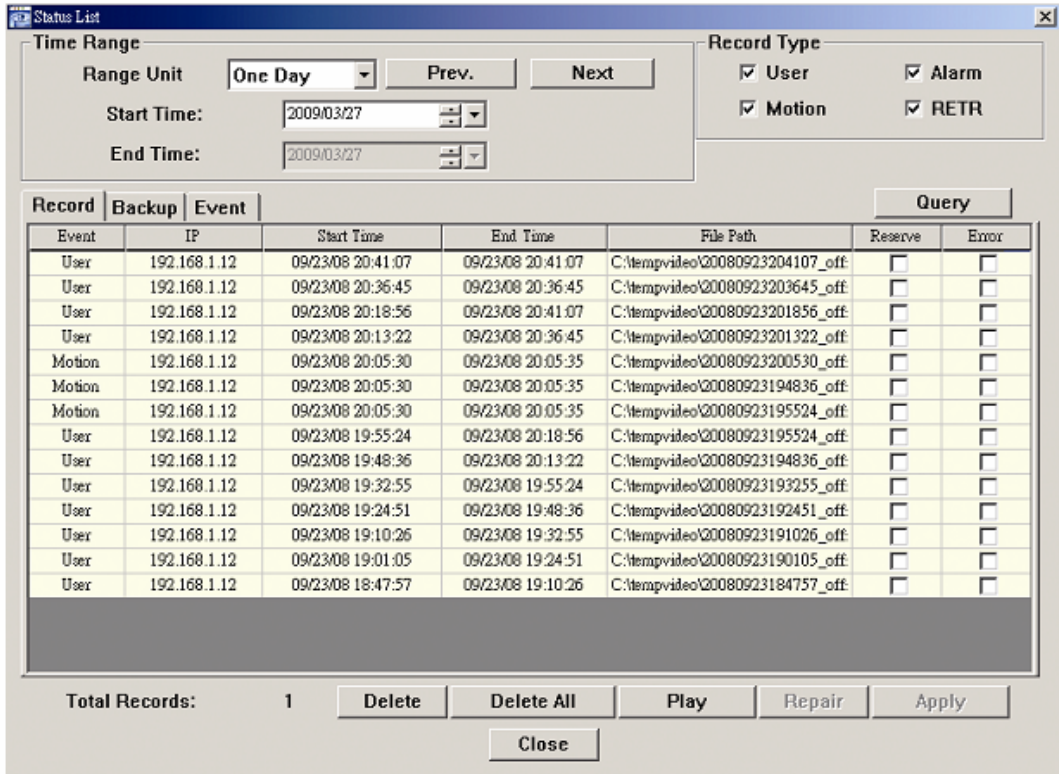

Ha egy felvételt azonnal le szeretne játszani, válasszon egy naplót a listából, és kattintson a "Lejátszás" gombra, vagy kattintson kétszer a kiválasztott bejegyzésre.

#### Hálózati mentés

Kattintson a "  $\blacksquare$ ,  $\rightarrow$  ,  $\blacksquare$ , gombra, vagy kattintson a "  $\blacksquare$ , gombra, ha a "Mentés" oldalra szeretne jutni, és kiválaszthat egy megadott időtartományt vagy eseményt video mentés távoli készítéséhez.

A mentett fájl(ok) a kiválasztott IP címről fognak származnak.

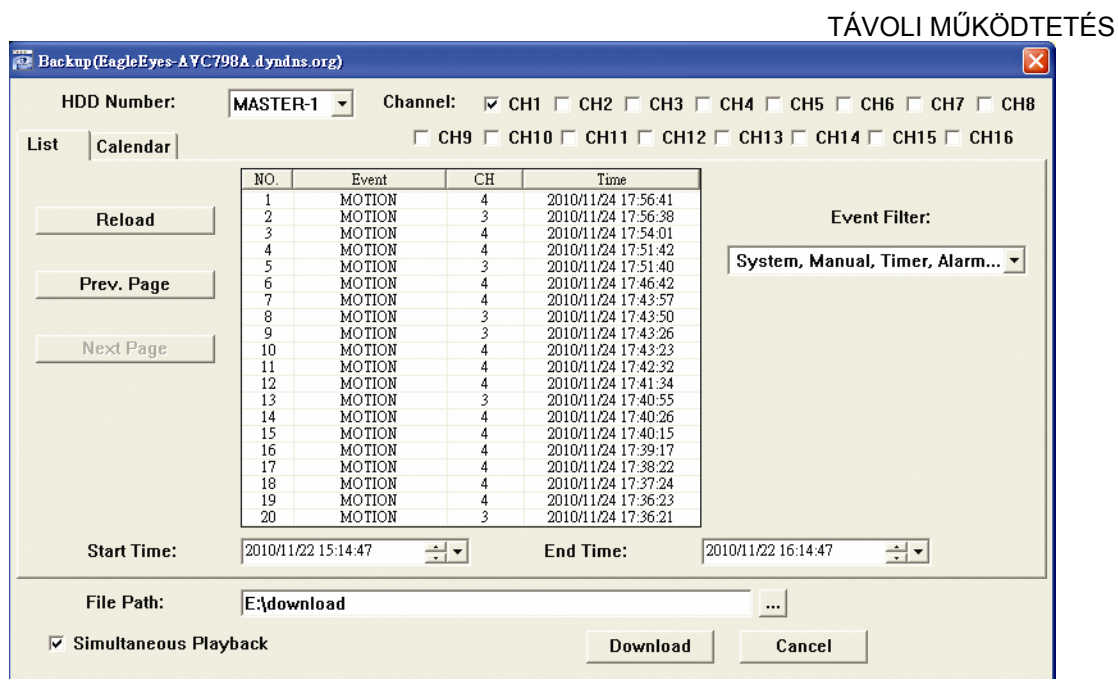

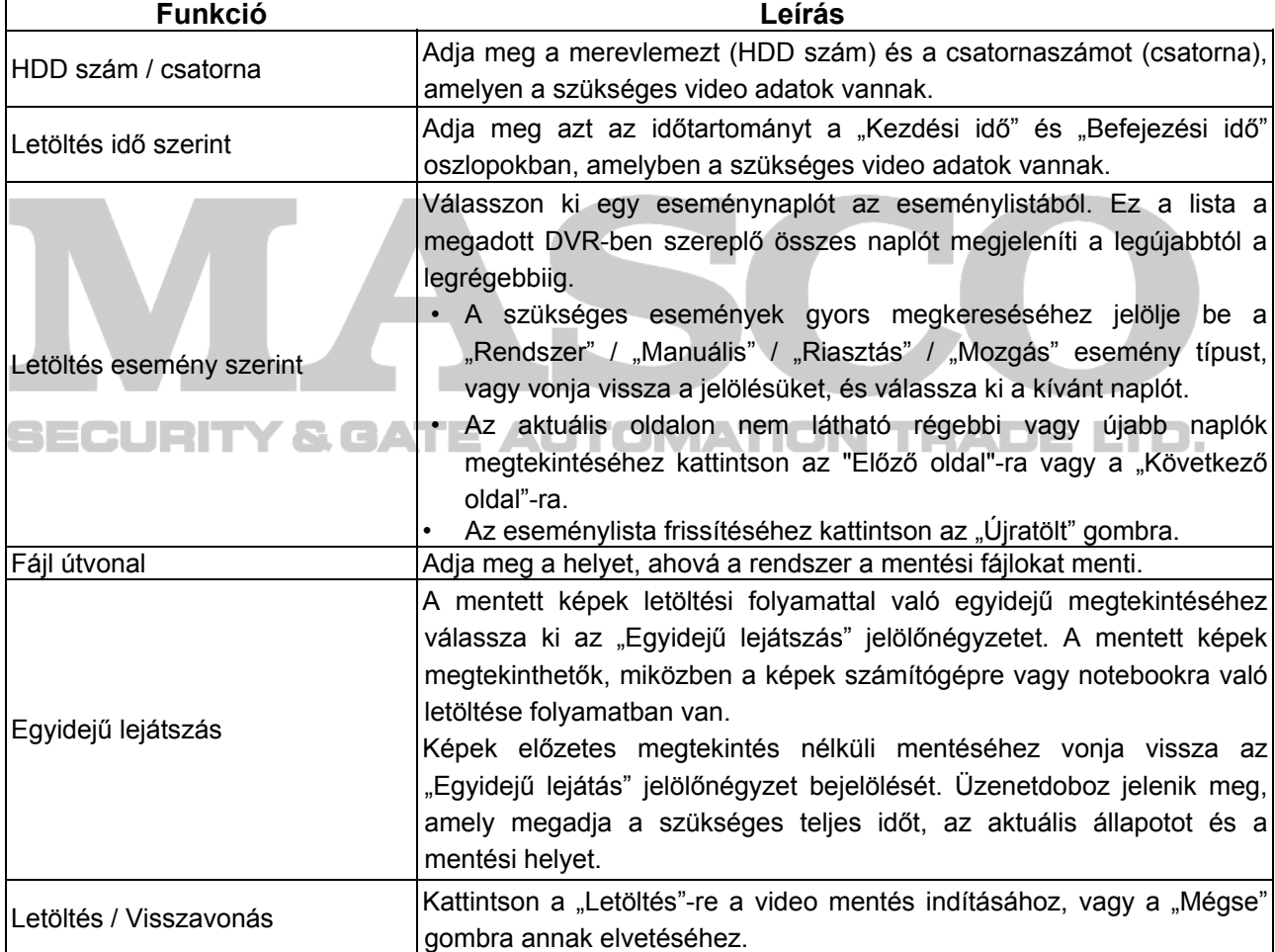

### Firmware frissítés

Ez a funkció a DVR képességeinek fokozására használható.

**Megjegyzés**: Ennek a funkciónak a használata előtt győződjön meg, hogy a megfelelő frissítő fájlt kapta meg a telepítőtől vagy a forgalmazótól.

- 1. Kattintson a "**1. P**" gombra és válassza ki az eszköz címét a címjegyzékből.
- 2. Kattintson a " sabab " gombra a frissítési oldal megnyitásához (Frissítés szerver).

60

MASCO Biztonságtechnikai és Nyílászáró Automatizálási Kereskedelmi Kft. 1045 Budapest, Madridi út 2.

Tel: (06 1) 3904170, Fax: (06 1) 3904173, E-mail: masco@masco.hu, www.masco.hu

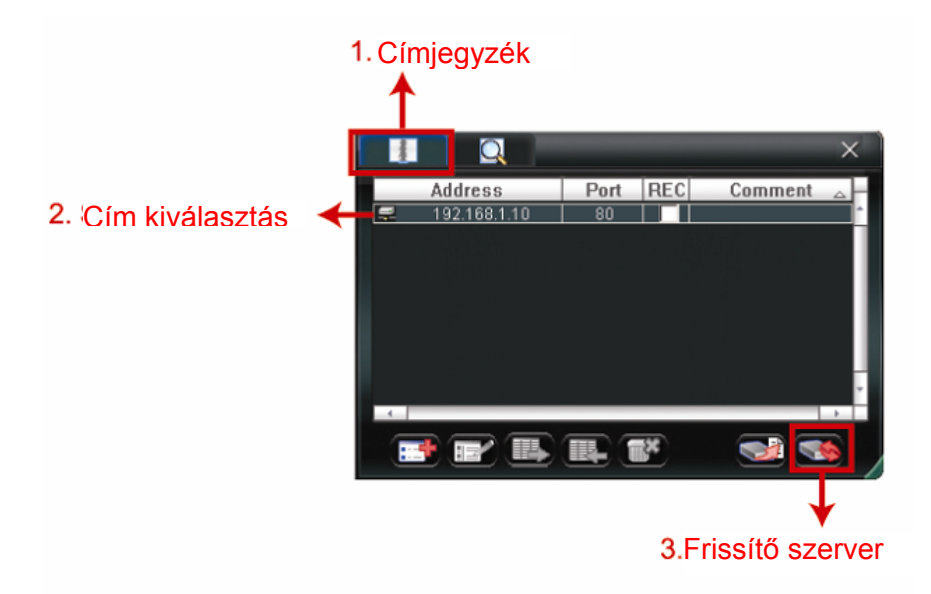

3. Kattintson az "Add"-ra a frissítőfájlok helyének megkereséséhez.

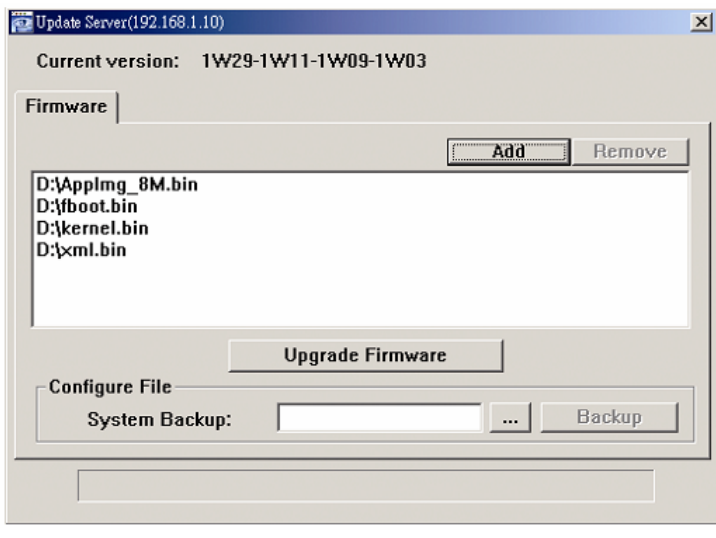

4. Kattintson a "Upgrade firmware"-re a firmware frissítésének megkezdéséhez.

**Megjegyzés**: A frissítési folyamat befejezése több percig is eltarthat. A firmware frissítés ideje alatt ne csatlakoztassa le a tápfeszültséget, mert a frissítés sikertelen lehet. Az eszköz a frissítés befejezése után újra fog indulni.

5. Válasszai ki az eszköz IP címét és kattintson a " "-ra ismét a firmware frissítés megtörténtének ellenőrzéséhez.

### *6.1.4 E-térkép*

A "Videó Viewer" egyúttal egy olyan központi kezelő rendszer (CMS) szoftver, amely révén egyidejűleg akár 16 készüléket lehet hálózatról vezérelni és kezelni.

**Megjegyzés**: A funkció használata előtt ellenőrizze, hogy a video megtekintő mindegyik (max. 16) figyelni kívánt készülékre csatlakozik-e.

Az E-térkép **CSAK** akkor áll rendelkezésre, ha a vezérlőpanel a teljes funkciós verzióra van kapcsolva.

### Az E-térkép csoport hozzáadásának módja

1. LÉPÉS Az egyszerűsített verzióban kattintson a "D" gombra a vezérlőpanel teljes

funkciós verziójának kiválasztásához, és kattintson a "vor" gombra az E-tépkép oldal megnyitásához.

**Megjegyzés**: A gombok helyére vonatkozóan olvassa el az "Egyszerűsített verzió (alapértelmezett)" részt a 56. oldalon, és a "Teljes funkciós verzió" részt a 57. oldalon.

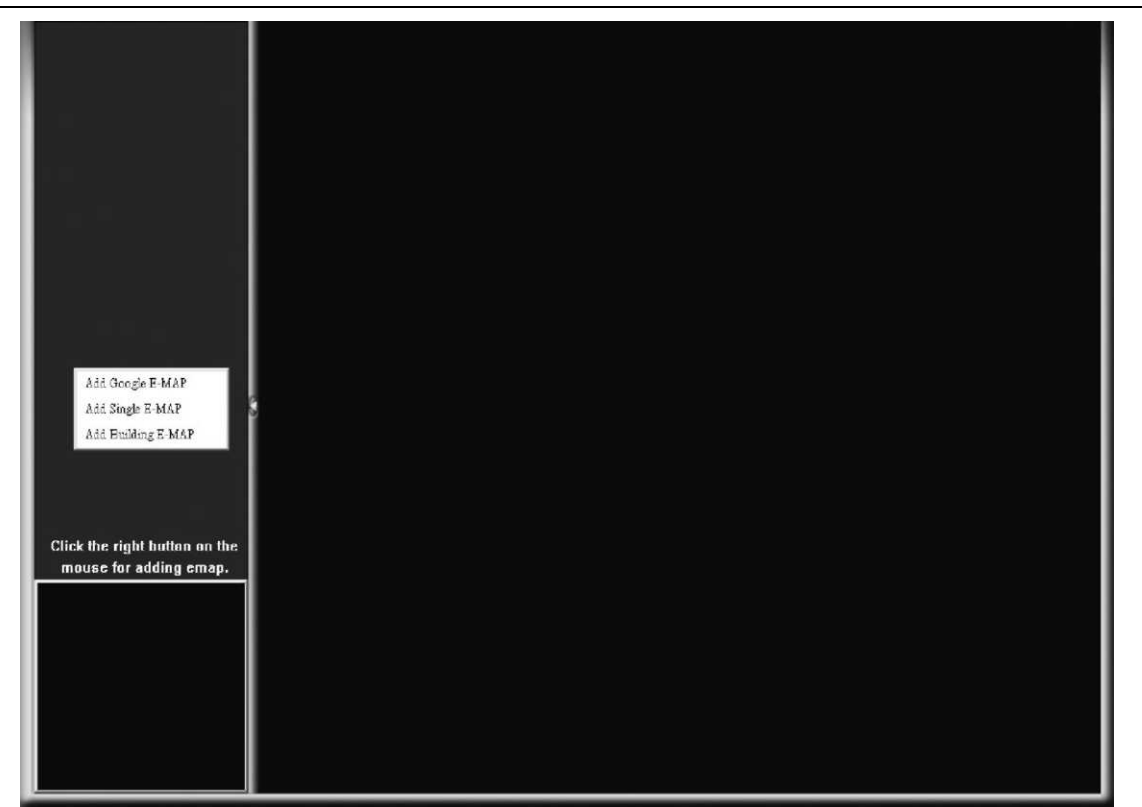

2. LÉPÉS: Kattintson a jobb egérgombbal a bal felső panelen a menü megjelenítéséhez, és válassza ki a hozzáadni kívánt E-térkép csoportot. Három E-térkép csoport adható meg: Google E-MAP, Szimpla E-MAP és épület E-MAP.

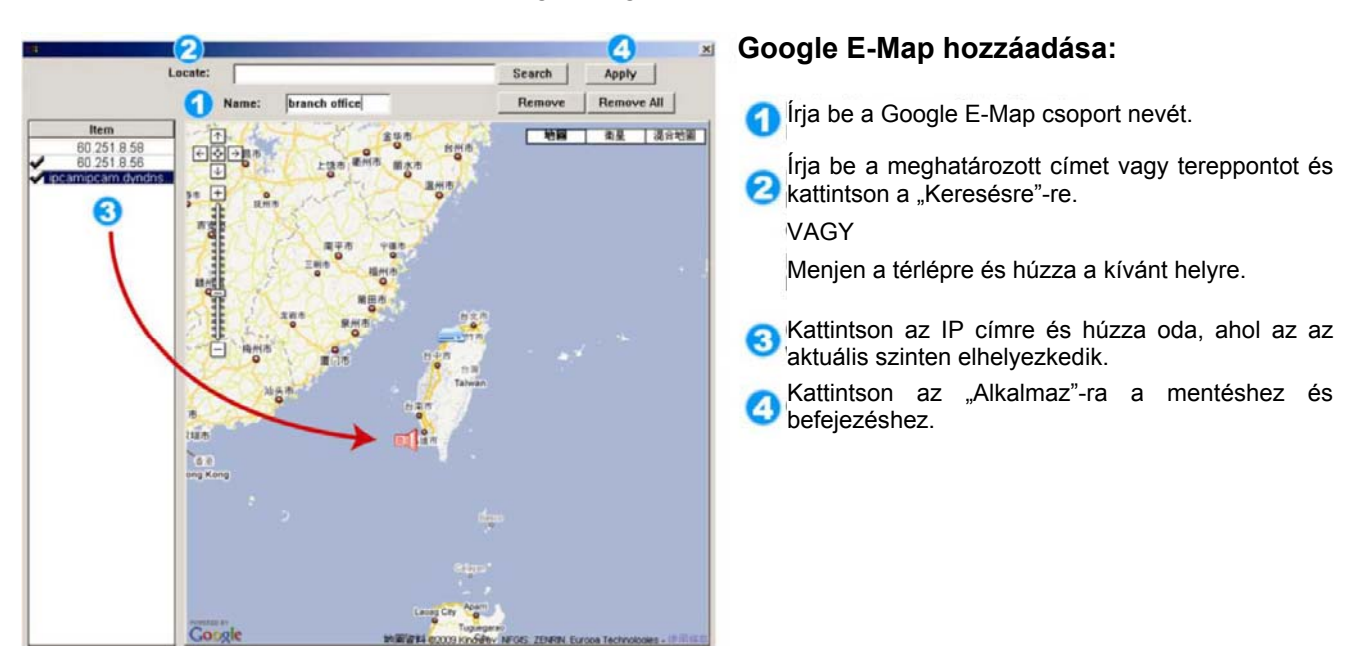

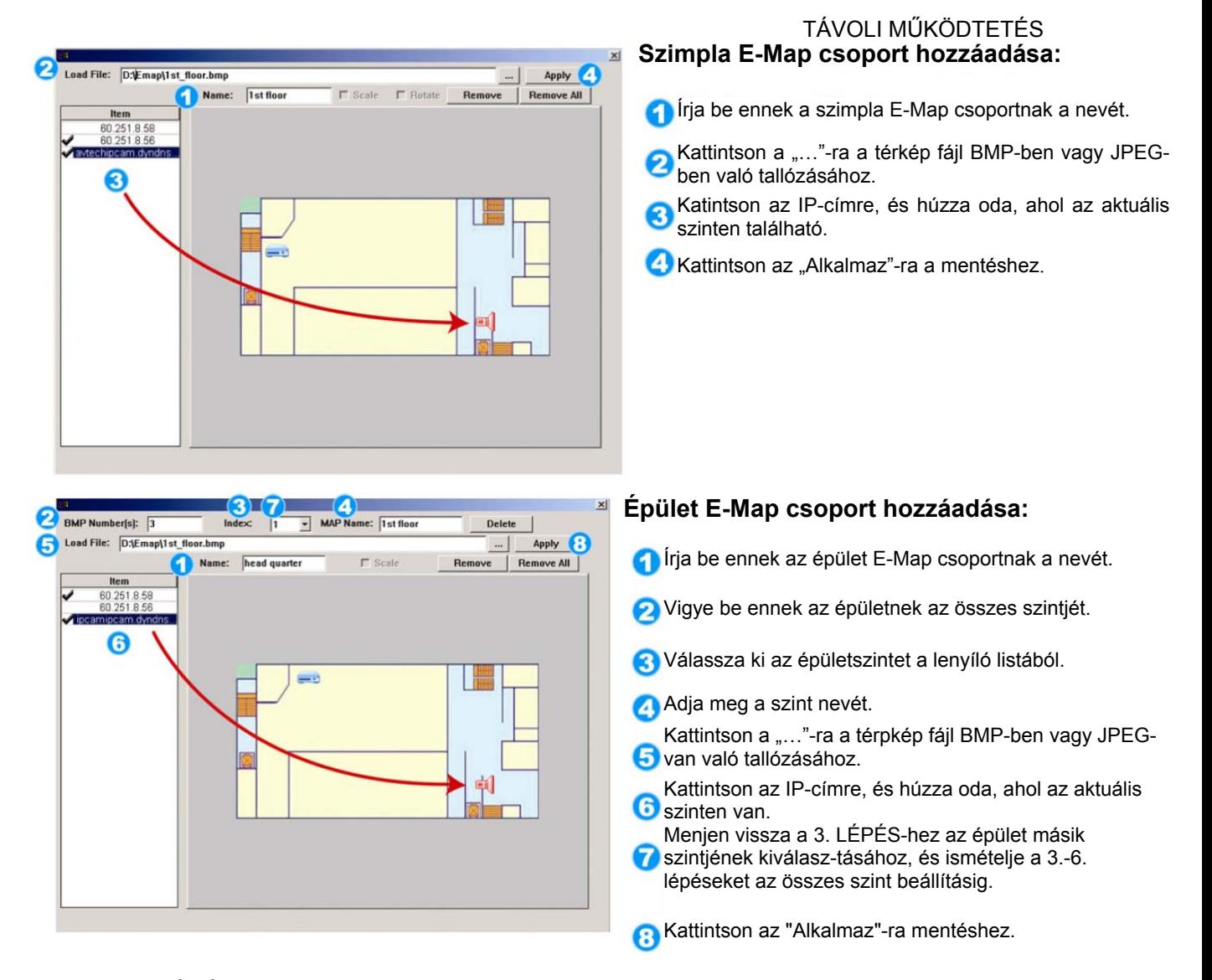

3. LÉPÉS: Az E-Térkép csoport létrehozásakor egy fa szerkezetet fog látni a bal-felső panelen, és az összes a csoporthoz hozzáadott készülék megjelenik.

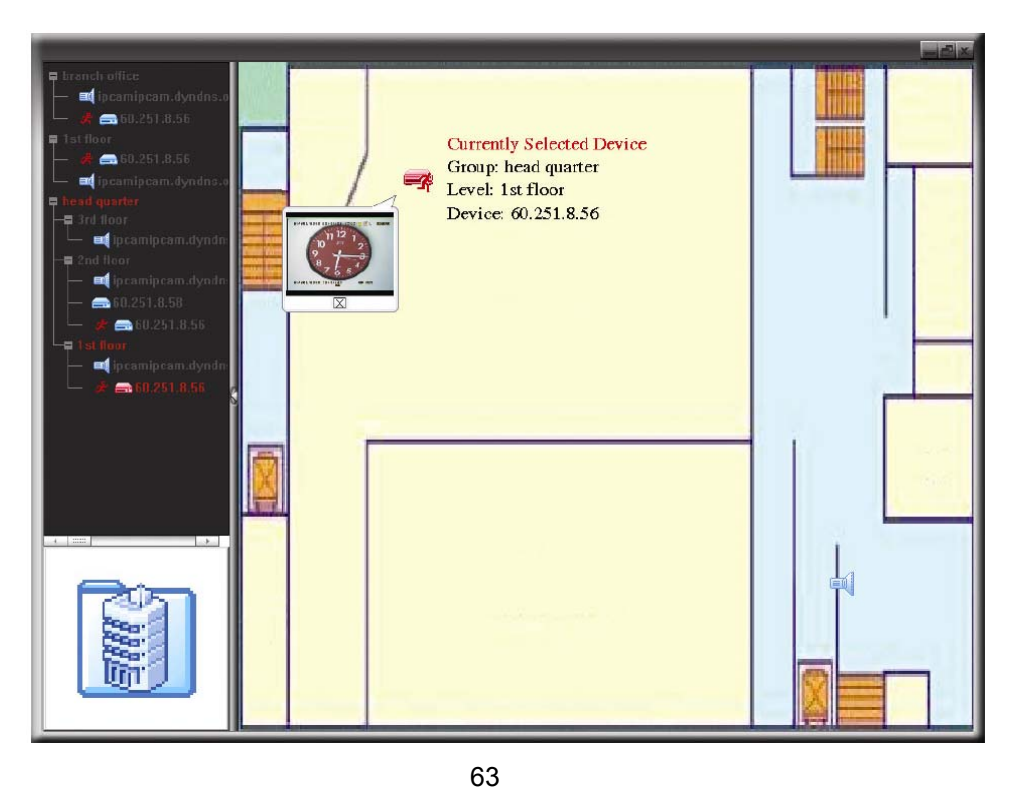

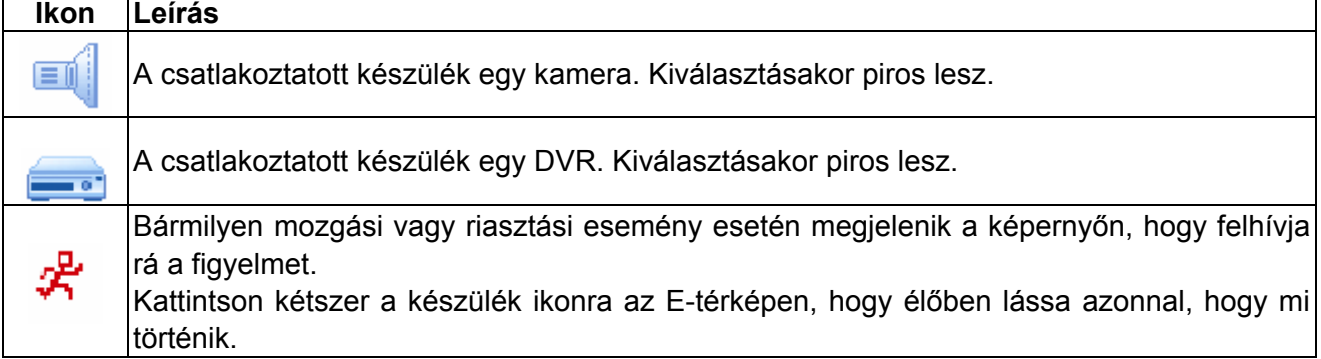

### Meglevő E-térkép csoport szerkesztése/eltávolítása

¾ Google E-térkép csoportnál

A jobb egérgombbal kattintson a csoportnévre a parancs menülista megjelenítéséhez, és válassza ki az "E-TÉRKÉP szerkesztése" vagy "E-TÉRKÉP eltávolítása" menüpontot szükség szerint.

A meglevő Google E-Map csoporthoz hozzáadhat szimpla E-térkép csoport (Szimpla E-TÉRKÉP hozzáadása) vagy épület E-térkép csoportot (Épület E-Map hozzáadása).

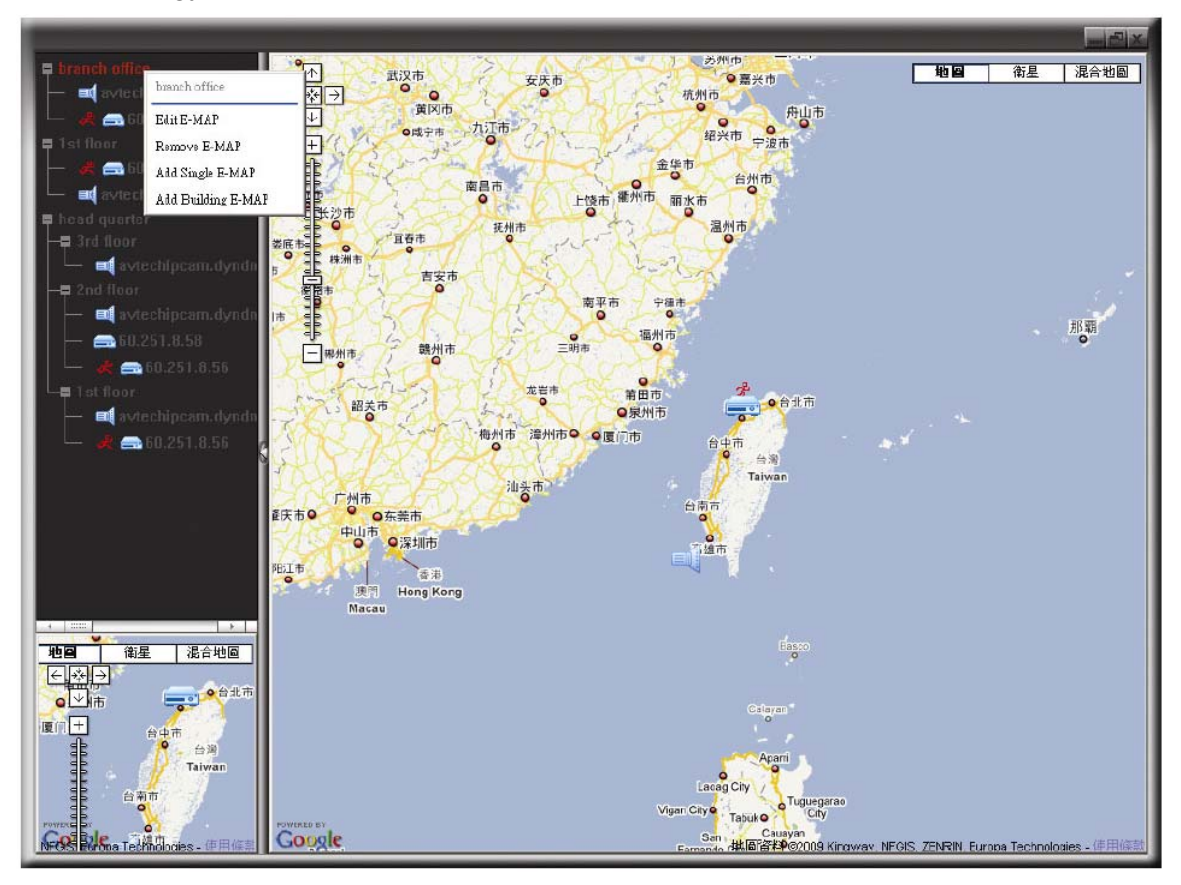

### ¾ Szimpla E-térkép csoportnál

Kattintson a jobb egérgombbal a csoportnévre a parancs menülista megjelenítéséhez, és válassza ki az "E-térkép szerkesztése" vagy "E-térkép eltávolítása" menüpontokat szükség szerint.

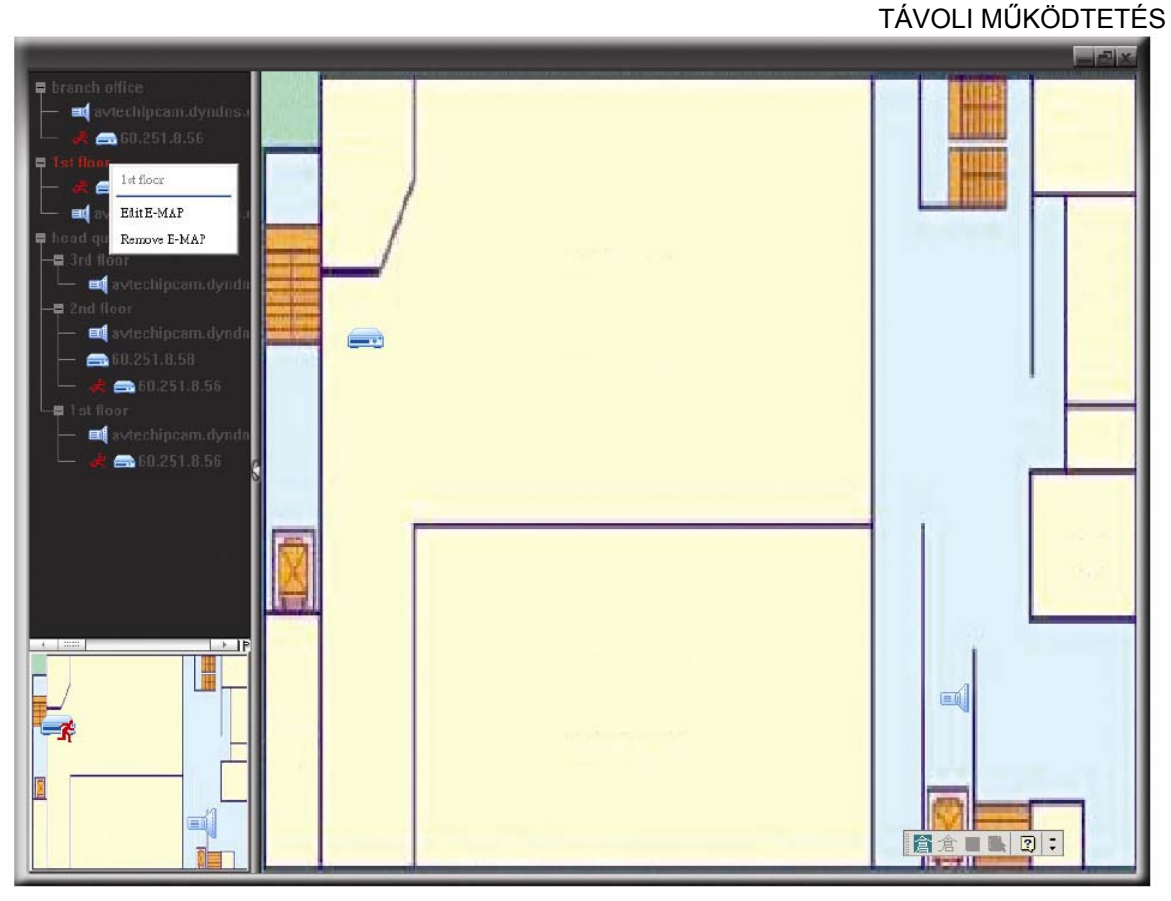

### ¾ Épület E-térkép csoportnál

Kattintson a jobb egérgombbal a csoportnévre a parancs menülista megjelenítéséhez, és válassza ki az "E-térkép szerkesztése" vagy "Épület E-térkép eltávolítása" menüpontokat szükség szerint.

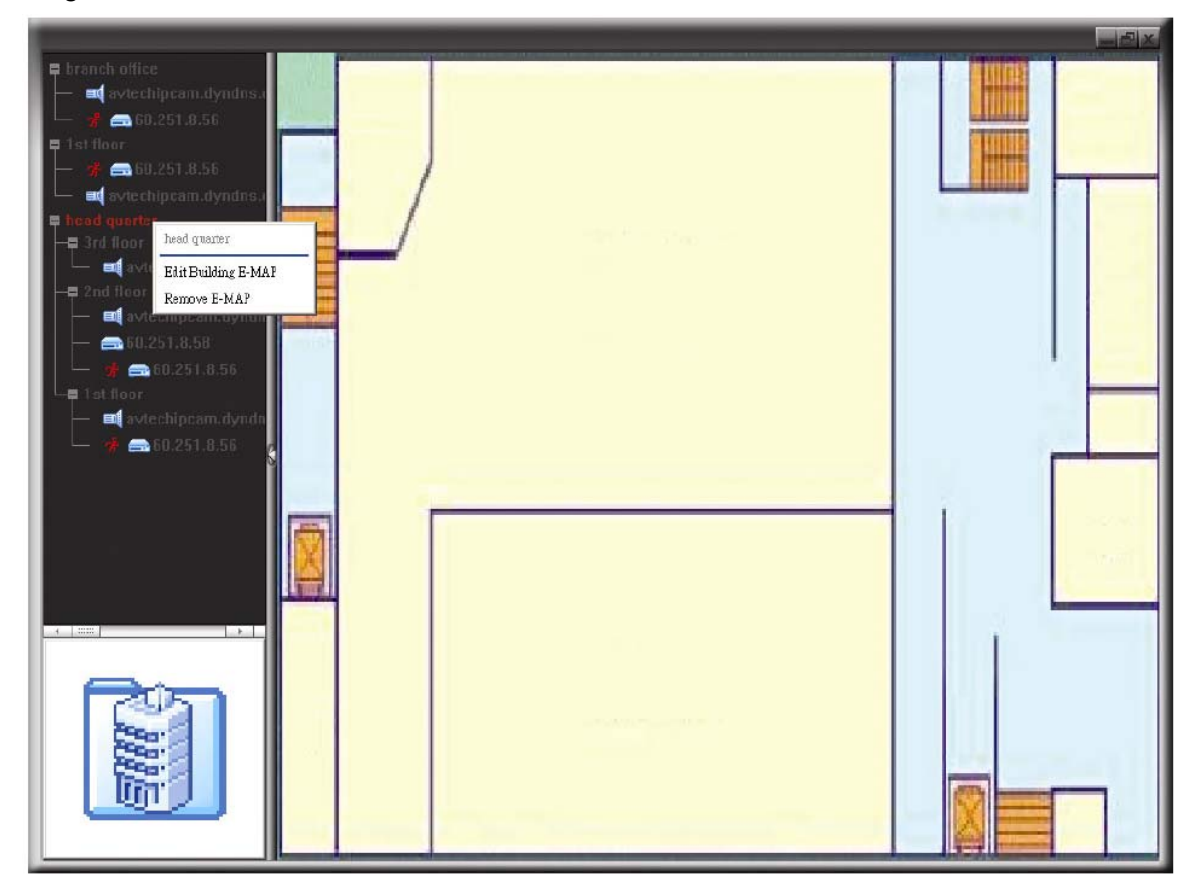

#### TÁVOLI MŰKÖDTETÉS

Az épület E-térkép csoport egy bizonyos szintéjének szerkesztéséhez vagy eltávolításához kattintson a jobb egérgombbal a szint nevére, és válassza ki szükség szerint az "E-térkép szerkesztése" vagy "E-térkép eltávolítása" lehetőséget.

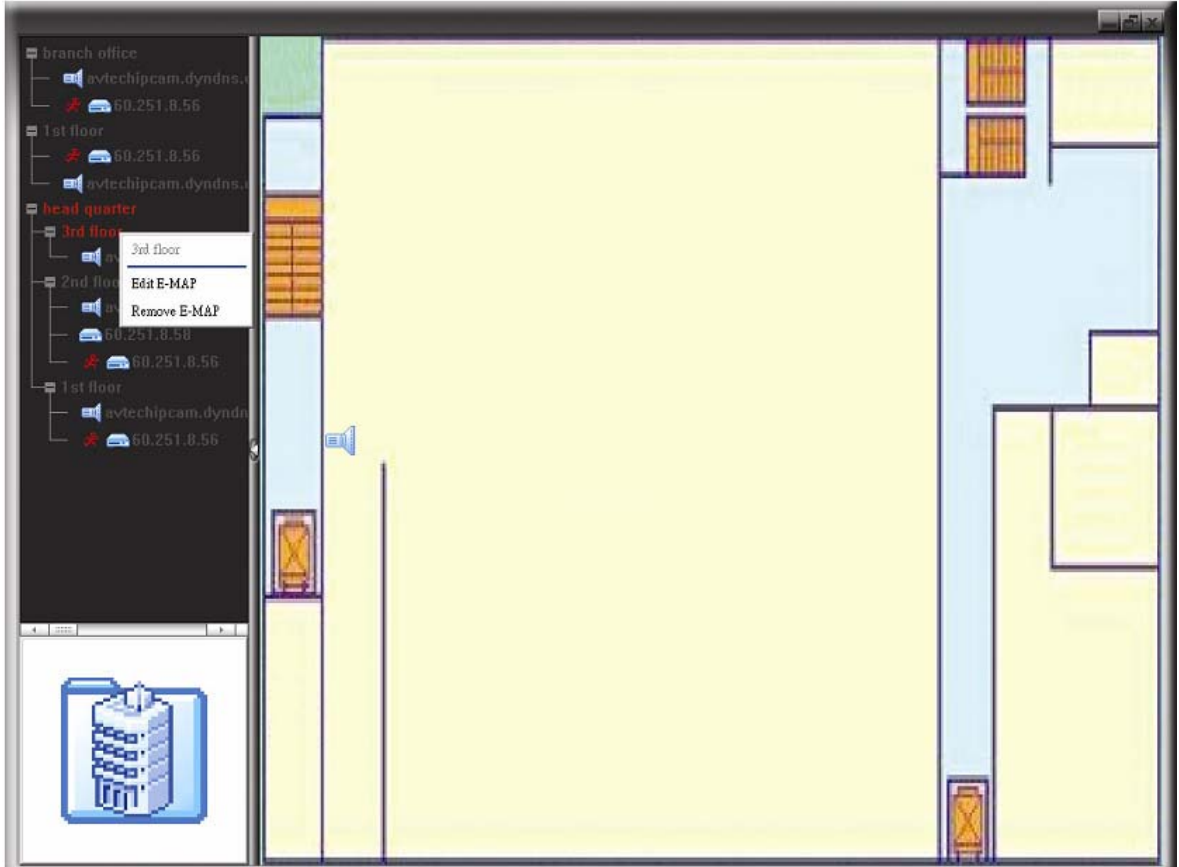

### **6.2 WEB BÖNGÉSZŐ**

Web böngésző segítségével, mint például Internet Explorer, megtekintheti a képeket vagy használhatja a DVR-t.

**Megjegyzés**: A támogatott számítógép operációs rendszerek a Windows 7, Vista és XP.

1. LÉPÉS Vigye be a DVR által használt IP címet a böngésző címsorába, mint pl. 60.121.46.236 és nyomja meg az ENTER-t. ezután felszólításra kerül, hogy a DVR-hez történő hozzáféréshez vigye be felhasználónevet és jelszót.

> Amennyiben a DVR nem a 80-as portot használja, akkor szükséges továbbiakban a portszám bevitele is a következő formátumban **ipcím:portszám**. Például, ha az IP cím 60.121.46.236 és a port száma 888, vigye be azt http://60.121.46.236:888 a böngésző címsorába és nyomja meg az ENTER-t.

- 2. LÉPÉS Vigye be azt a felhasználónevet és a jelszót, amelyet VideoViewer bejelentkezéséhezhasznált és kattintson az "OK"-ra. A következőhőz hasonló képernyőt fog látni a helyes információk bevitelét követő sikeres bejelentkezés után.
- **Megjegyzés**: Az alábbi képek csak illusztrációk és a DVR-től függően eltérhetnek az aktuálisan látottaktól. Néhány funkció és nyomógomb csak kiválasztott modellek esetén érhető el.

#### TÁVOLI MŰKÖDTETÉS

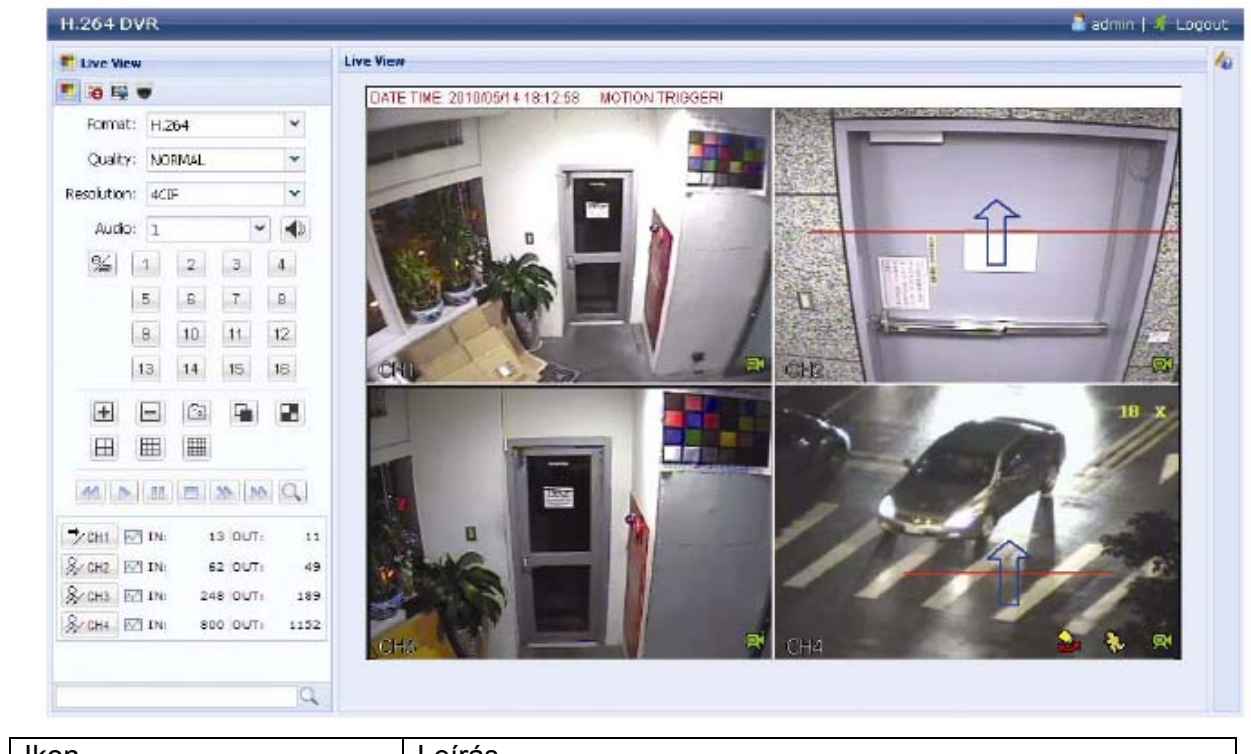

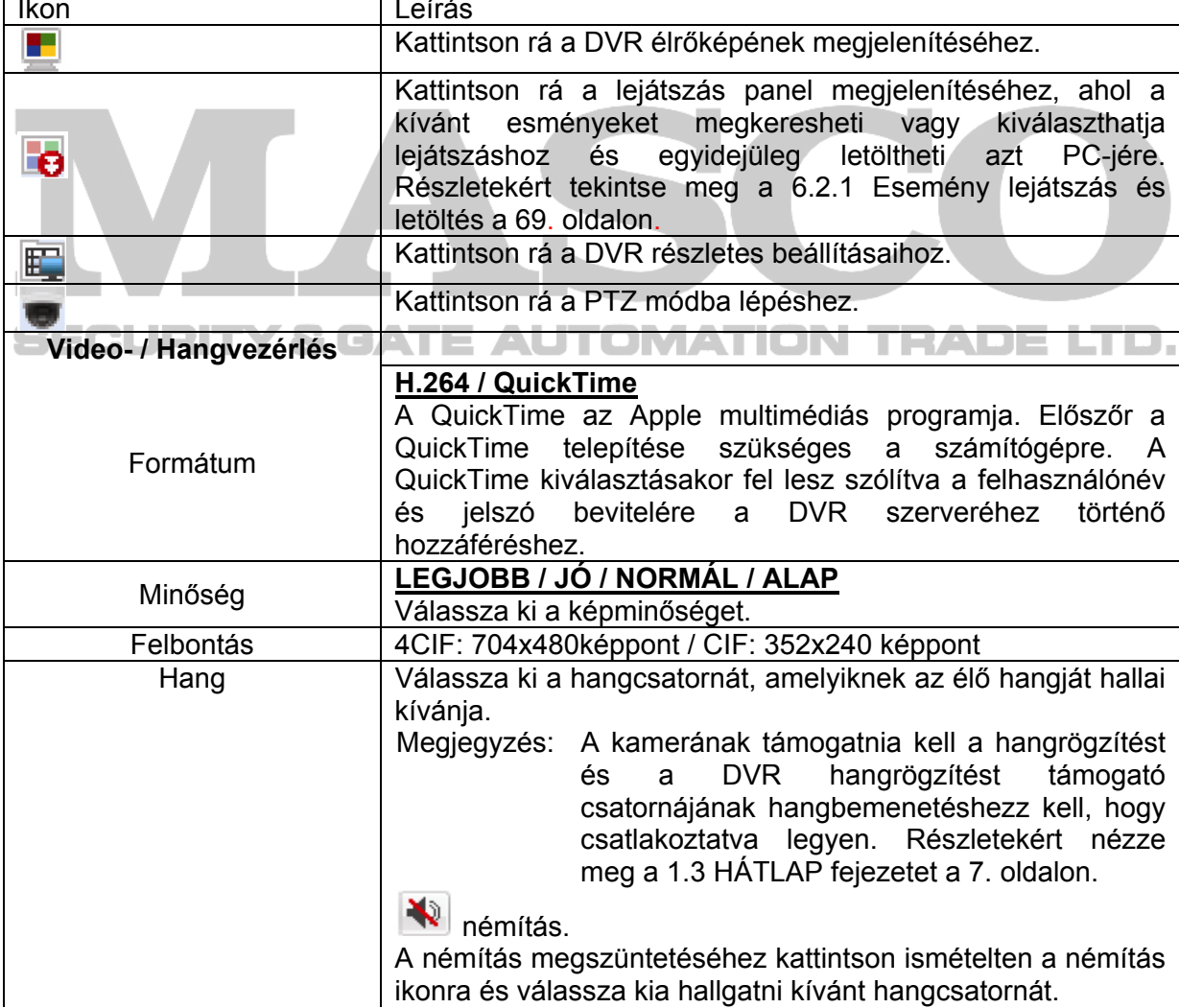

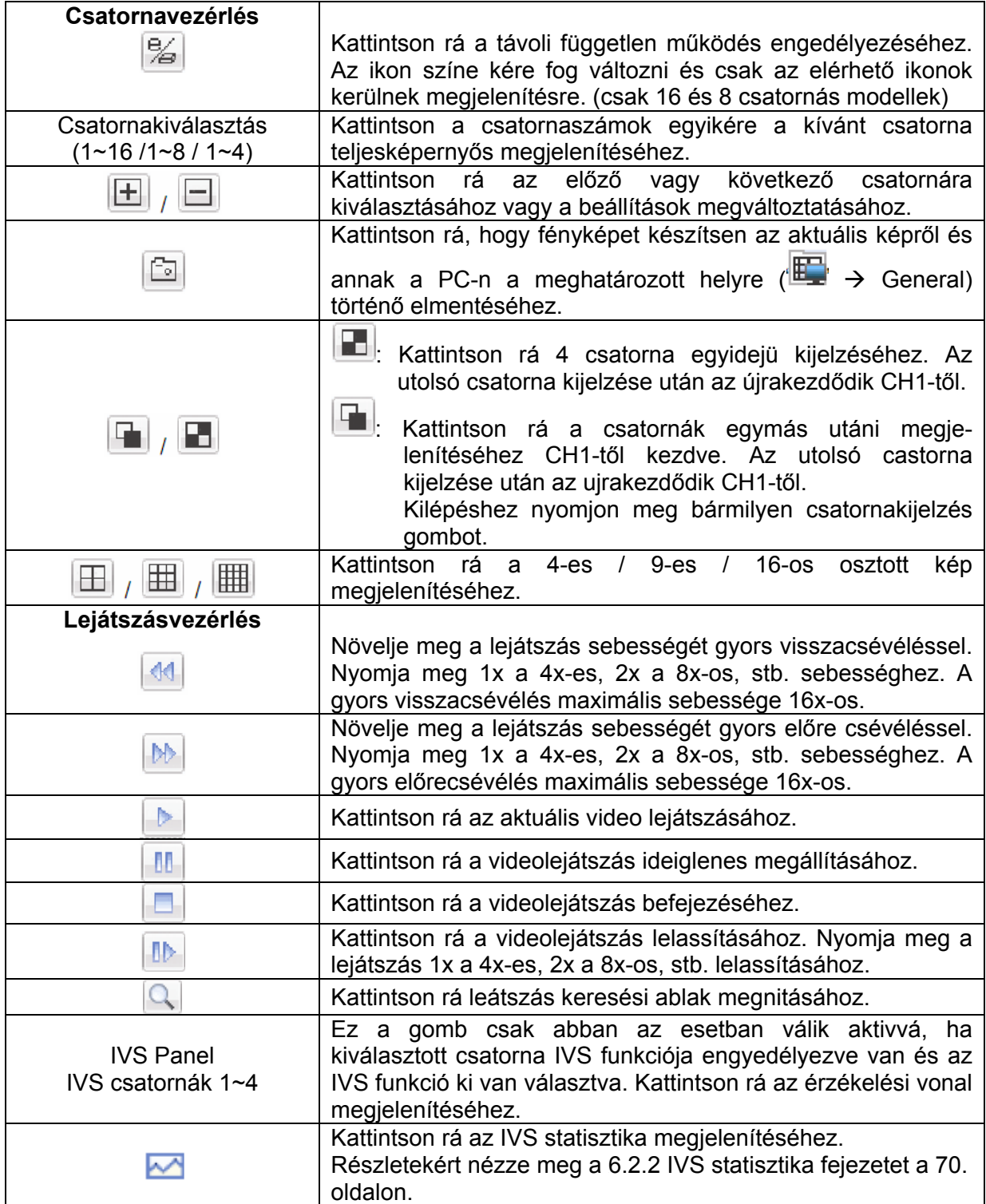

#### Time Search **H.264 DVR** Playback **O** Playback  $Out: 4$ **Libero** Mode: Time  $0 + 4$  $\vee$ HDD No.: HDD-0  $\blacktriangleright$  Mode:  $\overline{\mathsf{F}_{\mathsf{u}}\mathsf{d} \cup \mathsf{d}}$  $\overline{\mathbf{v}}$ Start Time: 2010/05/14  $\sqrt{2}$  $\mathbf{16}\left|\mathbf{v}\right|$  :  $\left|\mathbf{41}\right|\mathbf{v}$  :  $\left|\mathbf{50}\right|\mathbf{v}$ Event: All v HDD No.: HDD-D Channel: 1 CH. Time<br>1 201006/14 18:08:32 Q, Quick Search j,  $\mathbb{R}$   $\mathbb{Z}$ 2 2010/05/14 18:08:32 Å 候  $\overline{\phantom{a}}$ 2010/06/14 18:09:31  $\mathbb{R}$ ■ Calendar Search 4 2010/06/14 18:08:27 Å  $\frac{1}{2}$  $\overline{1}$ 2010/05/14 18:09:17  $\mathbb{R}$ Mode: Calendar 2010/05/14 18:09:20 1 2010/05/14 18:09:16  $\frac{1}{2}$ HDD No.: HDD-0 張 2010/05/14 18:09:16  $\triangleright$ thannel:  $\sqrt{1}$   $\sqrt{2}$   $\sqrt{3}$   $\sqrt{4}$ % 2 2010/05/14 18:09:15 | N  $\Box$   $Q$  Search 2010/05/14 18:09:14 吴  $9 - 2010 - 9$ 1 2010/05/14 18:09:10 医 **Jan** Feb Mar Apr **May** Jun<br>
Jul Ang Sep Oct Nov Dec Å 4 2010/05/14 18:08:17  $\mathbb{R}$ 4 2010/05/14 18:07:36 Å May 2010/05/14 18:07:27 (N)  $\overline{4}$  $|2 + 4|$  $10$  11 **12 13 14** 15 16 19:00 43 97 3  $\begin{array}{cccccc} 17 & 18 & 19 & 20 & 21 & 22 & 23 & 24 \\ 25 & 26 & 27 & 28 & 29 & 30 & 31 \end{array}$ Select Time:  $00.00 - 00.00$ Esemény ikonok Időzítő **K**épváltozás our Kiáramlás Start Egyírányú Beáramlás **Rendszer** 曏 **K**ézi Virtuális kerítés Ember érzékelés **Mozgás** Összes Kattintson a  $\mathbb{R}$  -ra az aktuális lejátszott video (piros keretben), **SC** bezárása / vagy a  $\Box$ -ra az összes lejátszott video bezárásához. Bezárás Kattintson rá, ha az egy órán, például 11:00 ~ 12:00 vagy 14:00 ~ 15:00 órán belüli következő / előző idő intervallumra szeretne Előző/következő М M ugrani, és az adott óra legkorábbi rögzített esemény videóklipjét óra szeretné lejátszani. NYLAN Növeli a gyors előretekerés sebességét. Kattintson rá egyszer 4X Gyors előresebességű előretekeréshez, illetve kétszer 8X sebességhez, stb., a **N** tekercselés maximális sebesség 16X. Növeli a gyors visszatekerés sebességét. Kattintson rá egyszer 4X Gyors vissza- $\blacktriangleleft$ sebességű visszatekeréshez, és kattintson rá kétszer 8X tekercselés sebességhez stb., a maximális sebesség pedig 16X.  $\triangleright$ Lejátszás Kattintson rá az aktuális videoklip lejátszásához. Ш Szünet Kattintson rá a video lejátszás szüneteltetéséhez. Leállítás Kattintson rá a video lejátszás leállításához. Léptetés – A szünet módban kattintson rá egy képkockával történő dа előreléptetéshez. Kattintson rá lejátszáskor a hang némításához, vagy ismételten a hang bengedélyezéséhez. Megjegyzés: A kamerának támogatnia kell a hangrögzítést és a Hang DVR hangrögzítést támogató csatornájának hangbemenetéshezz kell, hogy csatlakoztatva legyen. Részletekért nézze meg a 1.3 HÁTLAP fejezetet a 7. oldalon.

### *6.2.1 Esemény lejátszás és letöltés*

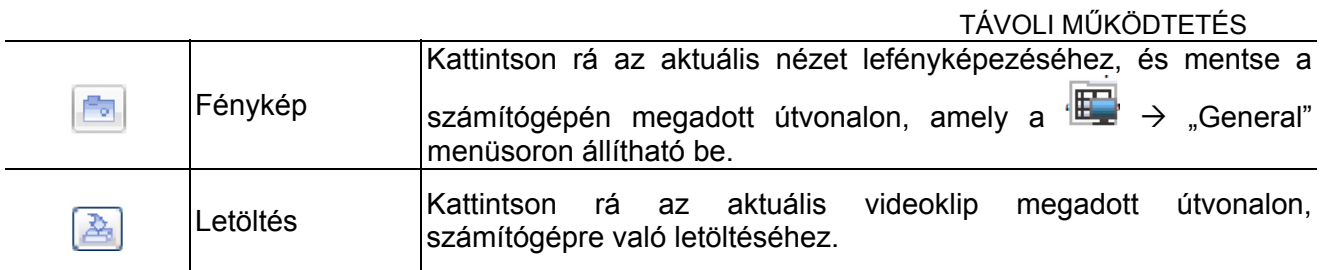

## *6.2.2 IVS statisztika*

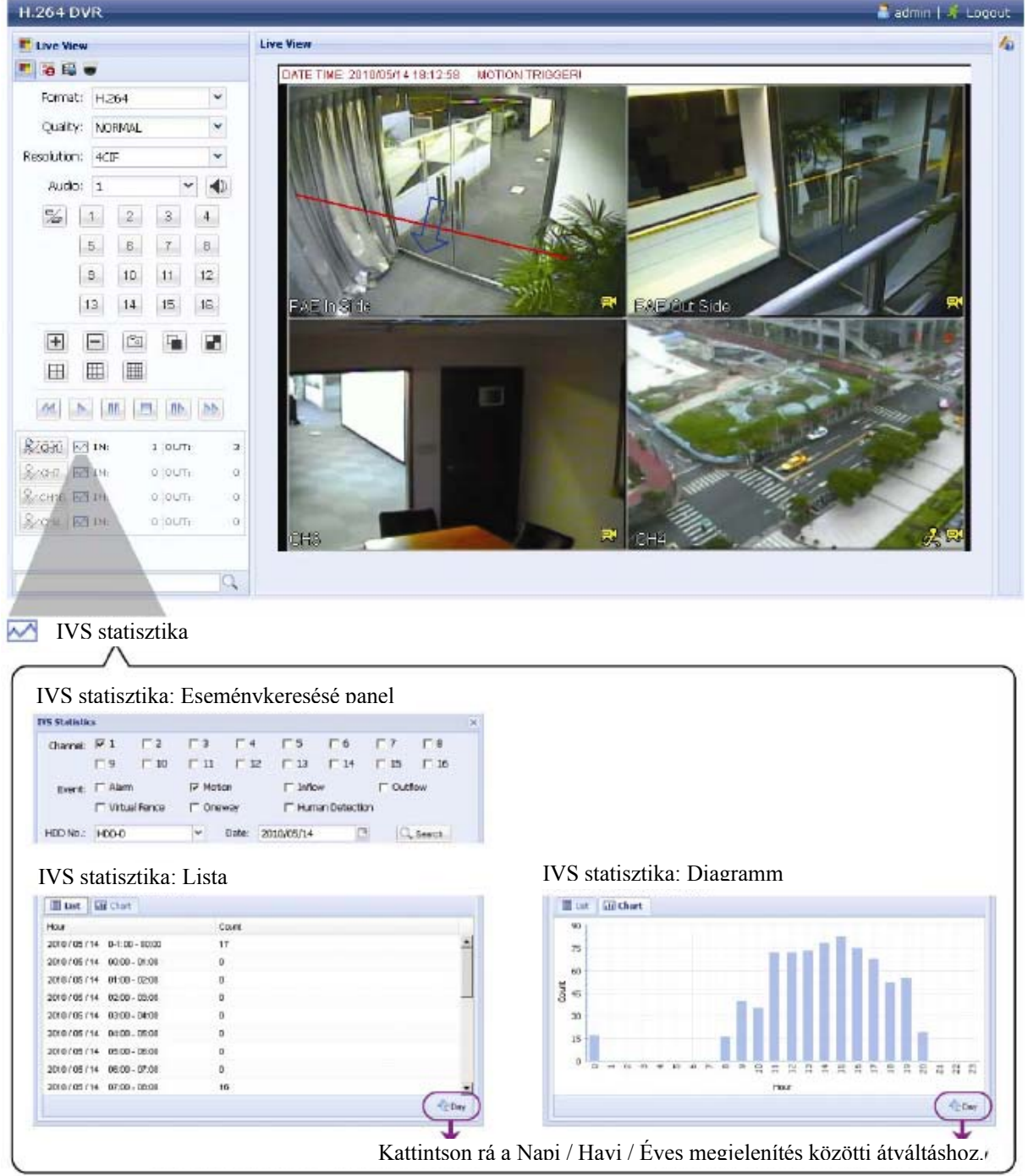

## **1. FÜGGELÉK SPECIFIKÁCIÓ**

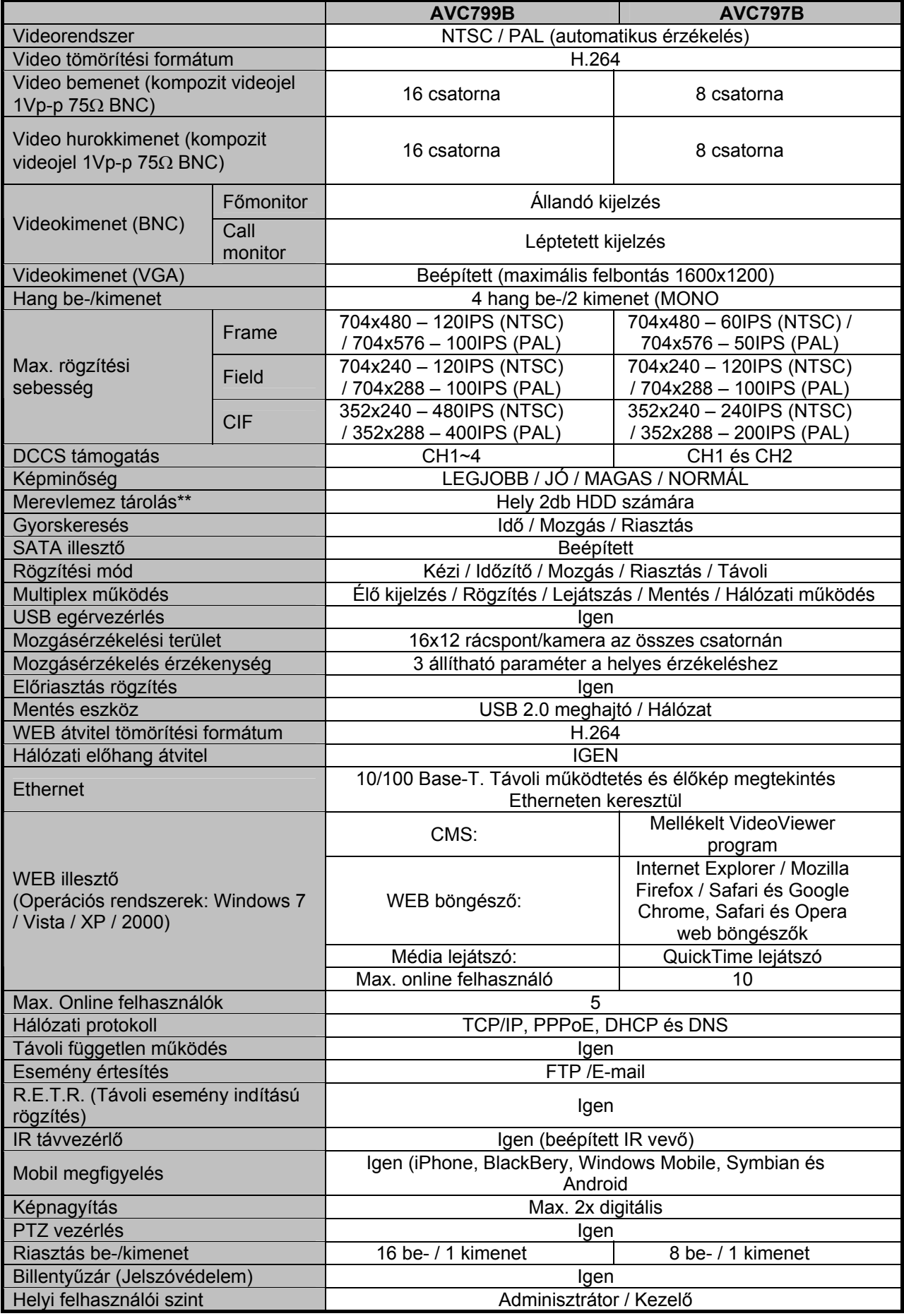

71

MASCO Biztonságtechnikai és Nyílászáró Automatizálási Kereskedelmi Kft. 1045 Budapest, Madridi út 2.

Tel: (06 1) 3904170, Fax: (06 1) 3904173, E-mail: masco@masco.hu, www.masco.hu

1. SPECIFIKÁCIÓ

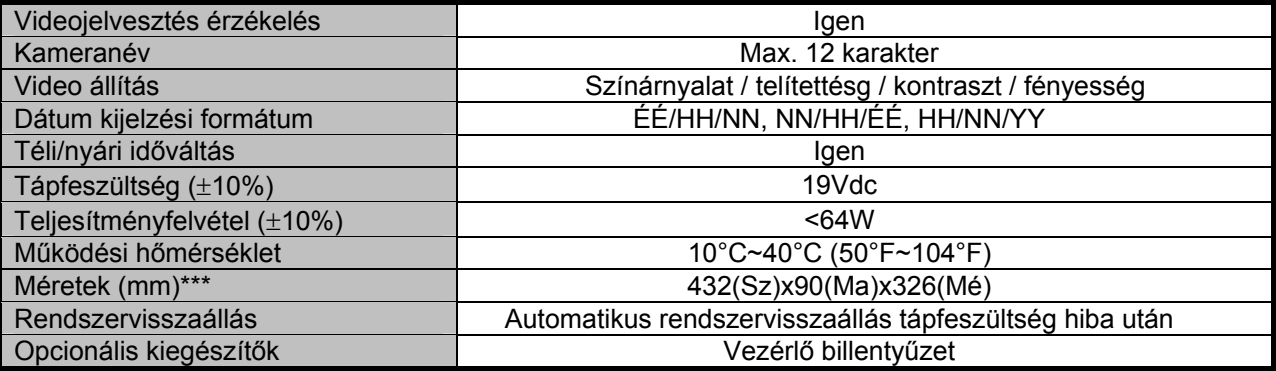

\* A specifikáció értesítés nélküli változtatásának jogát fenntartjuk.

\*\* 1 HDD maximális kapacitása 2TB

\*\*\* Mérettolerancia: +5 mm.

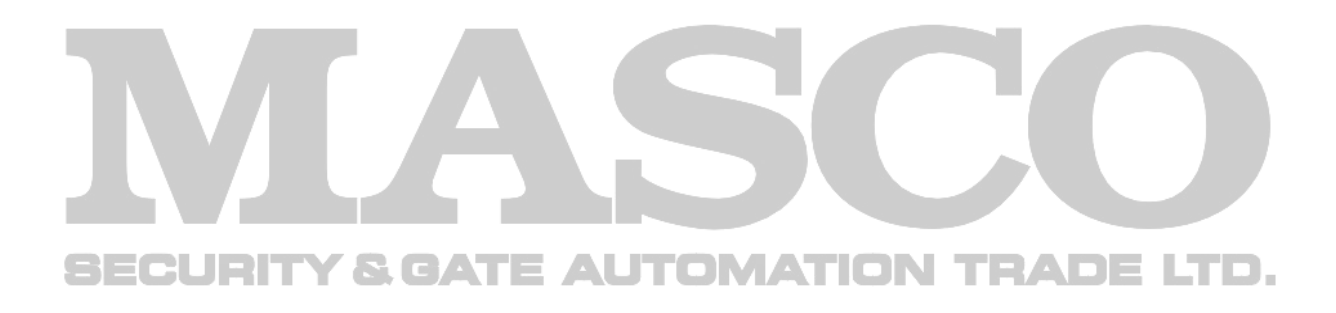

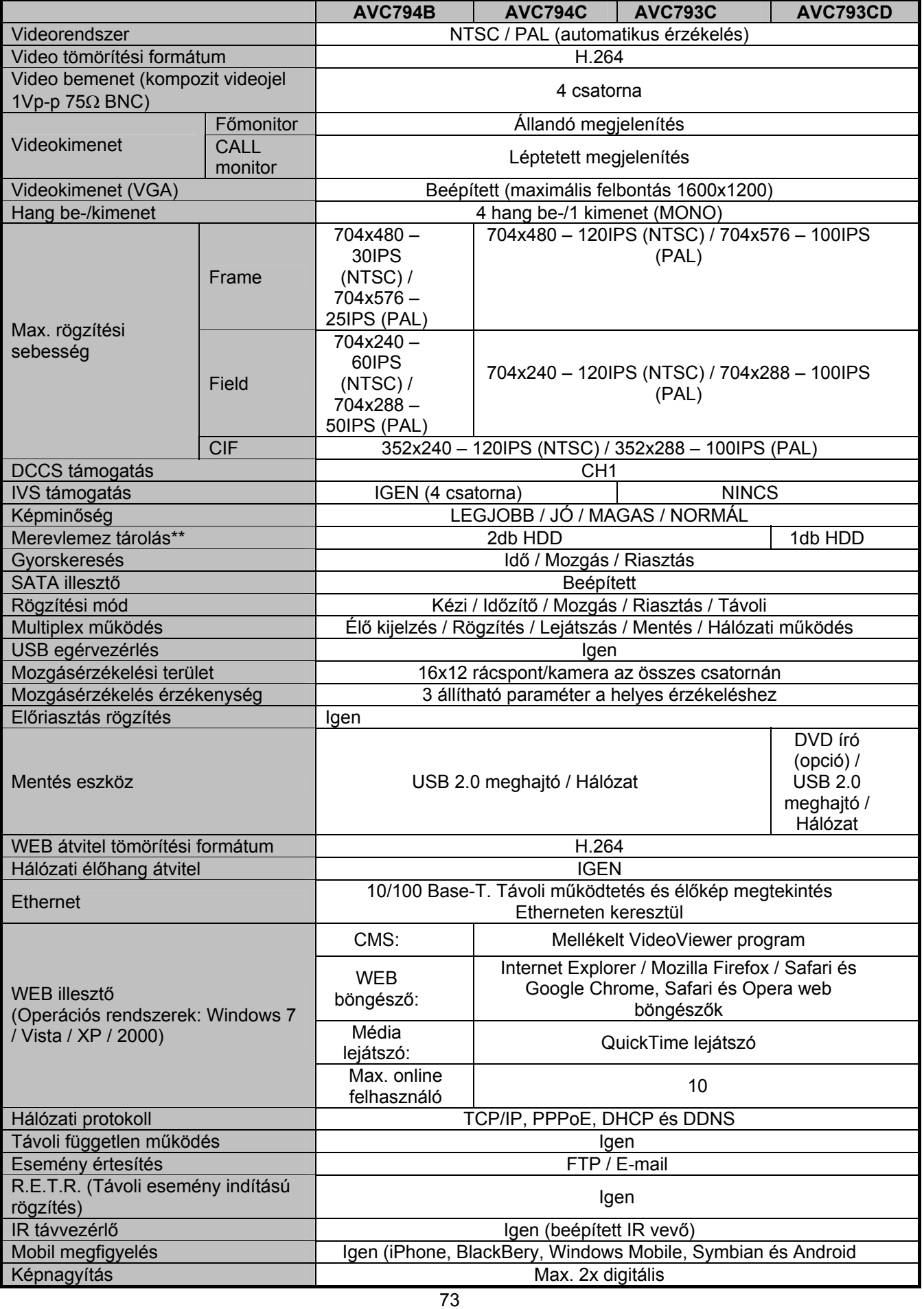

MASCO Biztonságtechnikai és Nyílászáró Automatizálási Kereskedelmi Kft. 1045 Budapest, Madridi út 2.

Tel: (06 1) 3904170, Fax: (06 1) 3904173, E-mail: <u>masco@masco.hu</u>, www.masco.hu
1. SPECIFIKÁCIÓ

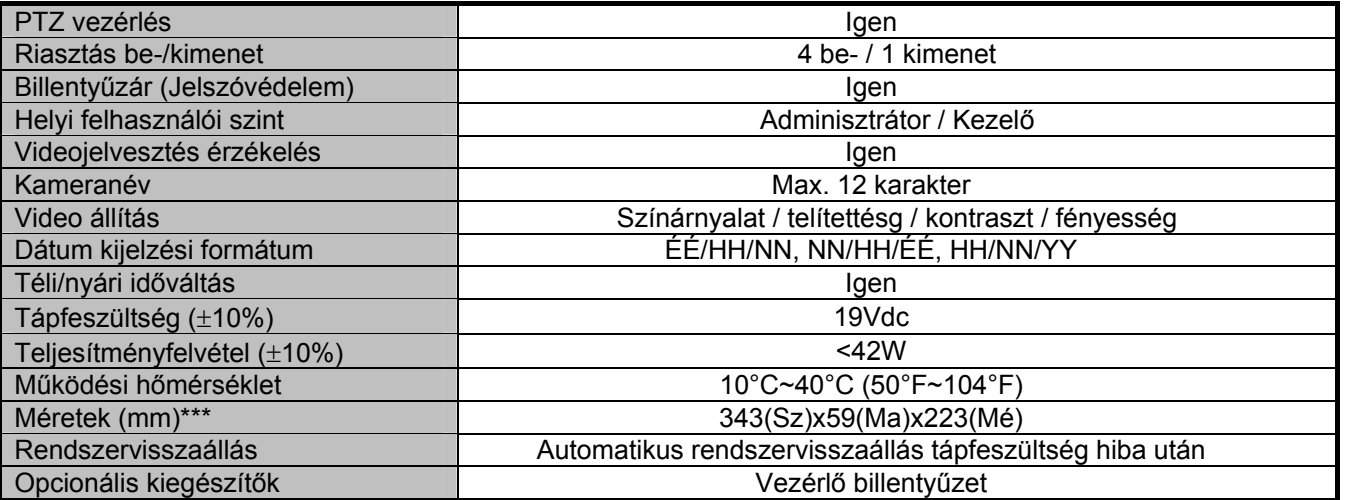

\* A specifikáció értesítés nélküli változtatásának jogát fenntartjuk.

\*\* 1 HDD maximális kapacitása 2TB

\*\*\* Mérettolerancia: +5 mm.

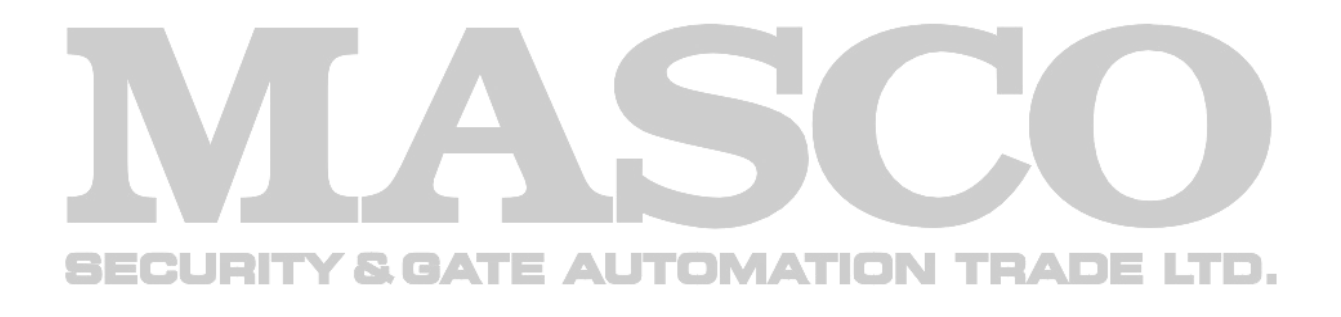

# **2. FÜGGELÉK ÉRINTKEZŐKIOSZTÁS**

### 16 csatornás modell

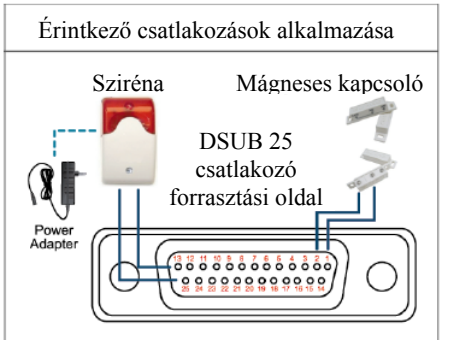

**Sziréna**: Amikor a DVR-t egy mozgás vagy riasztás indította a COM és az ON érintkezők rövidzárat kapcsolnak, amely felhasználható sziréna vagy fényjelzés indítására.

**Mágneses kapcsoló**: Amikor a mágneses kapcsolót bontja egy riasztás fog indulni, továbbá a rögzítés is be fog kapcsolni.

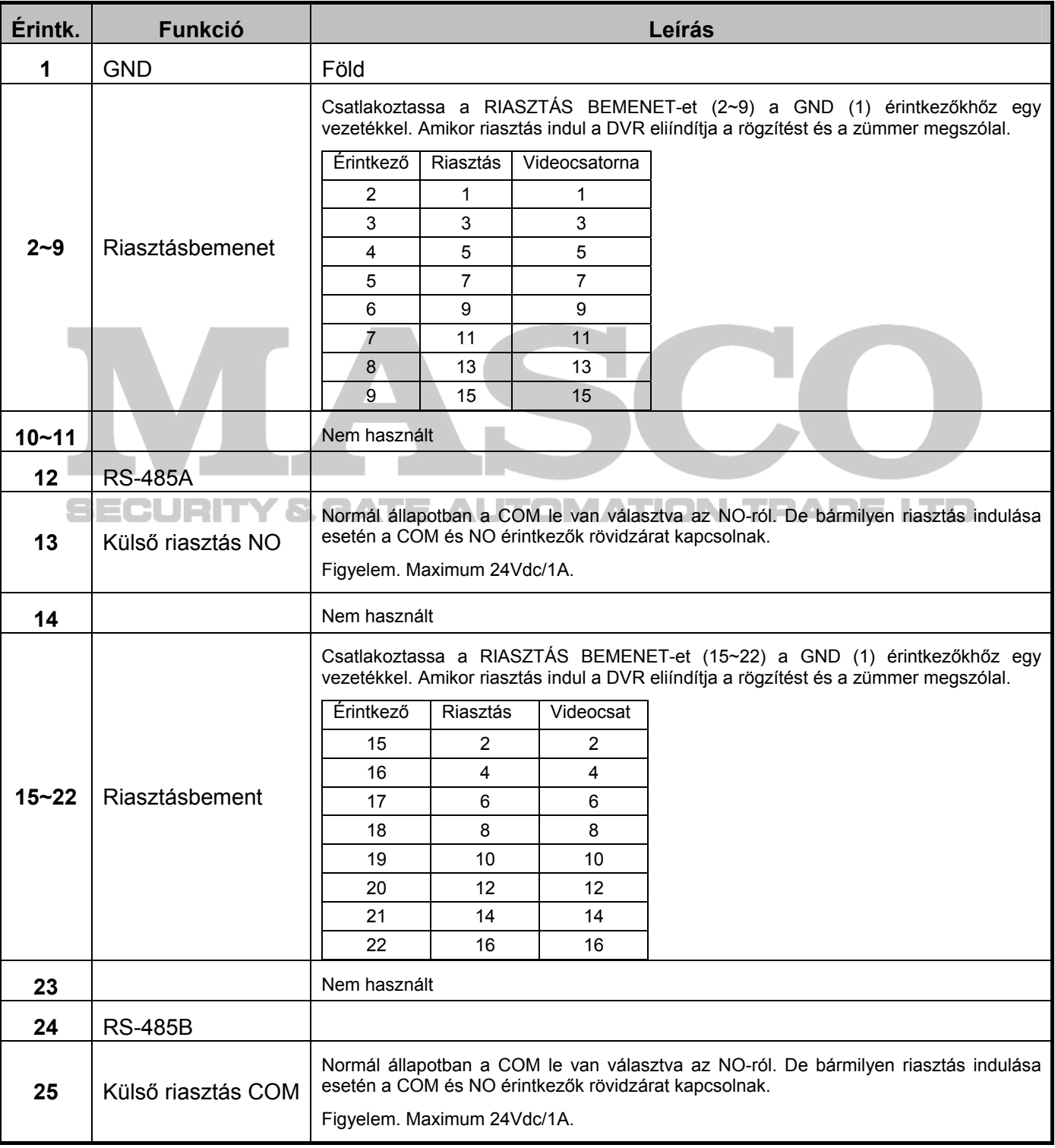

#### 2. ÉRINTKEZŐKIOSZTÁS

#### 8 csatornás modell

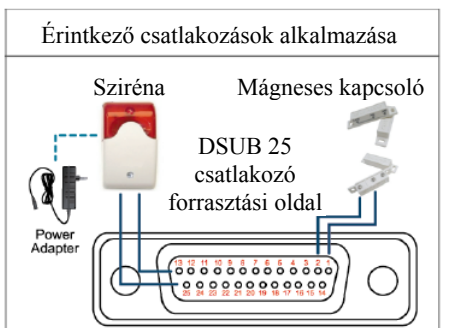

**Sziréna**: Amikor a DVR-t egy mozgás vagy riasztás indította a COM és az ON érintkezők rövidzárat kapcsolnak, amely felhasználható sziréna vagy fényjelzés indítására.

**Mágneses kapcsoló**: Amikor a mágneses kapcsolót bontja egy riasztás fog indulni, továbbá a rögzítés is be fog kapcsolni.

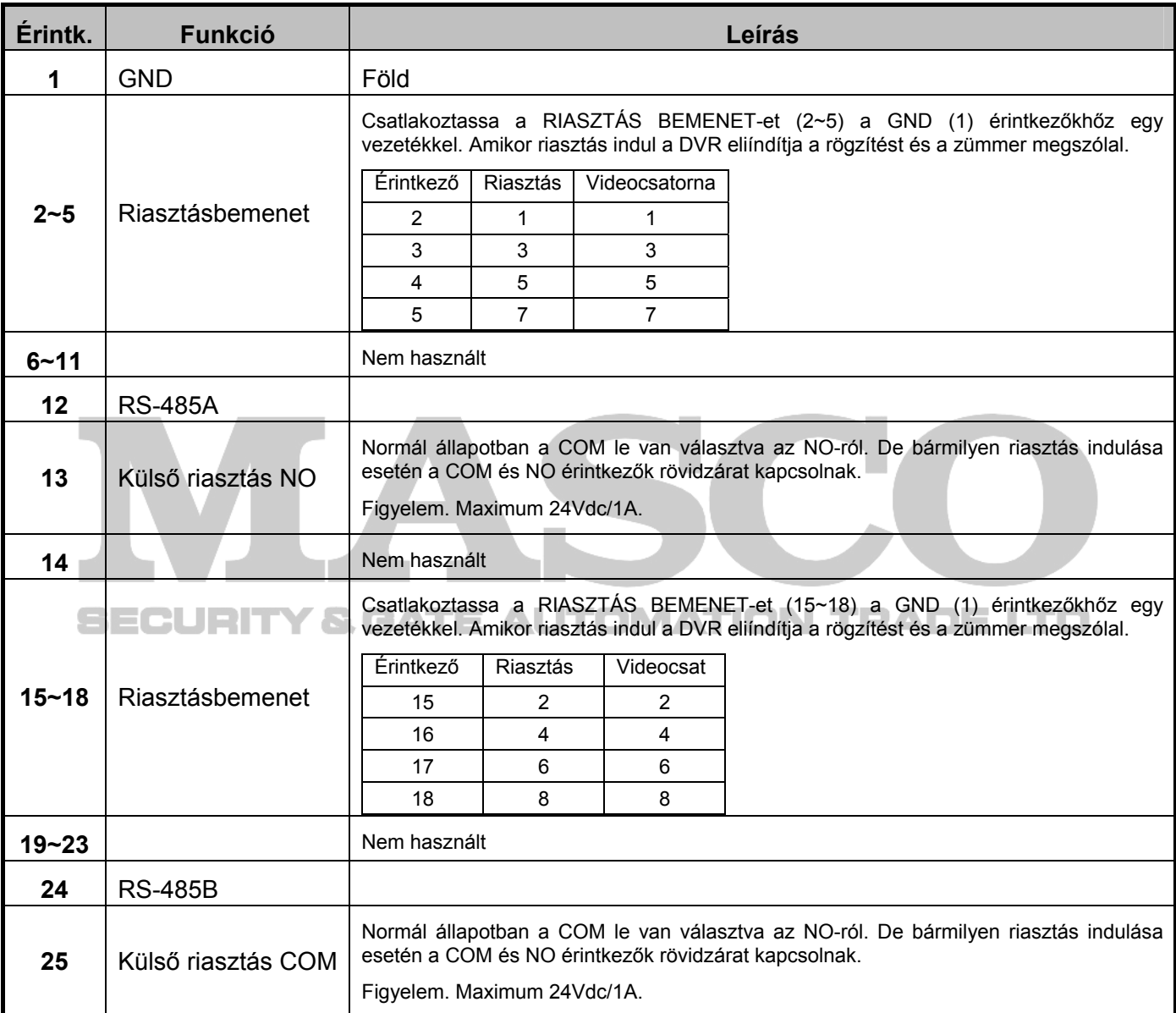

#### 4 csatornás modell

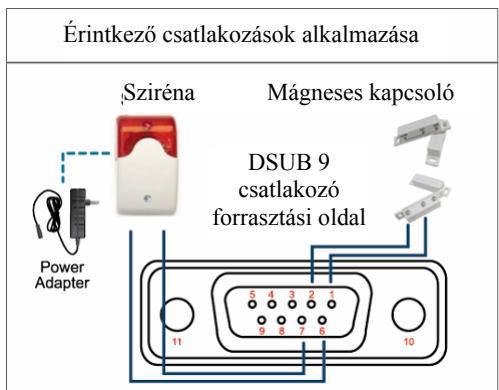

**Sziréna**: Amikor a DVR-t egy mozgás vagy riasztás indította a COM és az ON érintkezők rövidzárat kapcsolnak, amely felhasználható sziréna vagy fényjelzés indítására.

**Mágneses kapcsoló**: Amikor a mágneses kapcsolót bontja egy riasztás fog indulni, továbbá a rögzítés is be fog kapcsolni.

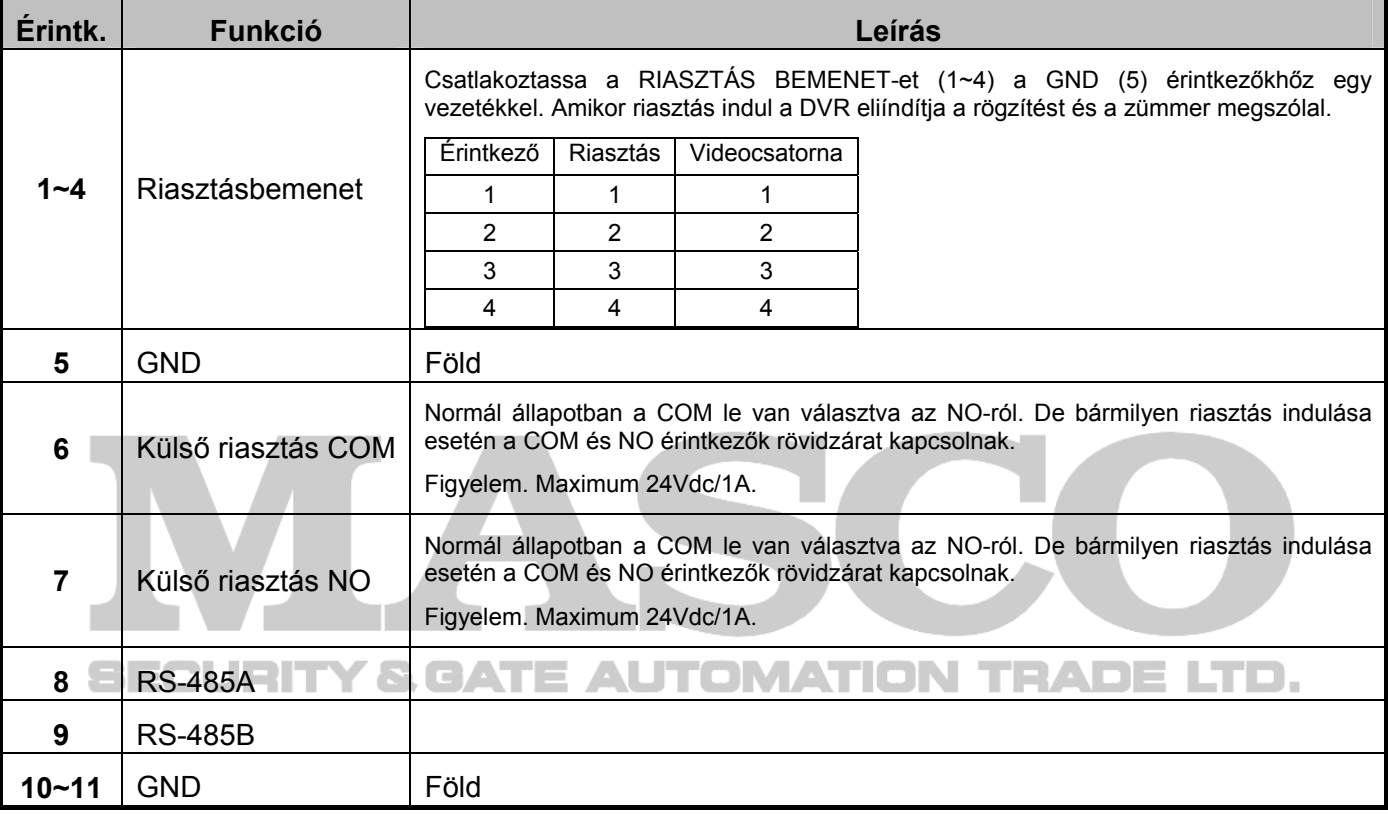

## **3. FÜGGELÉK KOMPATIBILIS USB FLASH MEGHAJTÓK LISTÁJA**

Kérjük, frissítse a DVR firmware-ét a legújabb verzióra az alábbi táblázat pontossága érdekében. Ha az USB flash meghajtót nem támogatja a DVR, az "USB HIBA" üzenet jelenik meg a képernyőn.

Megjegyzés: Használja a számítógépét az USB flash meghajtó "FAT32"-ként való formázásához.

**Megjegyzés:** Max. 2 GB video adatot lehet menteni egyszeri USB mentésnél. Több adat mentéséhez állítsa be a kívánt időt és csatorná(ka)t, és indítsa el újra az USB-t.

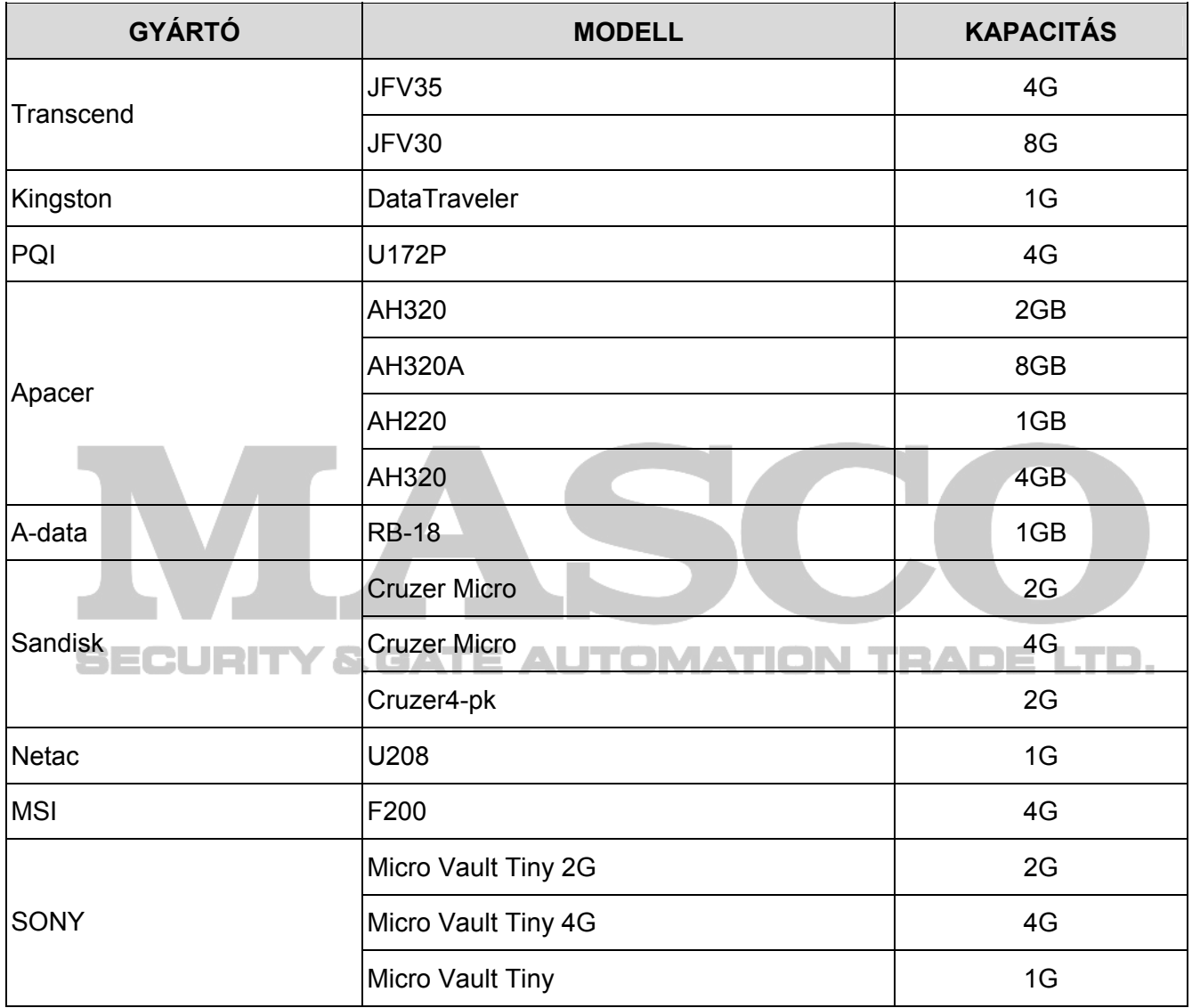

## **4. FÜGGELÉK KOMPATÍBILIS SATA HDD-K LISTÁJA**

Kérjük, frissítse a DVR firmware-ét a legújabb verzióra az alábbi táblázat pontossága érdekében.

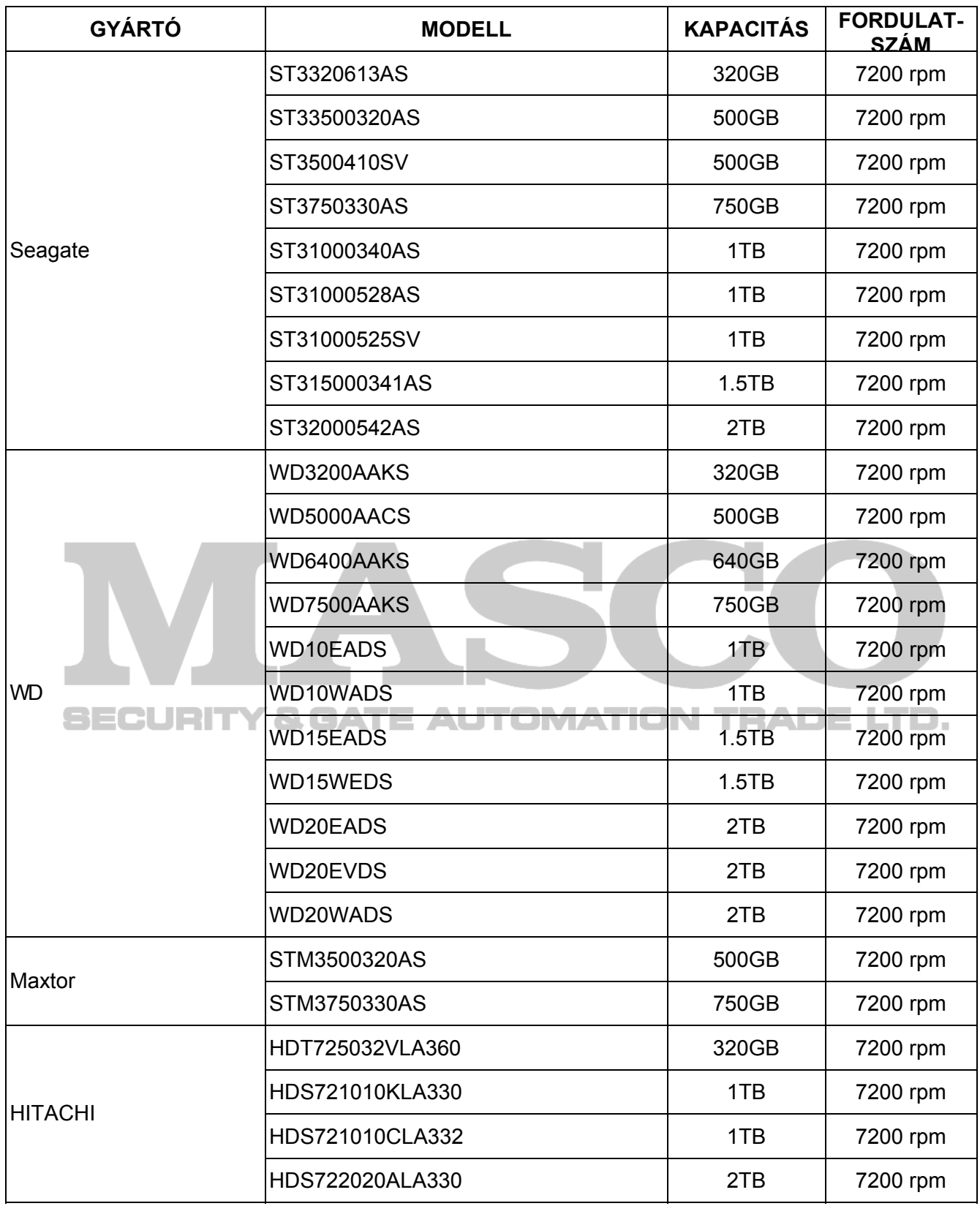

# **5. FÜGGELÉK FŐMENÜ FELÉPÍTÉS**

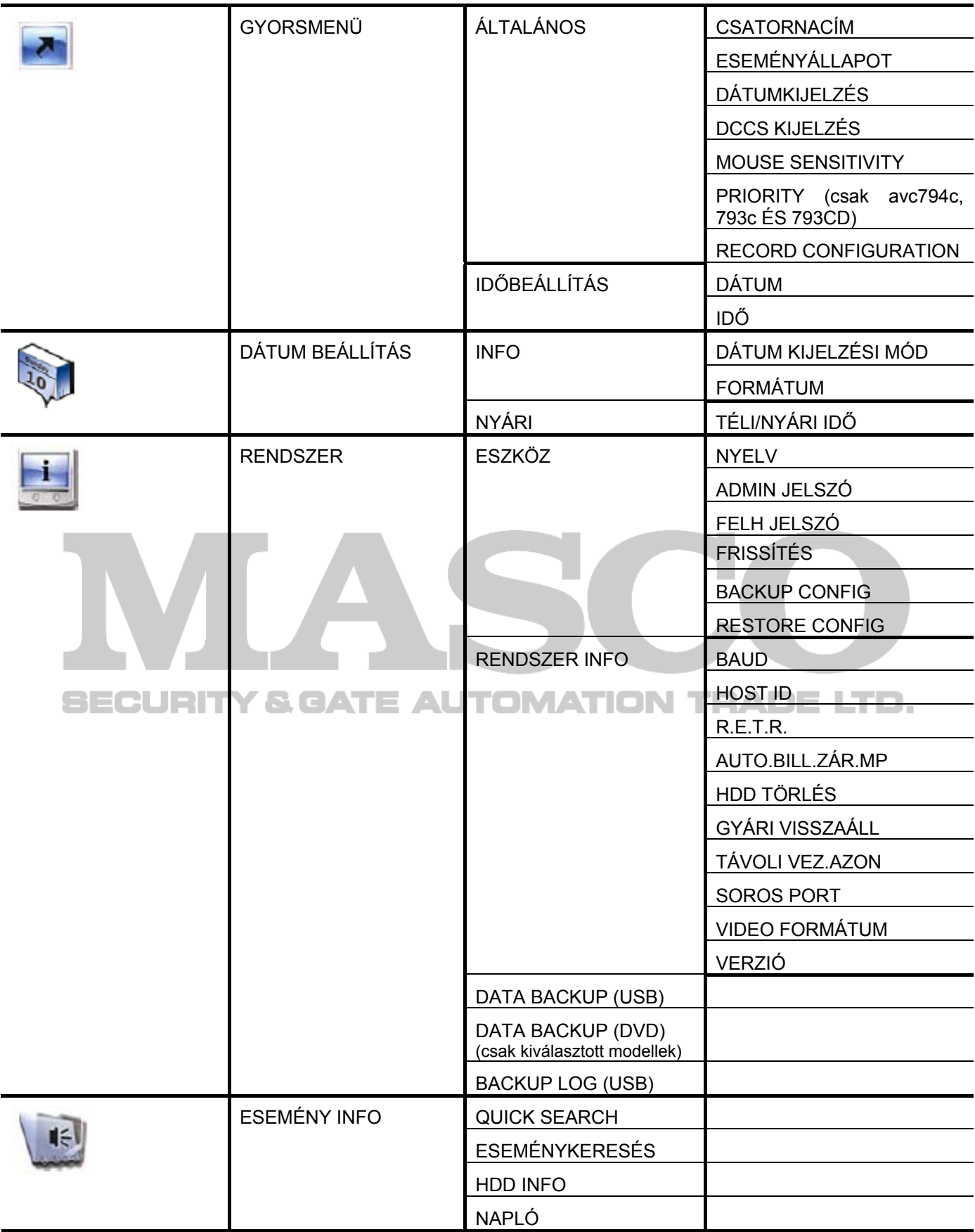

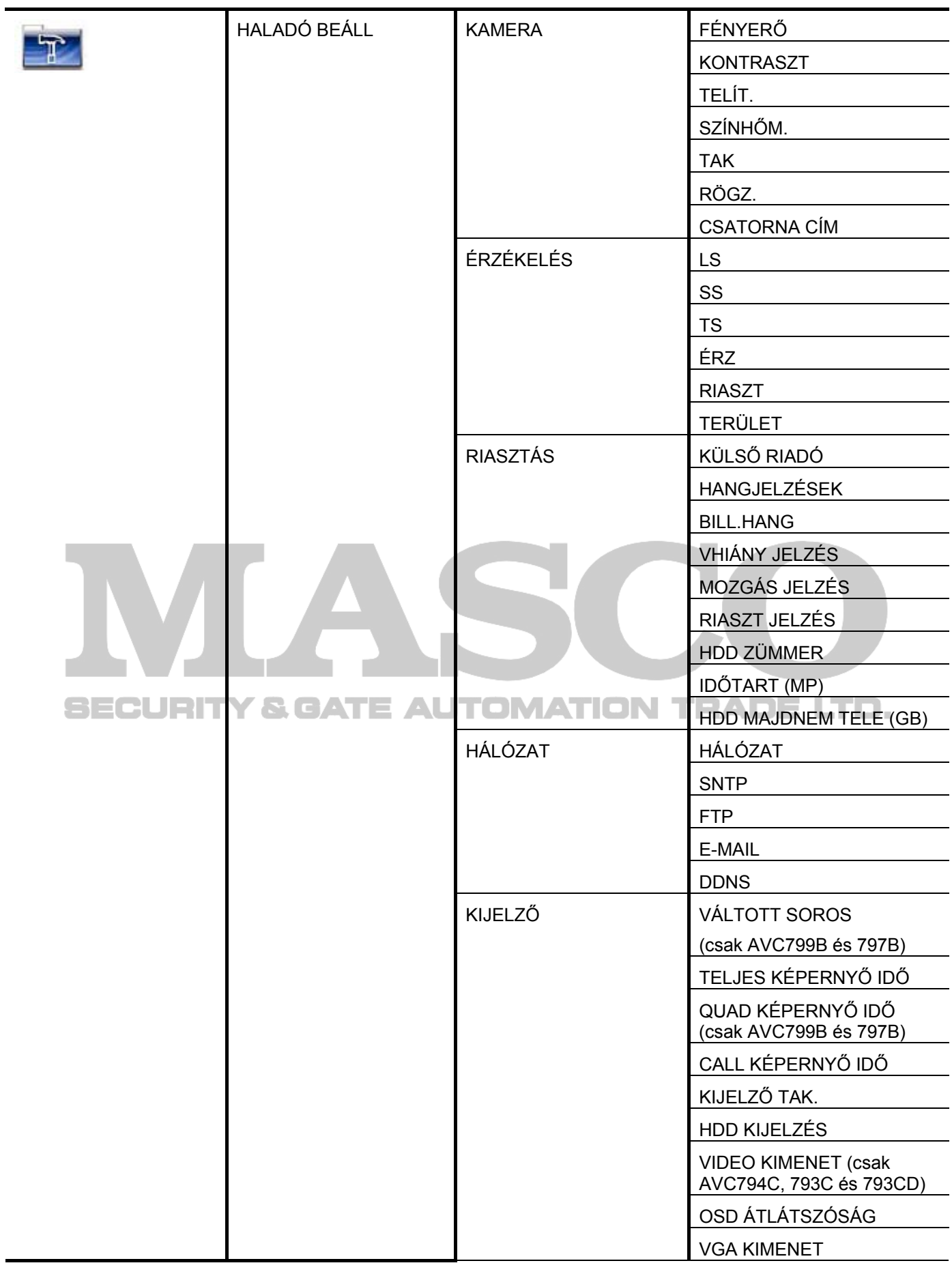

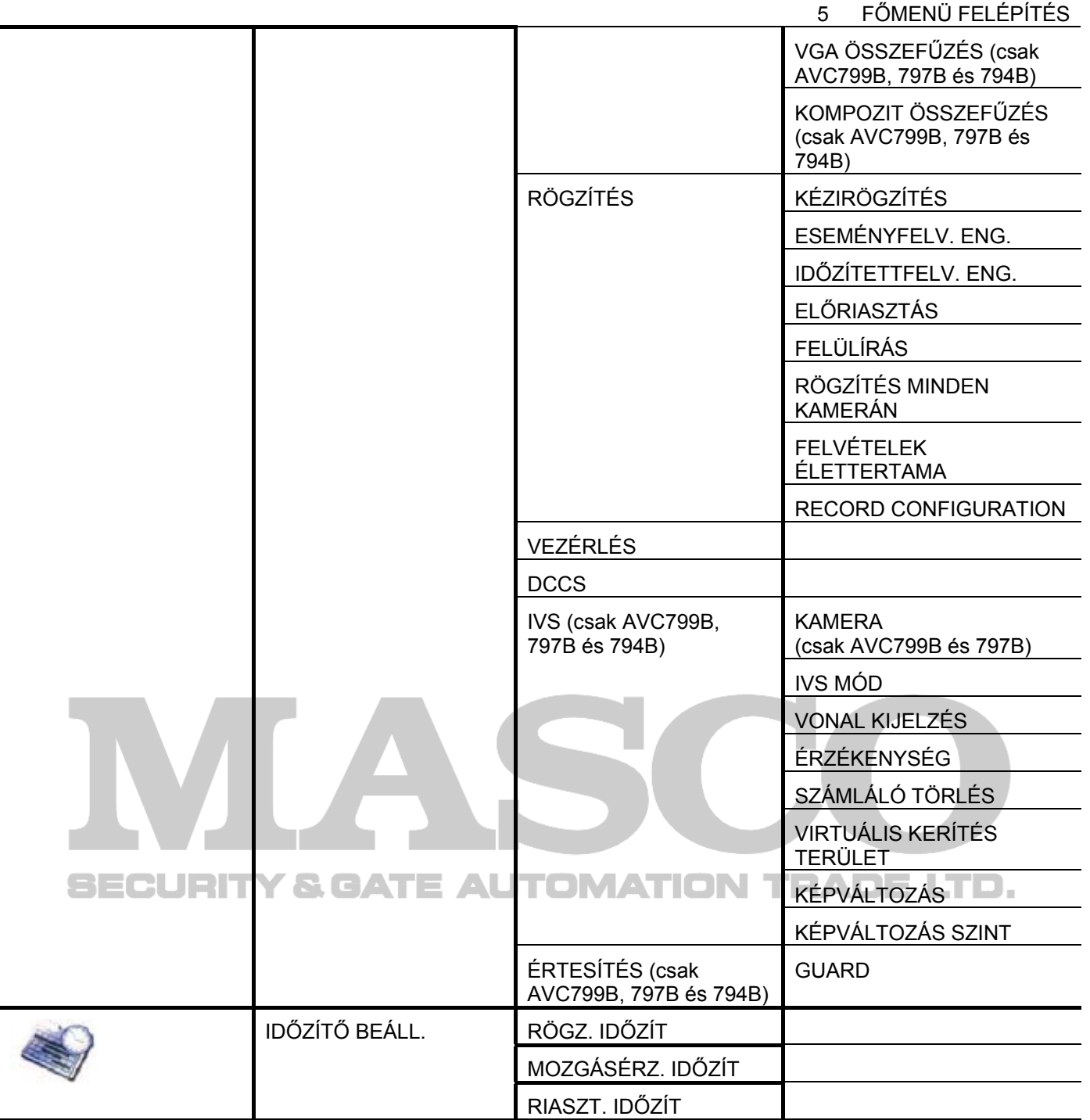

### **6. FÜGGELÉK DVR TELEPCSERE**

Az áramkimaradás után a DVR idő beállításának visszaállása a rögzített adatok hibáját okozza, a felhasználók pedig nehezen találhatják meg a kívánt eseményt. Annak érdekében, hogy a DVR idő beállítása ne álljon vissza, *CR2032* lítium telep van behelyezve a DVR-be.

Ugyanakkor a DVR idő akkor is visszaállhat, ha a DVR telep lemerülőben van, vagy le is merül. Ilyen esetben **azonnal** cserélje ki a DVR telepet a leírt utasítások szerint.

### ¾ **Hogyan cseréljük ki a CR2032 elemet.**

**Megjegyzés:** A CR2032 lítium telep nem tölthető, és külön kell beszerezni. Kizárólag azonos típusú vagy egyenértékű telepre cserélje ki veszély esetén.

- 1. lépés: Állítsa le azonnal az összes DVR rögzítést a rögzített adatok rendellenességének megelőzése érdekében. Ezután mentse a rögzített adatokat szükség esetén.
- 2. lépés: Kapcsolja ki a DVR-t, és áramtalanítsa a DVR-t.
- 3. lépés: Vegye le a DVR fedelét, és keresse meg a telepet a főpanelen.
- 4. lépés: Nyomja meg a kioldó gombot az alább ábra szerint a telep kivételéhez.

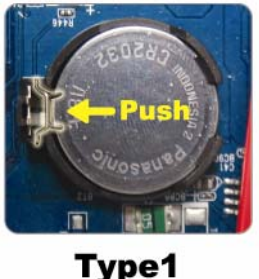

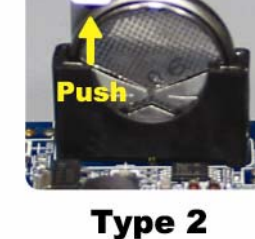

5. lépés: Tegyen be egy új "CR2032" telepet a foglalatba;

- Type 1, a telepet az ábrán mutatottnak megfelelően úgy helyezze be, hogy a "CR2032" felírat felfelé nézzen,
- Type 2, a telepet az ábrán mutatottnak megfelelően úgy helyezze be, hogy a "CR2032" felirat hátrafelé nézzen.
- 6. lépés: Tegye vissza a DVR fedelét, és helyezze áram alá.
- 7. lépés: Állítsa be a DVD dátumot és időt, és folytassa a rögzítést. A részletes leírás a 2.4 DÁTUM ÉS IDŐ BEÁLLÍTÁSA fejezetet a 14. oldalon, illetve a 5.5.6 RÖGZÍTÉSI fejezete a 44 oldalon.

## **7. FÜGGELÉK GRAFIKUS OSD TÁBLÁZAT**

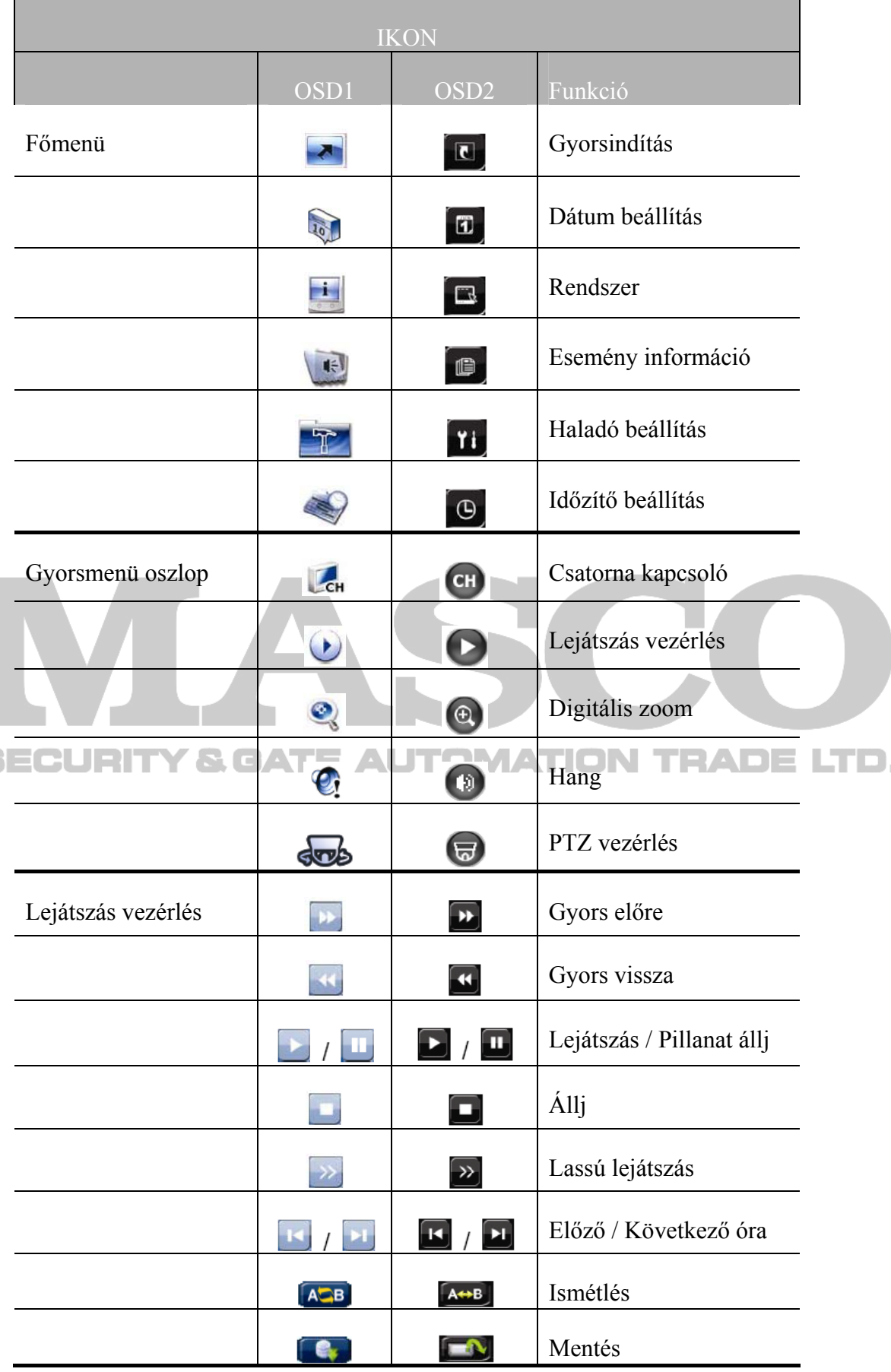

84

MASCO Biztonságtechnikai és Nyílászáró Automatizálási Kereskedelmi Kft. 1045 Budapest, Madridi út 2. Tel: (06 1) 3904170, Fax: (06 1) 3904173, E-mail: masco@masco.hu, www.masco.hu

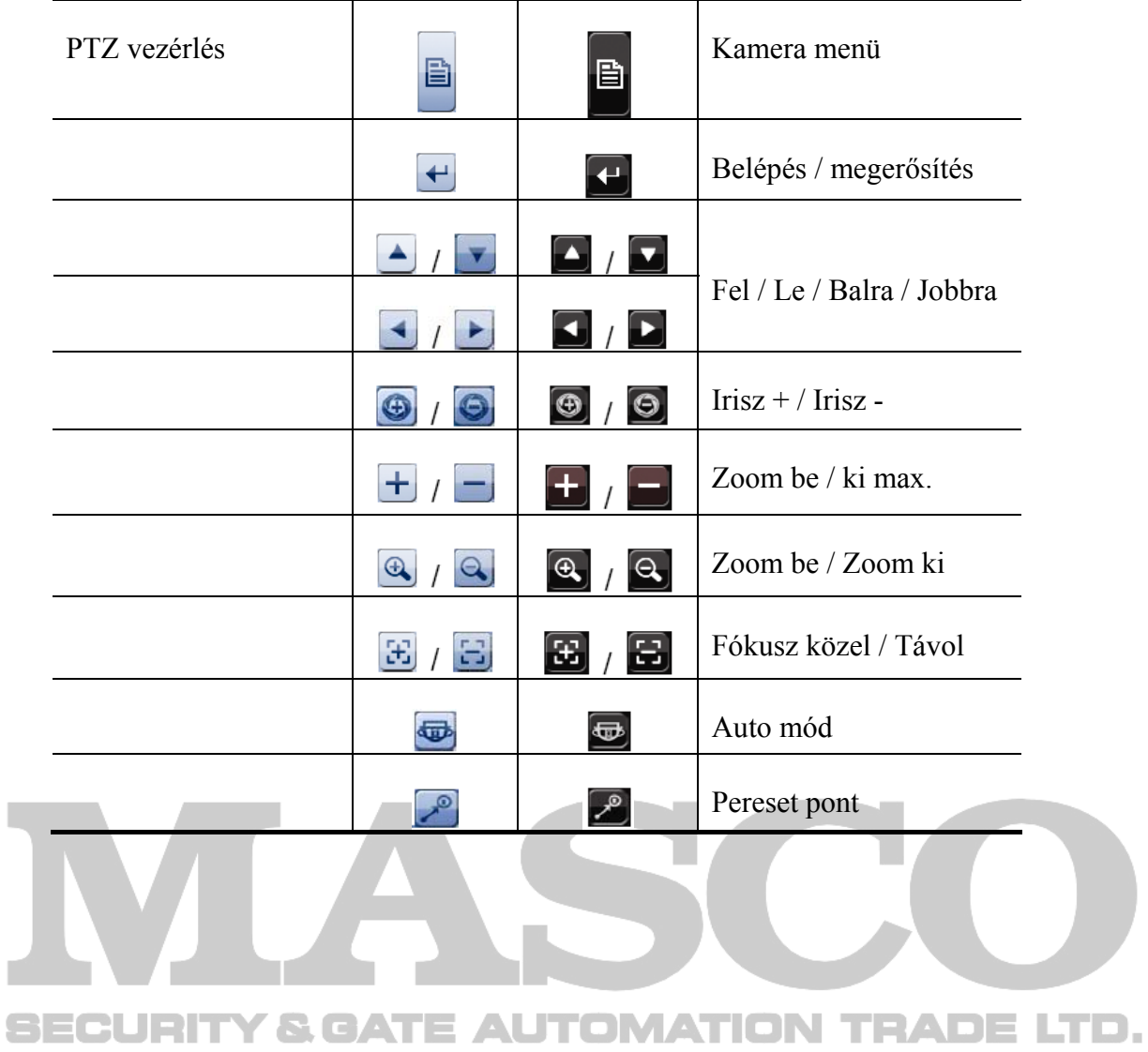